# oventrop

## **Premium Armaturen + Systeme**

"Datalog CS-BS-1 WLAN" Einbau- und Betriebsanleitung für Fachpersonal

Handbuch Datalog CS-BS-1 WLAN ab Firmware-Version 1.01 DE

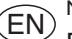

Manual Datalog CS-BS-1 WLAN (page [21\)](#page-20-0) Beginning with firmware version 1.01

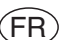

ES

Manuel Datalog CS-BS-1 WLAN (page [41\)](#page-40-0) version logiciel résident 1.01 ou supérieure

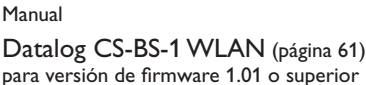

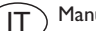

Manuale Datalog CS-BS-1 WLAN (pagina [81](#page-80-0))

per le versioni firmware 1.01 o superiori

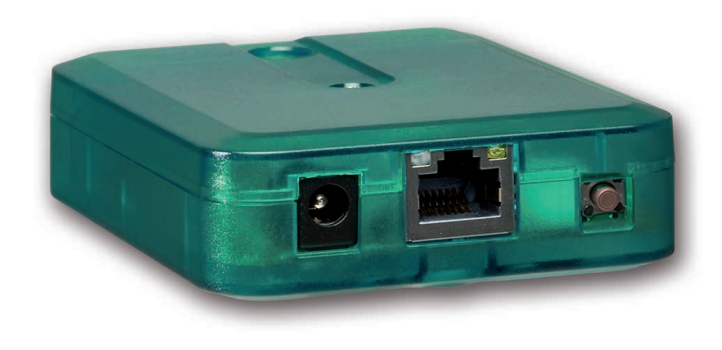

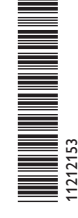

Bitte diese Anleitung sorgfältig durchlesen, um die Leistungsfähigkeit dieses Gerätes optimal nutzen zu können. Bitte diese Anleitung sorgfältig aufbewahren.

Vielen Dank für den Kauf dieses Gerätes.

Bitte lesen Sie diese Anleitung sorgfältig durch, um die Leistungsfähigkeit dieses Gerätes optimal nutzen zu können. Bitte bewahren Sie diese Anleitung sorgfältig auf.

#### **Sicherheitshinweise**

Bitte beachten Sie diese Sicherheitshinweise genau, um Gefahren und Schäden für Menschen und Sachwerte auszuschließen.

#### **Vorschriften**

Beachten Sie bei Arbeiten die jeweiligen, gültigen Normen, Vorschriften und Richtlinien!

#### **Angaben zum Gerät**

#### **Bestimmungsgemäße Verwendung**

Der Datalog CS-BS-1 WLAN ist für den Anschluss an einen Oventrop-Regler über S-Bus und für die Weiterleitung der Systemdaten zum Oventrop-Portal sowie für die Parametrisierung des angeschlossenen Reglers unter Berücksichtigung der in dieser Anleitung angegebenen technischen Daten bestimmt.

Die bestimmungswidrige Verwendung führt zum Ausschluss jeglicher Haftungsansprüche.

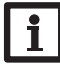

#### **Hinweis**

Nur für die Verwendung innerhalb Europas.

#### **CE-Konformitätserklärung**

Das Produkt entspricht den relevanten Richtlinien und ist daher mit der CE-Kennzeichnung versehen. Die Konformitätserklärung kann beim Hersteller angefordert werden.

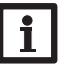

**Hinweis**

Starke elektromagnetische Felder können die Funktion des Geräts beeinträchtigen.

 $\rightarrow$  Sicherstellen, dass Gerät und System keinen starken elektromagnetischen Strahlungsquellen ausgesetzt sind.

#### **Irrtum und technische Änderungen vorbehalten.**

### **Zielgruppe**

Diese Anleitung richtet sich ausschließlich an autorisierte Fachkräfte. Elektroarbeiten dürfen nur von Elektrofachkräften durchgeführt werden.

### **Symbolerklärung**

**WARNUNG!** Warnhinweise sind mit einem Warndreieck gekennzeichnet!

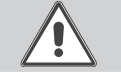

**→ Es wird angegeben, wie die Gefahr vermieden werden kann!**

Signalwörter kennzeichnen die Schwere der Gefahr, die auftritt, wenn sie nicht vermieden wird.

- **• Warnung** bedeutet, dass Personenschäden, unter Umständen auch lebensgefährliche Verletzungen auftreten können
- **ACHTUNG** bedeutet, dass Sachschäden auftreten können

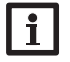

#### **Hinweis**

Hinweise sind mit einem Informationssymbol gekennzeichnet.

 $\rightarrow$  Textabschnitte, die mit einem Pfeil gekennzeichnet sind, fordern zu einer Handlung auf.

#### **Entsorgung**

- Verpackungsmaterial des Gerätes umweltgerecht entsorgen.
- Altgeräte müssen durch eine autorisierte Stelle umweltgerecht entsorgt werden. Auf Wunsch nehmen wir Ihre bei uns gekauften Altgeräte zurück und garantieren für eine umweltgerechte Entsorgung.

Der Datalog CS-BS-1 WLAN ist die ideale Schnittstelle zwischen einem Solaroder Heizungsregler und dem Internet. In nur wenigen Schritten kann die Verbindung zwischen einem Regler und dem Visualisierungsportal Oventrop-Portal hergestellt werden.

Der Datalog ist für alle Oventrop-Regler mit S-Bus geeignet und ermöglicht den einfachen und sicheren Zugriff auf die Anlagendaten über Oventrop-Portal. Der Fernzugriff auf Ihren Regler ist über das Parametrisierungstool RPT natürlich ebenfalls möglich.

#### **Inhalt**

**Datalog CS-BS-1 WLAN**

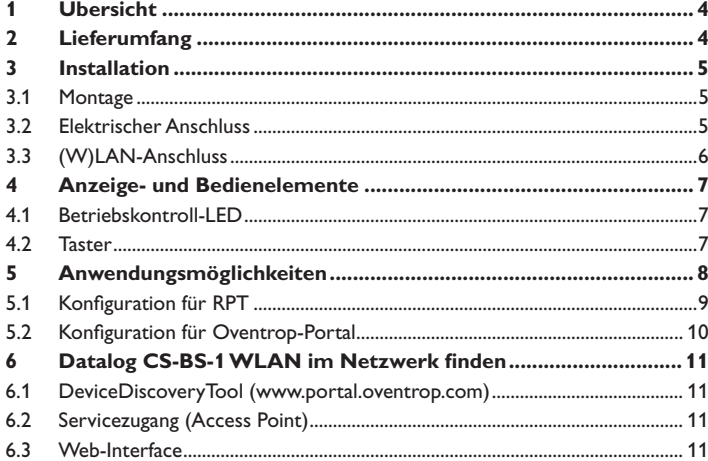

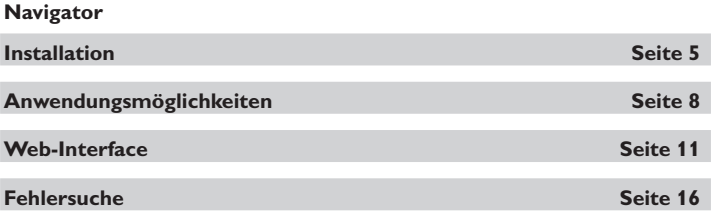

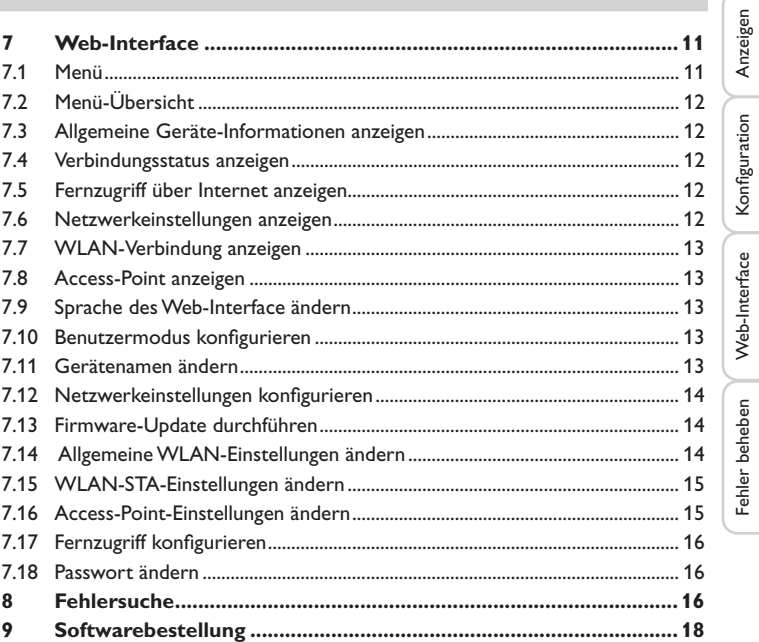

**Installation** 

Installation

#### <span id="page-3-0"></span>**1 Übersicht**

- Internetzugriff auf die Anlage über Oventrop-Portal
- Komfortable Anlagenparametrisierung mit dem Parametrisierungstool RPT möglich
- Für alle Oventrop-Regler mit S-Bus
- WLAN-Funktionalität
- Software-Updates

Einfache Installation in nur drei Schritten

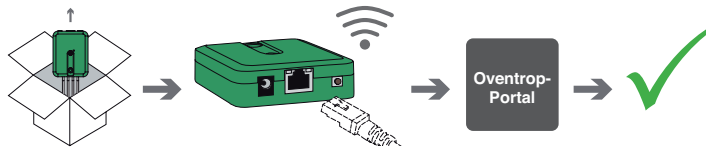

**Technische Daten**

**Gehäuse:** Kunststoff

**Schutzart:** IP 20 / EN 60529

**Schutzklasse:** III

**Umgebungstemperatur:** 0…40 °C

**Abmessung:** 95×70×25 mm

**Einbau:** Wandmontage (optional)

**Anzeige:** Betriebskontroll-LED

**Schnittstellen:** S-Bus zum Anschluss an Oventrop-Regler, 10/100 Base TX Ethernet, Auto MDIX,WLAN 2.4~2.4835 GHz

**WLAN-Verschlüsselung:** WEP, WPA/PSK, WPA2/PSK

**Leistungsaufnahme:** < 1,75W

#### **Versorgung:**

Eingangsspannung Steckernetzteil: 100…240 V~ (50…60 Hz) Nennstrom: 146 mA Eingangsspannung Datalog: 12 V DC ± 5%

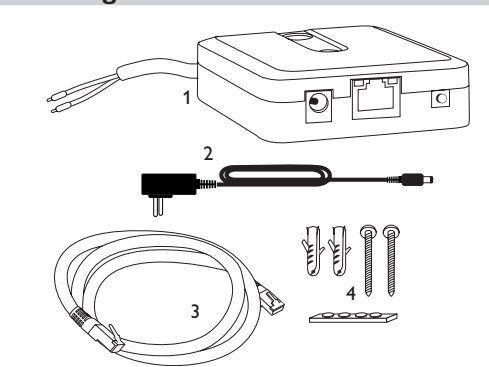

Sollte eines der unten aufgeführten Teile fehlen oder beschädigt sein, wenden Sie sich bitte an Ihren Fachhändler:

- 1 Datalog CS-BS-1 WLAN, steckerfertig mit Steckernetzteil und S-Bus-Leitung
- 2 Steckernetzteil-Wechseladapter (EURO, UK, USA, AUS)
- 3 Netzwerkleitung (CAT5e, RJ45), 2m

**2 Lieferumfang**

4 Dübel, Schrauben und Gummifüßchen

Bedienungs- und Montageanleitung (ohne Abbildung)

#### <span id="page-4-0"></span>**3 Installation**

#### **ACHTUNG! Elektrostatische Entladung!**

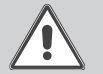

<span id="page-4-1"></span>Elektrostatische Entladung kann zur Schädigung elektronischer Bauteile führen!

**→ Vor dem Berühren des Gehäuseinneren für Entladung sorgen. Dazu ein geerdetes Bauteil (z. B. Wasserhahn, Heizkörper o. ä.) berühren.**

Der Datalog CS-BS-1 WLAN wird mit werkseitig angeschlossener S-Bus-Leitung geliefert.

Für die Installation muss das Gehäuse nicht geöffnet werden.

Die erstmalige Inbetriebnahme muss durch den Ersteller der Anlage oder einen von ihm benannten Fachkundigen erfolgen.

#### **3.1 Montage**

 $\bullet$ Ť

#### **Hinweis**

- Starke elektromagnetische Felder können die Funktion des Gerätes beeinträchtigen.
- $\rightarrow$  Sicherstellen, dass Gerät und System keinen starken elektromagnetischen Strahlungsquellen ausgesetzt sind.

Das Gerät ausschließlich in trockenen Innenräumen montieren.

Um Störungen durch elektrische Felder zu vermeiden, müssen Netzanschluss- und Busleitungen räumlich getrennt verlegt werden.

Es liegen 4 selbstklebende, rutschfeste Gummifüßchen bei, die bei Bedarf in den entsprechenden Vertiefungen an der Gehäuseunterseite angebracht werden können, um eine sichere Ablage des Geräts ohne Wandmontage zu gewährleisten.

Falls eine Wandmontage vorgenommen werden soll, folgendermaßen vorgehen:

- $\rightarrow$  Aufhängung auf dem Untergrund markieren.
- Î Bohrloch vorbereiten und beiliegenden Dübel mit zugehöriger Schraube vormontieren.
- $\rightarrow$  Gehäuse am Aufhängungspunkt einhängen, unteren Befestigungspunkt auf dem Untergrund markieren (Lochabstand 70mm).
- $\rightarrow$  Unteren Dübel setzen.
- $\rightarrow$  Gehäuse oben einhängen und mit unterer Befestigungsschraube fixieren.

#### **Hinweis**

Wandmaterialien dämpfen die WLAN-Reichweite.

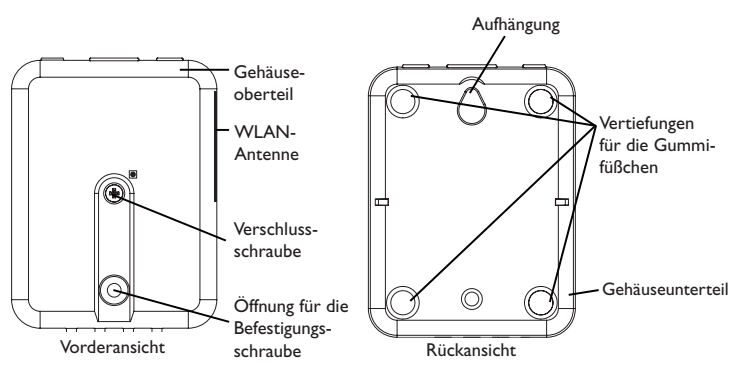

#### **3.2 Elektrischer Anschluss**

#### **ACHTUNG! Elektrostatische Entladung**

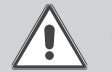

Elektrostatische Entladung kann zur Schädigung elektronischer Bauteile führen!

 $\rightarrow$  Vor dem Berühren des Geräteinneren für eine statische Entladung sorgen! Dazu ein geerdetes Bauteil (z. B. Wasserhahn, Heizkörper o. ä.) berühren.

#### **ACHTUNG! Kurzschluss!**

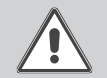

Ein Kurzschluss kann zur Schädigung elektronischer Bauteile führen!  $\rightarrow$  Netzverbindung erst herstellen, wenn die Klemmen fertig verdrahtet sind und das Gehäuse wieder verschlossen ist!

**Das Gerät nicht in Betrieb nehmen, wenn sichtbare Beschädigungen bestehen!**

Der Datalog CS-BS-1 WLAN wird über die werkseitig angeschlossene S-Bus-Leitung (Klemmen C und D) mit einem Regler verbunden. Die entsprechende Klemmenbelegung ist im Handbuch des Reglers angeführt.

Die S-Bus-Leitung kann mit handelsüblicher 2-adriger (verdrillter) Leitung verlängert werden.

**Installation** 

Installation

Anzeigen

Konfiguration

Fehler beheben Web-Interface Konfiguration

Fehler beheben

Web-Interface

- <span id="page-5-0"></span>Den Anschluss des Gerätes  $\mathbb O$  an Regler/andere Module in nachstehen**der Reihenfolge durchführen:**
- → Datenleitung (S-Bus, 3) an Oventrop-Regler 4 anschließen. Gegebenenfalls mit handelsüblicher 2-adriger (verdrillter) Leitung verlängern.

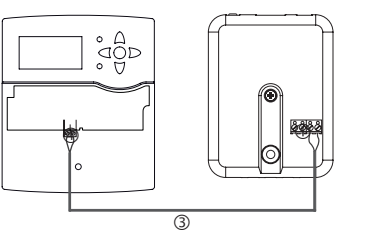

- $\rightarrow$  Ggf. Datenleitung an S-Bus-Zubehör  $\oslash$  anschließen.
- Wenn eine weitere S-Bus-Leitung angeschlossen werden soll, wie folgt vorgehen:
- $\rightarrow$  Um das Gehäuse zu öffnen, die Verschlussschraube lösen und das Gehäuseoberteil abnehmen.
- → Handelsübliche 2-adrige (verdrillte) Leitung mit beliebiger Polung an die beiden S-Bus-Anschlussklemmen (A) und (B) anschließen.
- $\rightarrow$  Gehäuse wieder verschließen.

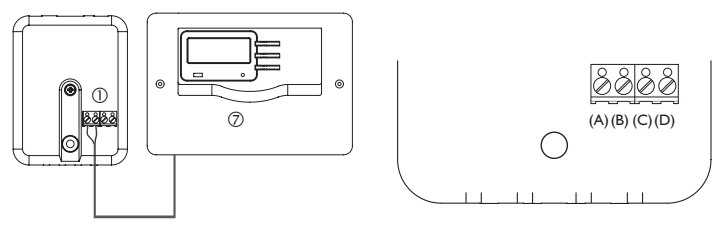

Klemmenanschlüsse des Datalog

- Gerät über das Steckernetzteil (2) mit dem Netz verbinden.
- Î Für den direkten Anschluss eines Routers das Gerät mit der Netzwerkleitung (im Lieferumfang enthalten, 5) an Router 6 anschließen. Alternativ WLAN verwenden.

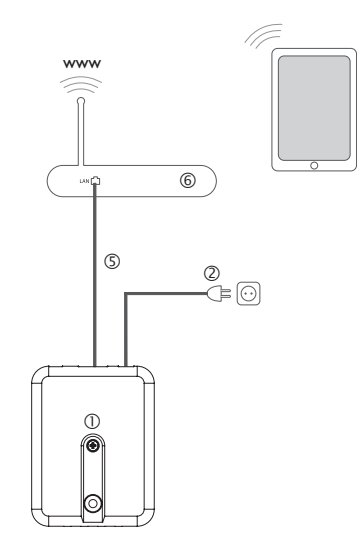

#### <span id="page-5-1"></span>**3.3 (W)LAN-Anschluss**

Der Datalog CS-BS-1 WLAN wird über eine Netzwerkleitung (CAT5e, RJ45 o. ä.) oder über WLAN (siehe [Kap. 4.2 auf Seite 7\)](#page-6-1) mit einem Router verbunden.

Î Beiliegende Netzwerkleitung in die LAN-Buchse des Routers und in die LAN-Buchse des CS-BS-1 WLAN einstecken.

Für den nächsten Schritt der Inbetriebnahme, siehe [Kap. 5.2 auf Seite 10](#page-9-1).

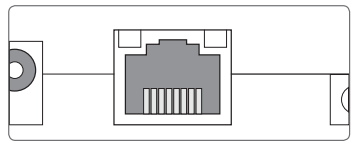

Die LAN-Buchse befindet sich an der Vorderseite des Datalog CS-BS-1 WLAN und unterstützt Transferraten von bis zu 100 MBit pro Sekunde.

Konfiguration

Konfiguration

Fehler beheben

Fehler beheben

#### <span id="page-6-0"></span>**4 Anzeige- und Bedienelemente**

Folgende Elemente befinden sich am bzw. im Gehäuse des Datalog CS-BS-1 WLAN:

Betriebskontroll-LED

2 | AN-Buchse

Taster

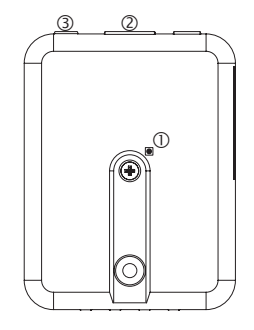

#### **4.1 Betriebskontroll-LED**

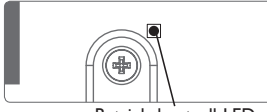

Betriebskontroll-LED

Die Betriebskontroll-LED signalisiert über Leuchtsignale und Farben den Betriebszustand des Datalog CS-BS-1 WLAN.

#### **LED-Blinkcodes**

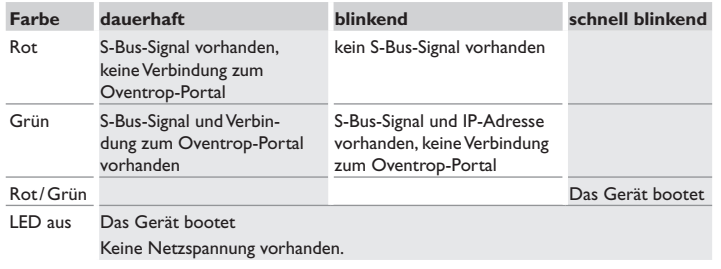

### **4.2 Taster** WLAN-LED LAN-LED

<span id="page-6-1"></span>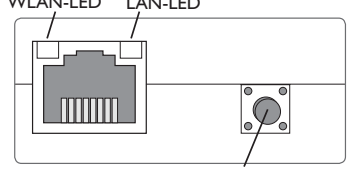

Folgende Funktionen können mit dem Taster ausgeführt werden:

#### **• WLAN:**

Mit dem Taster kann die WLAN-Verbindung aktiviert bzw. deaktiviert werden. Wenn das WLAN eingeschaltet ist, leuchtet die WLAN-LED grün.

→ Um das WLAN zu aktivieren bzw. deaktivieren, den Taster für ca. 1 s drücken.

#### **• WPS:**

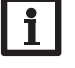

#### **Hinweis**

Während des Verbindungsaufbaus über WPS kann es zu Sicherheitslücken kommen.

Taster

 $\rightarrow$  Um die WPS-Funktion zu aktivieren, den Taster für ca. 5 s gedrückt halten.

Für weitere Informationen siehe [Kap. 5.2.1 auf Seite 10](#page-9-2) und [Kap. 7.15 auf Seite](#page-14-1) [15.](#page-14-1)

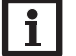

#### **Hinweis**

Die Dokumentation des Routers beachten.

#### **• Reset:**

Mit dem Taster kann ein Reset durchgeführt werden, um die Konfiguration des CS-BS-1 WLAN auf Werkseinstellungen zurückzusetzen.

 $\rightarrow$  Um einen Reset durchzuführen, den Taster für ca. 20 s gedrückt halten.

Das Gerätet startet neu, die Einstellungen und Passwörter werden auf Werkseinstellung zurückgesetzt. Dieser Vorgang kann einige Minuten dauern.

 $\theta$ 

#### <span id="page-7-1"></span>**5 Anwendungsmöglichkeiten**

Im Folgenden werden 4 Anwendungsmöglichkeiten beschrieben und auf die entsprechenden Kapitel zur Vorgehensweise verwiesen.

#### **Konfiguration für RPT (siehe Kap. 5.1 auf [Seite](#page-8-1) 9)**

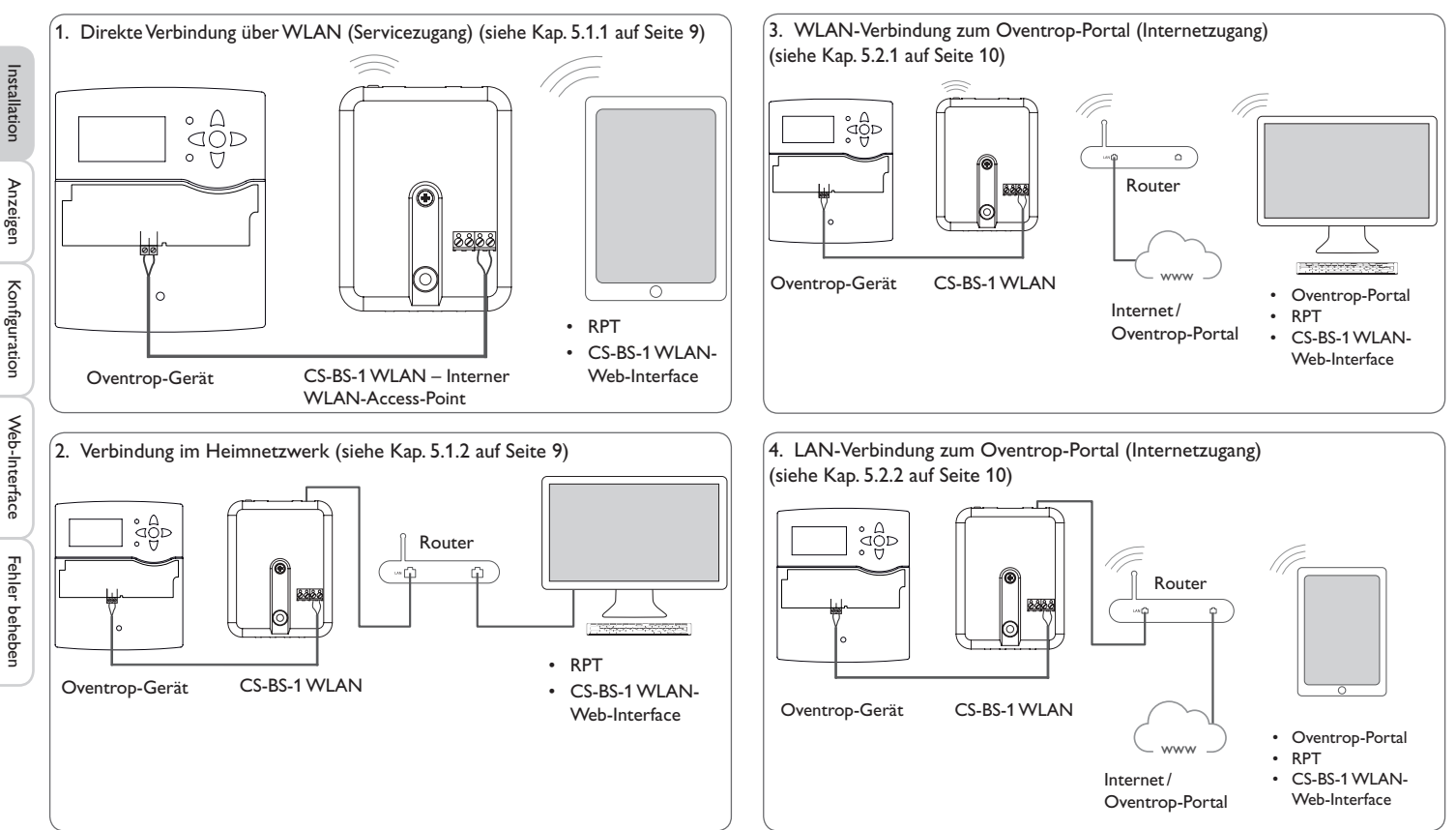

**Konfiguration für Oventrop-Portal (siehe Kap. 5.2 auf [Seite](#page-9-1) 10)**

8

<span id="page-7-0"></span> $\frac{\rho}{\sigma}$ 

#### <span id="page-8-1"></span><span id="page-8-0"></span>**5.1 Konfiguration für RPT**

Um RPT nutzen zu können, muss der **Bus-Zugriff über lokales Netzwerk** aktiviert sein, siehe [Kap. 7.17 auf Seite 16](#page-15-2).

Mit einem Oventrop-Portal-Account kann man auf einfache Weise RPT nutzen, um den Regler zu parametrisieren:

- → In Oventrop-Portal im Menü Meine Geräte die Schaltfläche Diese Informa**tion bearbeiten** anklicken.
- Î Auf der Seite **Allgemeine Einstellungen** die Option **Parametrisierung über dieVia-Adresse und das Oventrop ParameterizationTool (RPT) erlauben** anhaken.
- → Die Via-Kennung aus dem Oventrop-Portal-Menüpunkt **Allgemeine Einstellung** im RPT-Feld **URL/IP** eingeben.
- $\rightarrow$  Das Passwort im Feld Kennwort eingeben.
- $\rightarrow$  Verbinden anklicken.

#### **5.1.1 Direkte Verbindung über WLAN (Servicezugang)**

#### **Geräte über WLAN direkt mit dem CS-BS-1 WLAN verbinden**

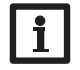

#### <span id="page-8-2"></span>**Hinweis**

Bevor das WLAN genutzt wird, sicherstellen, dass die WLAN-Ländereinstellung korrekt ist, siehe [Kap. 7.14 auf Seite 14.](#page-13-1)

Das WLAN erlaubt dem Installateur die direkte Verbindung mit dem CS-BS-1 WLAN ohne den Zugriff über das LAN-Netzwerk des Kunden. Alle benötigten Zugangsdaten befinden sich auf der Unterseite des Gehäuses.

Um Computer und andere Geräte, wie beispielsweise Smartphones, über WLAN mit dem Datalog CS-BS-1 WLAN zu verbinden, wie folgt vorgehen:

→ Wenn die WLAN-LED nicht leuchtet, den Taster kurz drücken.

WLAN wird aktiviert.

 $\rightarrow$  Das WLAN-Netz des CS-BS-1 WLAN auf dem Smartphone auswählen und den Netzwerknamen (SSID) eingeben.

Der Netzwerkname kann im Hauptmenü **Konfiguration**, Untermenü **Netzwerk** unter **Access-Point-Einstellungen** abgelesen werden. Der werkseitige SSID-Name ist CSBS1-WLAN-{12-stellige Seriennummer}.

- $\rightarrow$  Verbinden anklicken.
- → Den WLAN-Schlüssel des CS-BS-1 WLAN eingeben.

Dieser befindet sich auf der Geräteunterseite (WLAN-AP).

#### $\rightarrow$  Den Verbindungsaufbau starten.

Web-Inter. admin XxXxXxXxX<br>WLAN-AP - xxxxxxxx WLAN-AP -<br>SSH ro

root xXxXXXX

Nachdem die WLAN-Verbindung mit dem CS-BS-1 WLAN hergestellt wurde, kann unter der IP-Adresse http://192.168.240.1 das Web-Interface mit einem Internetbrowser erreicht werden oder der Regler über RPT unter der IP-Adresse parametrisiert werden. Wenn die Seite verschlüsselt (https) aufgerufen wird, kann eine Sicherheitswarnung erscheinen. Diese Warnung kann ignoriert oder die Seite unverschlüsselt (http) aufgerufen werden.

**Sales** 

.<br>Über

Die Verwendung von DeviceDiscovery ist nicht notwendig.

#### <span id="page-8-3"></span>**5.1.2 Verbindung im Heimnetzwerk**

Der Datalog CS-BS-1 WLAN kann über LAN mit dem Heimnetzwerk verbunden werden, um mit dem Parametrisierungstool RPT auf den Regler zuzugreifen oder den Datalog über das Web-Interface zu konfigurieren. Für weitere Informationen siehe:

[Kap. 3.3 \(W\)LAN-Anschluss auf Seite 6](#page-5-1)

[Kap. 6 Datalog CS-BS-1 WLAN im Netzwerk finden auf Seite 11](#page-10-2)

- [Kap. 7.12 Netzwerkeinstellungen konfigurieren auf Seite 14](#page-13-2)
- [Kap. 7.17 Fernzugriff konfigurieren auf Seite 16](#page-15-2)

#### <span id="page-9-1"></span><span id="page-9-0"></span>**5.2 Konfiguration für Oventrop-Portal**

Der Datalog CS-BS-1 WLAN kann in den meisten Systemen ohne Konfiguration mit Oventrop-Portal verbunden werden. Für weitere Informationen siehe [Kap.](#page-15-2)  [7.17 auf Seite 16](#page-15-2).

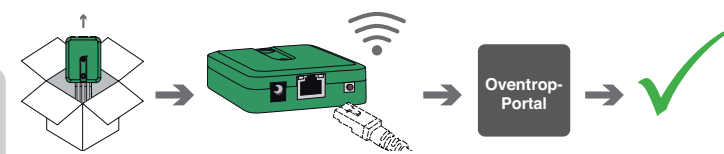

Um über den Oventrop-Portal-Server auf ein Datalog CS-BS-1 WLAN zuzugreifen, wie folgt vorgehen:

- $\rightarrow$  Den 8-10-stelligen alphanumerischen Code (Token) auf der Gehäuserückseite notieren.
- Î www.portal.oventrop.com im Browser eingeben und auf **Registrieren** klicken.
- $\rightarrow$  Bestätigungs-E-Mail abwarten.
- $\rightarrow$  Benutzerrecht beanspruchen anklicken.
- **→ 8-10-stelligen alphanumerischen Code (Token) eingeben.**

#### <span id="page-9-2"></span>**5.2.1 WLAN-Verbindung zum Oventrop-Portal (Internetzugang)**

Die WLAN-Verbindung zum Oventrop-Portal kann entweder über die WPS-Funktion oder über das Web-Interface hergestellt werden. Dazu sicherstellen, dass das WLAN aktiviert und die Ländereinstellung korrekt ist, siehe [Kap. 7.14 auf Seite](#page-13-1)  [14.](#page-13-1)

Mit der WPS-Funktion kann der Datalog CS-BS-1 WLAN per Tastendruck mit dem Router verbunden werden.

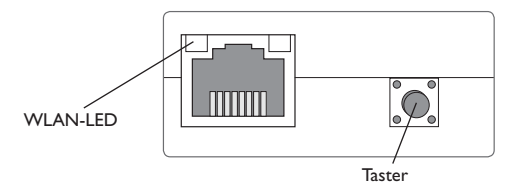

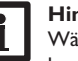

#### **Hinweis**

Während des Verbindungsaufbaus über WPS kann es zu Sicherheitslücken kommen.

→ Um den Datalog CS-BS-1 WLAN über WPS mit dem Router zu verbinden, den Taster für ca. 5 s gedrückt halten.

Die WLAN-LED blinkt.

→ Die WPS-Taste am Router drücken.

Die Verbindung wird hergestellt.

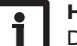

#### **Hinweis**

Die Dokumentation des Routers beachten.

Die WPS-Funktion kann auch über das Web-Interface gestartet werden, siehe [Kap.](#page-14-1) [7.15 auf Seite 15](#page-14-1).

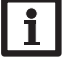

#### **Hinweis**

Die WLAN-Verbindung kann auch über das Web-Interface hergestellt werden, ebenfalls in [Kap. 7.15 auf Seite 15](#page-14-1) beschrieben.

Für weitere Informationen siehe:

[Kap. 4.2 Taster auf Seite 7](#page-6-1)

- [Kap. 6 Datalog CS-BS-1 WLAN im Netzwerk finden auf Seite 11](#page-10-2)
- [Kap. 7.17 Fernzugriff konfigurieren auf Seite 16](#page-15-2)

#### <span id="page-9-3"></span>**5.2.2 LAN-Verbindung zum Oventrop-Portal**

Das Datalog CS-BS-1 WLAN kann über LAN mit dem Oventrop-Portal verbunden werden. Für weitere Informationen siehe:

[Kap. 3.3 \(W\)LAN-Anschluss auf Seite 6](#page-5-1)

[Kap. 6 Datalog CS-BS-1 WLAN im Netzwerk finden auf Seite 11](#page-10-2)

[Kap. 7.17 Fernzugriff konfigurieren auf Seite 16](#page-15-2)

Konfiguration

Konfiguration

Web-Interface

Web-Interface

Fehler beheben

Fehler beheben

#### <span id="page-10-2"></span><span id="page-10-0"></span>**6 Datalog CS-BS-1WLAN im Netzwerk finden**

#### **6.1 DeviceDiscoveryTool (www.portal.oventrop.com)**

Das DeviceDiscoveryTool ist ein Programm, das direkt angeschlossene und über das lokale Netzwerk verbundene Oventop-Produkte anzeigt.

#### **DeviceDiscoveryTool starten**

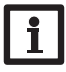

**Hinweis**

Zum Starten des DeviceDiscoveryTool muss auf dem Computer Java (Version 6 oder höher) installiert sein.

#### $\rightarrow$  DeviceDiscoveryTool starten.

Alle gefundenen LAN-fähigen Oventrop-Produkte werden angezeigt.

- $\rightarrow$  CSBS1-WLAN-{12-stellige Seriennummer} durch Anklicken markieren.
- $\rightarrow$ **Öffnen** anklicken.

Ein neues Fenster mit dem Web-Interface öffnet sich.

→ Benutzername und Passwort eingeben, siehe [Kap. 7.1 auf Seite 11.](#page-10-3)

Der Startbildschirm Web-Interface Datalog CS-BS-1 WLAN öffnet sich.

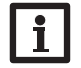

**Hinweis**

Der Benutzername lautet **admin**. Das Passwort befindet sich auf der Gehäuseunterseite (**Web-Interface**).

#### **6.2 Servicezugang (Access Point)**

Das WLAN erlaubt dem Installateur die direkte Verbindung mit dem CS-BS-1 WLAN unter der Adresse http://192.168.240.01.

Für weitere Informationen siehe [Kap. 5.1.1 auf Seite 9](#page-8-2).

#### **6.3 Web-Interface**

Das Web-Interface des CS-BS-1 WLAN kann unter http://192.168.240.1 erreicht werden. Im Statusmenü wird die LAN-IP-Adresse bzw. die WLAN-IP-Adresse angezeigt.

#### <span id="page-10-1"></span>**7 Web-Interface**

Das Web-Interface ist im Datalog CS-BS-1 WLAN integriert und wird in einem Internetbrowser ausgeführt.

Das Web-Interface hat folgende Funktionen:

- Datalog CS-BS-1 WLAN Status anzeigen.
- Datalog CS-BS-1 WLAN konfigurieren.

#### **7.1 Menü**

Die Menüspalte mit allen Hauptmenüs und den dazugehörigen Untermenüs wird am linken Rand des Web-Interface angezeigt.

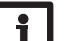

#### <span id="page-10-3"></span>**Hinweis**

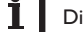

Die Menüstruktur kann sich durch Firmware-Updates verändern.

Die Leiste am oberen Rand des Web-Interfaces beinhaltet die Menüs **Startseite** und **Login**.

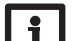

#### **Hinweis**

Die angezeigten Informationen und Einstellungsmöglichkeiten hängen vom gewählten Benutzermodus ab, siehe [Kap. 7.10 auf Seite 13](#page-12-1).

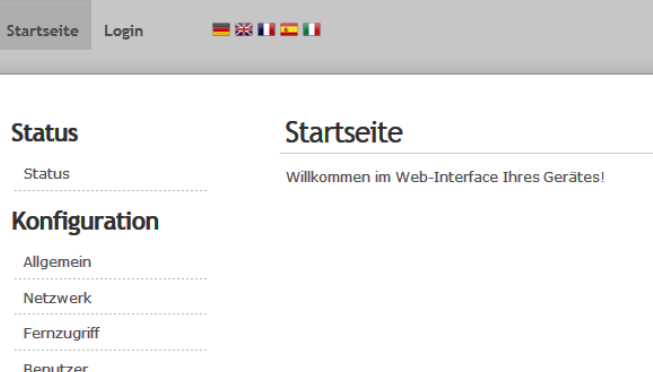

Um das Web-Interface in vollem Umfang nutzen zu können, ist es erforderlich, sich einzuloggen. Um sich einzuloggen, wie folgt vorgehen:

 $\rightarrow$  In der Leiste den Punkt Login anklicken.

**Installation** 

Installation

<span id="page-11-0"></span>Das Login-Fenster erscheint. Der Benutzernamen lautet **admin**. Das Passwort befindet sich auf der Gehäuseunterseite (**Web-Interface)** und auf der letzten Seite der Anleitung.

> Web-Inter. admin XxXxXxXxX<br>WLAN-AP - xxxxxxxx WLAN-AP -<br>SSH rx root xXxXXXX

- $\rightarrow$  admin im Feld **Benutzername** eingeben.
- $\rightarrow$  Das Passwort im Feld **Passwort** eingeben.
- $\rightarrow$  Das Feld **Login** anklicken.

#### **7.2 Menü-Übersicht**

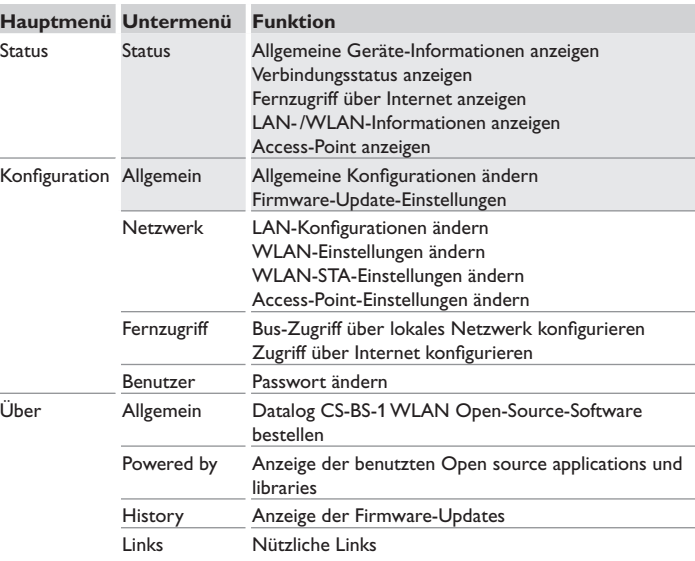

#### **7.3 Allgemeine Geräte-Informationen anzeigen**

Um allgemeine Geräte-Informationen anzuzeigen, wie folgt vorgehen:

 $\rightarrow$  Hauptmenü Status anklicken.

Folgende Informationen werden unter **Status** angezeigt:

- Gerätename
- Aktuelle Datums- und Zeiteinstellungen des Datalog CS-BS-1 WLAN
- Letzter Neustart
- Geräte-Seriennummer
- Firmware-Version
- Verbundenes Gerät
- Support-Report

#### **7.4 Verbindungsstatus anzeigen**

Um Informationen zum Verbindungsstatus anzuzeigen, wie folgt vorgehen:

 $\rightarrow$  Hauptmenü Status anklicken.

Folgende Informationen werden unter **Verbindungsstatus** angezeigt:

- Lokales Netzwerk erreichbar
- Internet erreichbar
- Webportal-Zugriff erlaubt
- Onlinestatus

#### **7.5 Fernzugriff über Internet anzeigen**

Um den Status des Zugriffes über Internet anzuzeigen, wie folgt vorgehen:

 $\rightarrow$  Hauptmenü Status anklicken.

Folgende Informationen werden unter **Fernzugriff über Internet** angezeigt:

- Benutzer-E-Mail-Adresse
- Token

#### **7.6 Netzwerkeinstellungen anzeigen**

Um die Netzwerkeinstellungen anzuzeigen, wie folgt vorgehen:

 $\rightarrow$  Hauptmenü Status anklicken.

Folgende Informationen werden unter **LAN** angezeigt:

- IP-Adresse
- MAC-Adresse

#### de

<span id="page-12-0"></span>Um Informationen zur WLAN-Verbindung anzuzeigen, wie folgt vorgehen:

 $\rightarrow$  Hauptmenü Status anklicken.

Folgende Informationen werden unter **WLAN** angezeigt:

- Netzwerkname (SSID)
- Signalstärke (für mehr Informationen zur Signalstärke siehe [Kap. 7.15 auf Seite](#page-14-1)  [15\)](#page-14-1).
- Verschlüsselung
- Kanal
- IP-Adresse
- MAC-Adresse

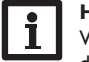

#### **Hinweis**

Wenn eine WLAN-Verbindung hergestellt wurde, verwendet das WLAN die MAC-Adresse des Access-Points. Der Access-Point erhält eine neue MAC-Adresse. Wenn die WLAN-Verbindung getrennt wird, erhält der Access-Point seine ursprüngliche MAC-Adresse.

#### **7.8 Access-Point anzeigen**

Um Informationen zum Access-Point anzuzeigen, wie folgt vorgehen:

 $\rightarrow$  Hauptmenü Status anklicken.

Folgende Informationen werden unter **Access-Point** angezeigt:

- Netzwerkname (SSID)
- Verschlüsselung
- MAC-Adresse
- Kanal

#### **7.9 Sprache des Web-Interface ändern**

Das Web-Interface kann in verschiedenen Sprachen angezeigt werden.

- Auf dem Startbildschirm eine der kleinen Flaggen entsprechend den folgenden Sprachen anklicken:
- **Deutsch**
- **Englisch**
- Französisch
- **Spanisch**
- **Italienisch**

Die Sprache wurde für die Sitzung umgestellt. Um die Sprache dauerhaft umzustellen, wie folgt vorgehen:

- Î Hauptmenü **Konfiguration**, Untermenü **Allgemein** anklicken.
- Î Auf der Registerkarte **Allgemeine Konfiguration** anwählen im Dropdown-Menü **Sprache** eine der folgenden Sprachen anklicken:
- Deutsch (de)
- Englisch (en)
- Französisch (fr)
- Spanisch (es)
- Italienisch (it)
- $\rightarrow$  **Konfiguration speichern** anklicken.

#### <span id="page-12-1"></span>**7.10 Benutzermodus konfigurieren**

Beim Benutzermodus des Web-Interface kann zwischen Standardbenutzer und Experte gewählt werden. Im Expertenmodus sind zusätzliche Informationen und Einstellmöglichkeiten verfügbar, beispielsweise: LAN-Konfiguration, LAN-Informationen, Firmware-Updates etc.

Um den Benutzermodus einzustellen, wie folgt vorgehen:

- Î Hauptmenü **Konfiguration**, Untermenü **Allgemein** anklicken.
- Î Um den Expertenmodus zu aktivieren, im Menüpunkt **Expertenmodus** den Wert **Ja** auswählen. Um den Expertenmodus zu deaktivieren, den Wert **Nein** auswählen.
- **→ Konfiguration speichern** anklicken.
- **7.11 Gerätenamen ändern**

#### **Hinweis**

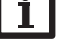

Aussagekräftigen Gerätenamen festlegen, um den Datalog CS-BS-1 WLAN einfacher im Netzwerk zu identifizieren.

Um den Gerätenamen festzulegen, wie folgt vorgehen:

- Î Hauptmenü **Konfiguration**, Untermenü **Allgemein** anklicken.
- Î Auf der Registerkarte **Allgemeine Konfiguration** im Feld **Gerätename** den Gerätenamen eintragen.

Erlaubte Zeichen sind: Buchstaben, Zahlen, Unterstriche, Bindestriche.

Sonderzeichen sind nicht erlaubt.

**→ Konfiguration speichern** anklicken.

Fehler beheben

#### <span id="page-13-2"></span>**7.12 Netzwerkeinstellungen konfigurieren**

<span id="page-13-0"></span> $\frac{\rho}{\sigma}$ 

Die Netzwerkeinstellungen legen fest, woher der Datalog CS-BS-1 WLAN seine IP-Informationen für die LAN-Verbindung bezieht.

Die Netzwerkeinstellungen können wie folgt konfiguriert werden:

- **• Dynamisch (DHCP)**: Dem Datalog CS-BS-1 WLAN werden die IP-Informationen vom DHCP-Server automatisch zugewiesen.
- **• Statisch**: Dem Datalog CS-BS-1 WLAN werden die IP-Informationen vom Benutzer manuell zugewiesen.

#### **Hinweis**

Werkseinstellungen nur nach Rücksprache mit dem Systemadministrator verändern!

Um die Netzwerkeinstellungen zu konfigurieren, wie folgt vorgehen:

- Î Hauptmenü **Konfiguration**, Untermenü **Netzwerk** anklicken.
- $\rightarrow$  Im Menüpunkt Adresstyp den gewünschten Wert anklicken.
- **→ Konfiguration speichern** anklicken.
- $\rightarrow$  Gerät neu starten.
- Der Menüpunkt **IP-Recovery** dient dazu, für den Datalog CS-BS-1 WLAN automatisch eine IP-Adresse anzufragen, falls seine bisherige verloren gegangen ist. Um die automatische IP-Adressenkonfiguration einzustellen, wie folgt vorgehen:
- $\rightarrow$  Im Menüpunkt IP-Recovery den Wert **Ja** auswählen.
- $\rightarrow$  **Konfiguration speichern** anklicken.
- $\rightarrow$  Gerät neu starten.

Sobald der Zugriff über Internet aktiviert wurde, überprüft der Datalog CS-BS-1 WLAN in einem Intervall von 15 min, ob eine Verbindung zum Oventrop-Portal-Server besteht. Wenn keine Antwort vom Oventrop-Portal kommt, wird der Datalog CS-BS-1 WLAN neu gestartet. Nach dem Neustart beginnt die Zeit unter **Zeit seit letztem Neustart** von 0 zu laufen. Ein Neustart kann bis zu 90 s dauern.

#### **7.13 Firmware-Update durchführen**

Die Firmware ist die interne Software des Datalog CS-BS-1 WLAN. Durch Firmware-Updates wird die Software wie folgt verbessert:

- Erweiterung des Funktionsumfangs
- Verbesserung der Bedienung
- Anpassung der Benutzeroberfläche des Web-Interface

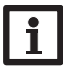

#### **Hinweis**

Vorgenommene Konfigurationen bleiben bei einem Firmware-Update erhalten. In Ausnahmefällen kann es nötig sein, die Einstellungen erneut durchzuführen.

Um die Firmware upzudaten, wie folgt vorgehen:

Î Hauptmenü **Konfiguration**, Untermenü **Allgemein** anklicken.

Die verwendete Firmware-Version wird im Menüpunkt **Firmware-Version** angezeigt.

Wenn ein Firmware-Update vorhanden ist, wird es unter **Firmware-Update** angezeigt.

- → Um die Update-Datei herunterzuladen, den Link anklicken.
- $\rightarrow$  Die Datei entpacken.
- Î Im Menüpunkt **Firmware hochladen** auf die Schaltfläche **Auswählen** anklicken.
- Î Die Firmware-Update-Datei mit der Endung **.cbor** auswählen und auf **öffnen** klicken.

Die Firmware-Datei wird hochgeladen.

- Î Um mit dem Update fortzufahren, **Firmware-Update** anklicken. Wenn das Update nicht durchgeführt werden soll, **Verwerfen** anklicken.
- Î Wenn auf **Firmware-Update** geklickt wurde, öffnet sich das Firmware-Update-Fenster. Um das Update durchzuführen, **Ja** anklicken. Wenn das Update nicht durchgeführt werden soll, **Nein** anklicken.

Nachdem das Update durchgeführt wurde, startet das Gerät neu.

#### <span id="page-13-1"></span>**7.14 Allgemeine WLAN-Einstellungen ändern**

Um das WLAN zu aktivieren bzw. zu deaktivieren, wie folgt vorgehen:

- Î Hauptmenü **Konfiguration**, Untermenü **Netzwerk** anklicken.
- $\rightarrow$  Im Menüpunkt **WLAN** den Wert **Ja** auswählen, um das WLAN zu aktivieren. Um das WLAN zu deaktivieren, den Wert **Nein** auswählen.
- → Wenn das WLAN aktiviert wurde, das Land, in dem das Gerät verwendet wird, einstellen.
- **→ Konfiguration speichern** anklicken.

Das WLAN kann auch über den Taster aktiviert bzw. deaktiviert werden, siehe [Kap.](#page-6-1) [4.2 auf Seite 7](#page-6-1).

Web-Interface

Web-Interface

Fehler beheben

Fehler beheben

#### <span id="page-14-1"></span><span id="page-14-0"></span>**7.15 WLAN-STA-Einstellungen ändern**

Um WLAN-STA-Einstellungen vorzunehmen, wie folgt vorgehen:

Î Im Hauptmenü **Konfiguration**, Untermenü **Netzwerk** anklicken.

#### **Variante 1:**

Alternativ zum Taster am Gerät kann der Datalog CS-BS-1 WLAN über den Menüpunkt **WPS push button** über WPS mit dem Router verbunden werden:

- Î Im Menüpunkt **WPS push button** auf die Schaltfläche **Verbinden** klicken.
- **→** Die WPS-Taste am Router drücken.

Die Verbindung wird hergestellt und im Menüpunkt **Verfügbare WLANs** angezeigt.

#### **Hinweis**

Während des Verbindungsaufbaus über WPS kann es zu Sicherheitslücken kommen.

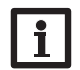

**Hinweis** Die Dokumentation des Routers beachten.

#### **Variante 2:**

Im Menüpunkt **Verfügbare WLANs** werden die zur Verfügung stehenden Netzwerke mit ihrer Empfangsstärke angezeigt.

- Î Um eine Verbindung zu aktualisieren, die Schaltfläche **Aktualisieren** anlicken.
- $\rightarrow$  Um sich mit einem WLAN-Netzwerk zu verbinden, das gewünschte WLAN anklicken.

Wenn die Verbindung zu einem WLAN bereits hergestellt wurde, muss die Verbindung zunächst getrennt werden, bevor alle verfügbaren WLANs angezeigt werden.

- $\rightarrow$  Das WLAN-Passwort eingeben.
- Î Die Schaltfläche **Beitreten** anklicken.

Die Verbindung wird hergestellt und im Menüpunkt **Verfügbare WLANs** angezeigt. Die Schaltflächen **WPS pushbutton**, **Aktualisieren**, **SSID**, **Passwort** und **Verbinden** werden ausgeblendet. Wenn eine Verbindung erneut hergestellt werden soll, muss diese zunächst getrennt werden, bevor alle Verfügbaren WLANs angezeigt werden.

Um eine Verbindung zu trennen, wie folgt vorgehen:

- Î Die Verbindung im Menüpunkt **Verfügbare WLANs** auswählen.
- **→** Die Schaltfläche **Trennen** anklicken.

#### **Hinweis**

Die WLAN-Verbindung verwendet den Adresstyp DHCP.

#### In dem Menüpunkt **Verfügbare WLANs** wird auch die Signalstärke angezeigt:

**WLAN STA Einstellungen** 

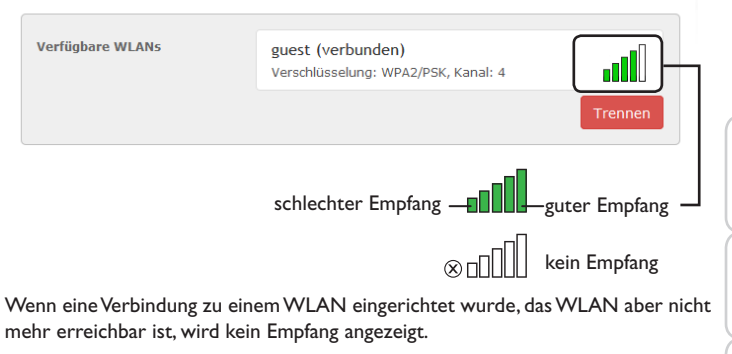

#### **7.16 Access-Point-Einstellungen ändern**

Wenn das WLAN aktiviert wurde, ist der Acess-Point immer automatisch aktiv. Um Access-Point-Einstellungen vorzunehmen, wie folgt vorgehen:

Î Hauptmenü **Konfiguration**, Untermenü **Netzwerk** anklicken.

Im Menüpunkt **Netzwerkname (SSID)** kann der Netzwerkname geändert werden.

Im Menüpunkt **Passwort** kann das Access-Point-Passwort geändert werden.

de

#### <span id="page-15-0"></span>**7.17 Fernzugriff konfigurieren**

#### **Achtung! Fremdzugriff!**

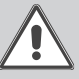

<span id="page-15-2"></span>Wird das in der Werkseinstellung vordefinierte Fernwartungspasswort nicht geändert, können unbefugte Dritte Zugriff auf den verbundenen Regler erlangen.

 $\rightarrow$  **Fernwartungspasswort unbedingt ändern, notieren und an einem geeigneten Ort hinterlegen.**

Das Fernwartungspasswort ist notwendig, wenn mit dem Parametrisierungstool RPT auf einen Regler zugegriffen werden soll, der mit dem Datalog CS-BS-1 WLAN verbunden ist.

Um das Fernwartungspasswort zu ändern, wie folgt vorgehen:

- Î Hauptmenü **Konfiguration**, Untermenü **Fernzugriff** anklicken.
- Î Auf der Registerkarte **Bus-Zugriff über lokales Netzwerk** in der Dropdownliste **Zugriff über lokales Netzwerk erlaubt** den Wert **Ja** auswählen.
- $\rightarrow$  Das Passwort im Feld Bus-Passwort eintragen.
- $\rightarrow$  Auf der Registerkarte Zugriff über Internet in der Dropdownliste **Fernzugriff über Webportal** den Wert **Ja** auswählen.
- **→ Konfiguration speichern** anklicken.

Die Werkseinstellung für den **Bus-Zugriff** und den **Zugriff über Internet** lautet

# Web-Interface Web-Interface

**Ja**.

Konfiguration

Konfiguration

#### **7.18 Passwort ändern**

Um das Benutzerpasswort zu ändern, wie folgt vorgehen:

- Î Hauptmenü **Konfiguration**, Untermenü **Benutzer** anklicken.
- $\rightarrow$  Altes Passwort im Feld Passwort eintragen.

Das werkseitige Passwort befindet sich auf der Gehäuseunterseite (**Web-Interface**).

- $\rightarrow$  Neues Passwort im Feld **Neues Passwort** eintragen.
- $\rightarrow$  Neues Passwort im Feld **Neues Passwort bestätigen** eintragen.
- **→ Passwort ändern** anklicken.

#### <span id="page-15-1"></span>**8 Fehlersuche**

#### **Benutzerpasswort verloren**

#### **Problem Lösung**

liegt nicht vor.

Das Benutzerpasswort Wenn das Benutzerpasswort nicht vorliegt, muss der Datalog CS-BS-1 WLAN auf die Werkseinstellungen zurückgesetzt werden, um wieder Zugriff auf das Web-Interface zu erhalten. Das Passwort befindet sich auf der Gehäuseunterseite (**Web-Interface**).

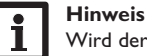

Wird der Datalog CS-BS-1 WLAN auf die Werkseinstellungen zurückgesetzt, geht die Konfiguration verloren.

Fehler beheben

Fehler beheben

#### **Datalog CS-BS-1 WLAN wird nicht vom DeviceDiscoveryTool gefunden**

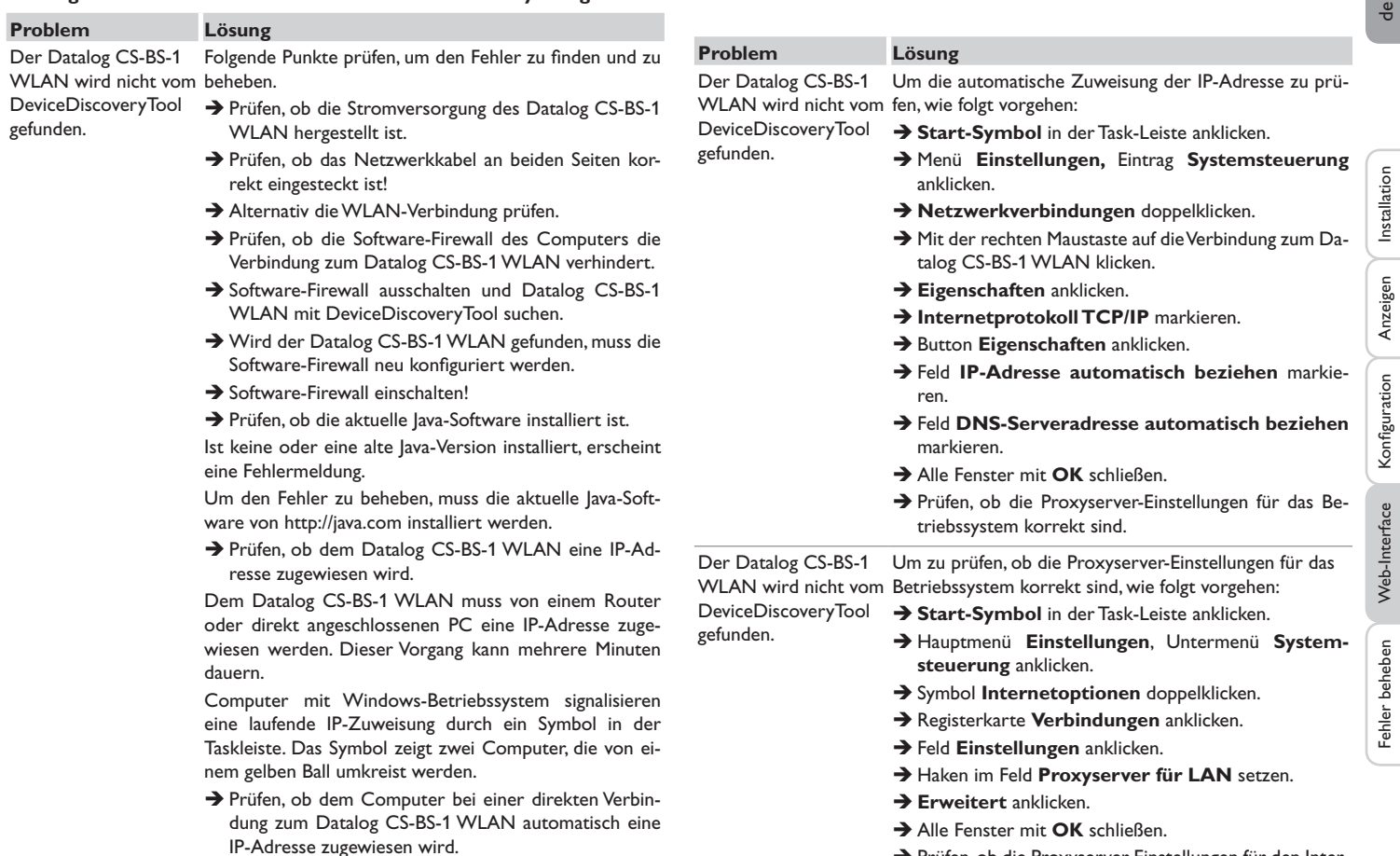

 $\rightarrow$  Prüfen, ob die Proxyserver-Einstellungen für den Internetbrowser korrekt sind.

Installation

Fehler beheben Web-Interface Konfiguration

Fehler beheben

Konfiguration

<span id="page-17-0"></span>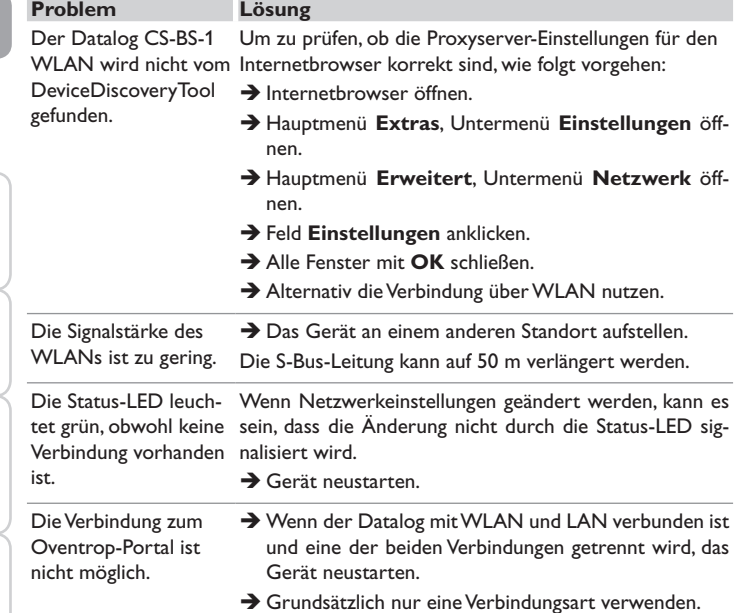

### **9 Softwarebestellung**

Gegen eine Aufwandsentschädigung in Höhe von EUR 20,- können Sie eine DVD mit dem Quellcode und den Kompilierungsskripten der Open-Source-Anwendungen und -Bibliotheken bestellen.

Bitte senden Sie Ihre Bestellung an:

OVENTROP GmbH & Co. KG

Paul-Oventrop-Straße 1

D-59939 Olsberg

Bitte geben Sie bei der Bestellung die Versionsnummer der Firmware an, die im Hauptmenü **Über**, Untermenü **Allgemein** des Web-Interfaces im unteren Bereich befindet (z. B.: "1.0 (200805241128)"). Pro Bestellung darf jeweils nur eine Version angegeben werden.

Konfiguration

Konfiguration

 $\sim$ 

Technische Änderungen vorbehalten.

115909780 03/2019

OVENTROP GmbH & Co. KG Paul-Oventrop-Straße 1 D-59939 Olsberg Telefon +49 (0) 29 62 82-0 Telefax +49(0) 2962 82-400 E-Mail mail@oventrop.de Internet www.oventrop.com

Eine Übersicht der weltweiten Ansprechpartner finden Sie unter www.oventrop.de.

# oventrop

## **Valves, controls + systems**

"Datalog CS-BS-1 WLAN" Installation and operating instructions for the specialised installer

<span id="page-20-0"></span>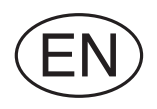

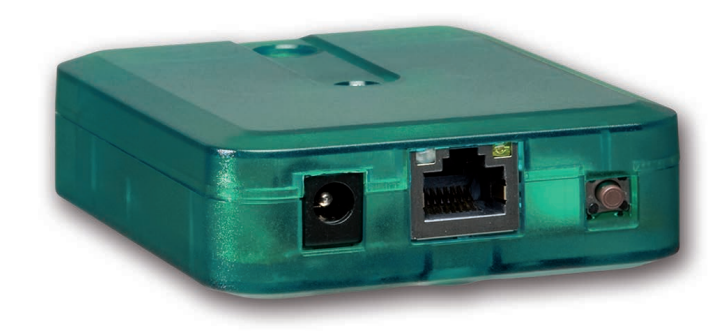

Please read this manual carefully to get the best performance from this unit. Please keep this manual carefully.

Thank you for buying this product.

Please read this manual carefully to get the best performance from this unit. Please keep this manual safe.

#### **Safety advice**

Please pay attention to the following safety advice in order to avoid danger and damage to people and property.

#### **Instructions**

Attention must be paid to the valid local standards, regulations and directives!

#### **Information about the product**

#### **Proper usage**

The Datalog CS-BS-1 WLAN is designed for the connection to an Oventrop controller via the S-Bus and is used for forwarding the system data to Oventrop-Portal as well as for parameterising the controller connected in compliance with the technical data specified in this manual.

Improper use excludes all liability claims.

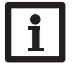

For use in Europe only!

#### **CE-Declaration of conformity**

The product complies with the relevant directives and is therefore labelled with the CE mark. The Declaration of Conformity is available upon request, please contact the manufacturer.

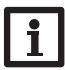

#### **Note**

**Note**

Strong electromagnetic fields can impair the function of the device.

 $\rightarrow$  Make sure the device as well as the system are not exposed to strong electromagnetic fields.

#### **Target group**

These instructions are exclusively addressed to authorised skilled personnel. Only qualified electricians should carry out electrical works.

#### **Description of symbols**

**WARNING!** Warnings are indicated with a warning triangle!

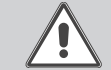

→ They contain information on how to avoid the danger **described.**

Signal words describe the danger that may occur, when it is not avoided.

- **WARNING** means that injury, possibly life-threatening injury, can occur.
- **ATTENTION** means that damage to the appliance can occur.

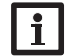

←

#### **Note**

Notes are indicated with an information symbol.

 $\rightarrow$  Arrows indicate instruction steps that should be carried out.

#### **Disposal**

- Dispose of the packaging in an environmentally sound manner.
- Dispose of old appliances in an environmentally sound manner. Upon request we will take back your old appliances bought from us and guarantee an environmentally sound disposal of the devices.

**Subject to technical change. Errors excepted.**

#### **Datalog CS-BS-1 WLAN**

The Datalog CS-BS-1 WLAN is the ideal interface between a solar or heating controller and the Internet. In only a few steps, the Oventrop controller can be connected to the Oventrop-Portal visualisation portal.

The Datalog is suitable for all controllers with S-Bus and enables the easy and secure access to system data via Oventrop-Portal. Remote access to your Oventrop controller is also possible, of course, via the Parameterisation Tool RPT.

#### **1 Overview**

#### **Contents**

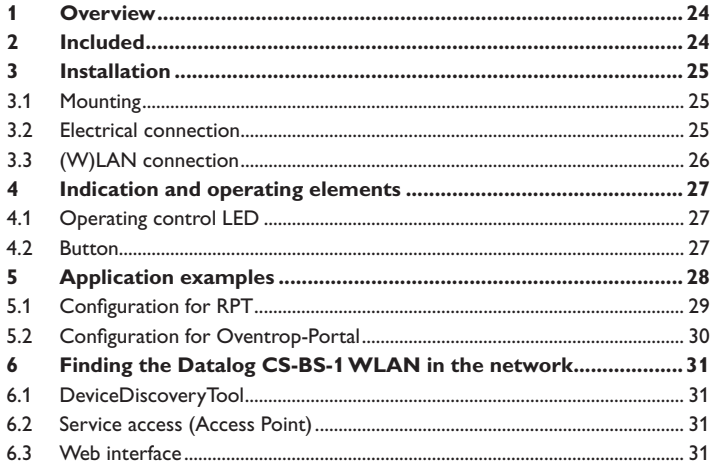

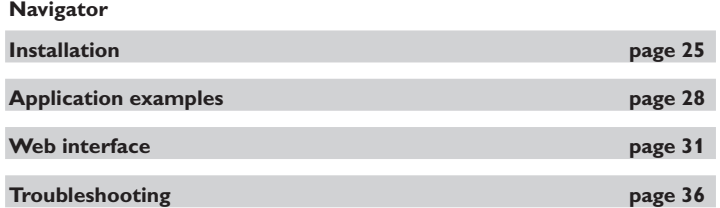

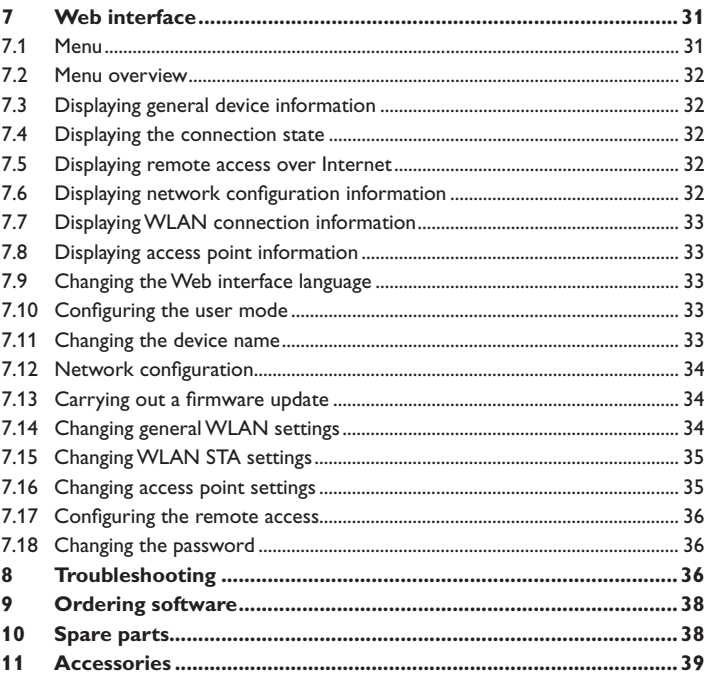

<span id="page-23-0"></span>• Internet access to the system data via Oventrop-Portal

#### • Comfortable system parameterisation via the RPT Parameterisation Tool possible

- Suitable for all Oventrop controllers with S-Bus
- WLAN functionality
- Software updates

Easy installation in only three steps

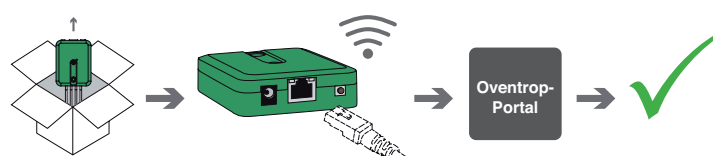

**Technical data**

**Housing:** plastic

**Protection type:** IP 20 / EN 60529

**Protection class:** III

**Ambient temperature:** 0…40°C

**Dimensions:** 95×70×25 mm

**Mounting:** wall mounting (optional)

**Display:** operating control LED

**Interfaces:** S-Bus for the connection to the Oventrop controller, 10/100 Base TX Ethernet, Auto MDIX, WLAN 2.4~2.4835 GHz

**WLAN encryption** WEP, WPA/PSK, WPA2/PSK

**Power consumption** < 1.75W

#### **Power supply:**

input voltage of mains adapter:  $100...240$  V ~  $(50...60)$  Hz) nominal current: 146 mA input voltage of Datalog:  $12 \text{V}$  DC  $\pm$  5%

# 1  $\mathfrak{Z}$ 3 4

If one of the items mentioned below is missing or defective, please contact your distributor:

- 1 Datalog CS-BS-1 WLAN, mains adapter and S-Bus cablepre-connected
- 2 Interchangeable mains adapter plugs (EURO, UK, USA, AUS)
- 3 Network cable (CAT5e, RJ45), 2m
- 4 Wall plugs, screws and rubber pads

Manual (not illustrated)

**2 Included**

en

#### <span id="page-24-1"></span><span id="page-24-0"></span>**3 Installation**

#### **ATTENTION! ESD damage!**

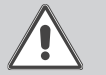

Electrostatic discharge can lead to damage to electronic components!

 $\rightarrow$  Take care to discharge properly before touching the **inside of the device! To do so, touch a grounded surface such as a radiator or tap!**

The Datalog CS-BS-1 WLAN comes with an S-Bus cable already connected to the device.

The housing does not have to be opened in order to mount the device.

Initial installation must be effected by the system installer or qualified personnel named by the system installer.

#### **3.1 Mounting**

#### **Note**  $\bullet$ Ť

Strong electromagnetic fields can impair the function of the device.

 $\rightarrow$  Make sure the device as well as the system are not exposed to strong electromagnetic fields.

The unit must only be located in dry interior rooms.

In order to prevent disturbances caused by electromagnetic fields, pay attention to separate routing of mains cables and bus cables.

4 self-adhesive, skid-proof rubber pads are included with the device. If necessary, these can be affixed to the corresponding molds on the base part of the housing to ensure a secure placement of the device without wall mounting.

If desired, the device can be mounted to a wall. To do so, proceed as follows:

- $\rightarrow$  Mark the desired position on the wall.
- $\rightarrow$  Drill and prepare the hole with a wall plug and screw.
- $\rightarrow$  Hang the housing from the upper fastening point and mark the lower fastening point (centres 70mm).
- $\rightarrow$  Insert lower wall plug.
- $\rightarrow$  Fasten the housing to the wall with the lower fastening screw and tighten.

# **Note**

Wall materials reduce the WLAN distance.

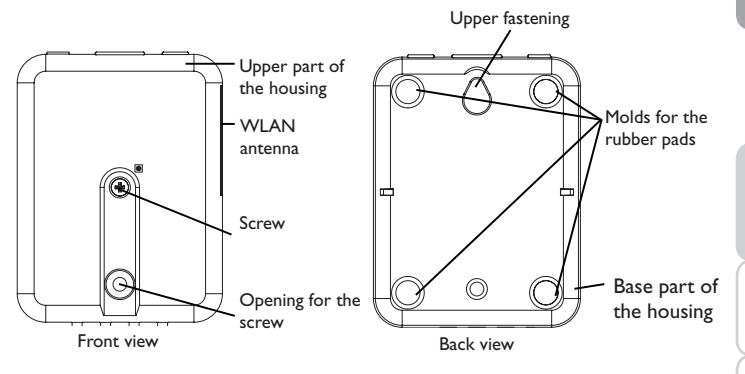

#### **3.2 Electrical connection**

#### **ATTENTION! ESD damage!**

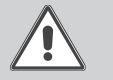

Electrostatic discharge can lead to damage to electronic components!

 $\rightarrow$  Take care to discharge properly before touching the inside of the device! To do so, touch a grounded surface such as a radiator or tap!

#### **ATTENTION! Short circuit!**

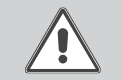

A short circuit can lead to damage to electronic components!  $\rightarrow$  Establish the power supply only after you have connected all cables required to the terminals and closed the housing.

#### **Do not use the device if it is visibly damaged!**

The Datalog CS-BS-1 WLAN is to be connected to the controller via the pre-connected S-Bus cable (terminals C and D). The corresponding terminal allocation is described in the controller manual.

The S-Bus cable can be extended using a 2-wire cable.

en

- <span id="page-25-0"></span>Carry out the connection of the device  $\textcircled{1}$  to the controller / other mod**ules in the order described below:**
- $\rightarrow$  Connect the data cable (S-Bus,  $\circledcirc$ ) to an Oventrop controller  $\circledcirc$ . If necessary, extend the cable using a 2-wire cable (bell wire).

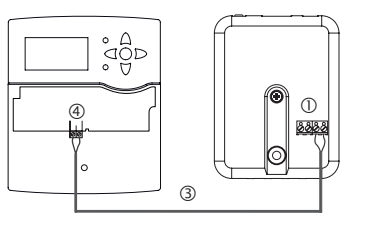

- $\rightarrow$  Connect S-Bus accessory  $\oslash$  via the data cable, if necessary.
- If a further S-Bus cable is to be connected, proceed as follows:
- $\rightarrow$  In order to open the housing, unscrew the screw and remove the upper part of the housing.
- $\rightarrow$  Connect the 2-wire cable (bell wire) to the 2 S-Bus terminals (A) and (B) with any polarity.

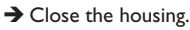

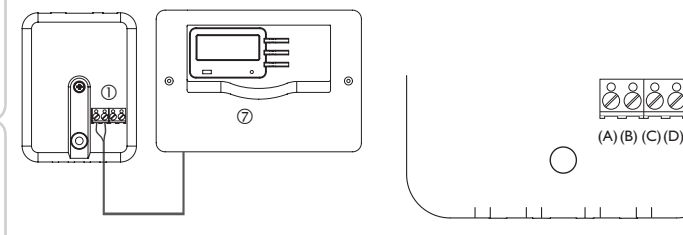

Connection terminals of the Datalog

- $\rightarrow$  Connect the device to the mains by means of the mains adapter  $\oslash$ .
- $\rightarrow$  For a direct connection to a router, connect the device to a router  $\odot$  using the network cable (included with the device,  $\circledS$ ). Or use the WLAN.

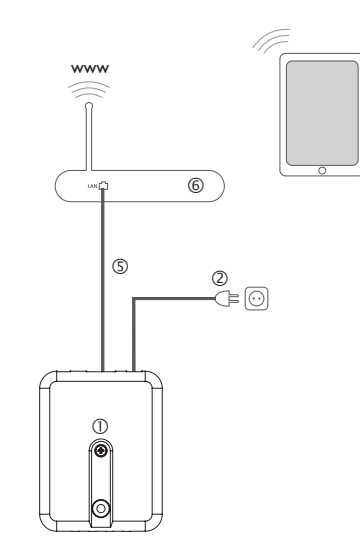

#### <span id="page-25-1"></span>**3.3 (W)LAN connection**

The Datalog CS-BS-1 WLAN can be connected to a router by using a network cable (CAT5e, RJ45 or similar) or via WLAN (see [chap. 4.2 on page 27\)](#page-26-1).

 $\rightarrow$  Connect the network cable included to the LAN connector of the router and to the LAN connector of the CS-BS-1 WLAN.

For the next step of commissioning, see [chap. 5.2 on page 30.](#page-29-1)

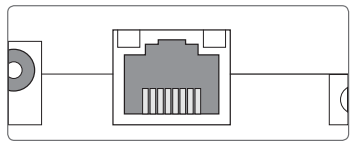

The LAN connector is located on the front side of the device and supports transfer rates of up to 100 MBit per second.

**Configuration** 

Configuration

Web interface

Web interface

#### <span id="page-26-0"></span>**4 Indication and operating elements**

**4.2 Button**

The following elements are featured on / in the housing of the Datalog CS-BS-1 WLAN:

- Operating control LED
- LAN connector
- Button

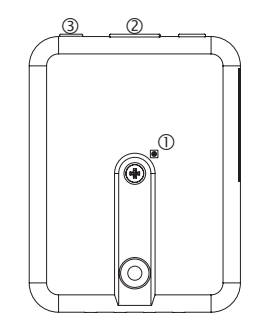

**4.1 Operating control LED**

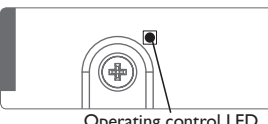

Operating control LED

The operating control LED indicates the operating status of the Datalog CS-BS-1 WLAN by issuing flashing signals and colours.

#### **LED flashing codes**

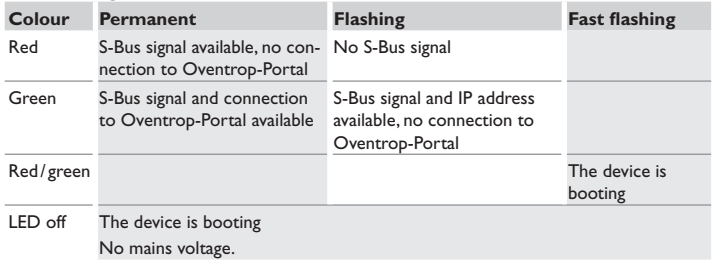

<span id="page-26-1"></span>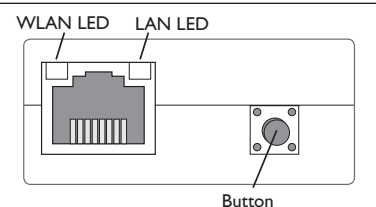

With the button, the following functions can be carried out:

#### **• WLAN:**

The button can be used for activating or deactivating the WLAN connection, respectively. If the WLAN is activated, the WLAN LED will glow green.

- $\rightarrow$  In order to activate or deactivate the WLAN, respectively, press the button for approx. 1 s.
- **• WPS:**

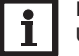

**Note** Using WPS for establishing the connection can lead to security vulnerabilities.

 $\rightarrow$  In order to activate or deactivate the WPS function, respectively, press the button for approx. 5 s.

For further information, see [chap. 5.2.1 on page 30](#page-29-2) and [chap. 7.15 on page 35](#page-34-1)!

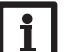

#### **Note**

Pay attention to the router documentation.

#### **• Reset:**

The button can be used for carrying out a reset in order to set back the configuration of the CS-BS-1 WLAN to the factory settings.

 $\rightarrow$  In order to reset the device, press the button for approx. 20 s.

The device will restart, the settings and passwords set back to factory settings. This process may take several minutes.

en

#### <span id="page-27-1"></span><span id="page-27-0"></span>**5 Application examples**

4 application examples will be described and corresponding chapters be indicated in the following.

#### **Configuration for RPT (see [chap.](#page-28-1) 5.1 on page 29)**

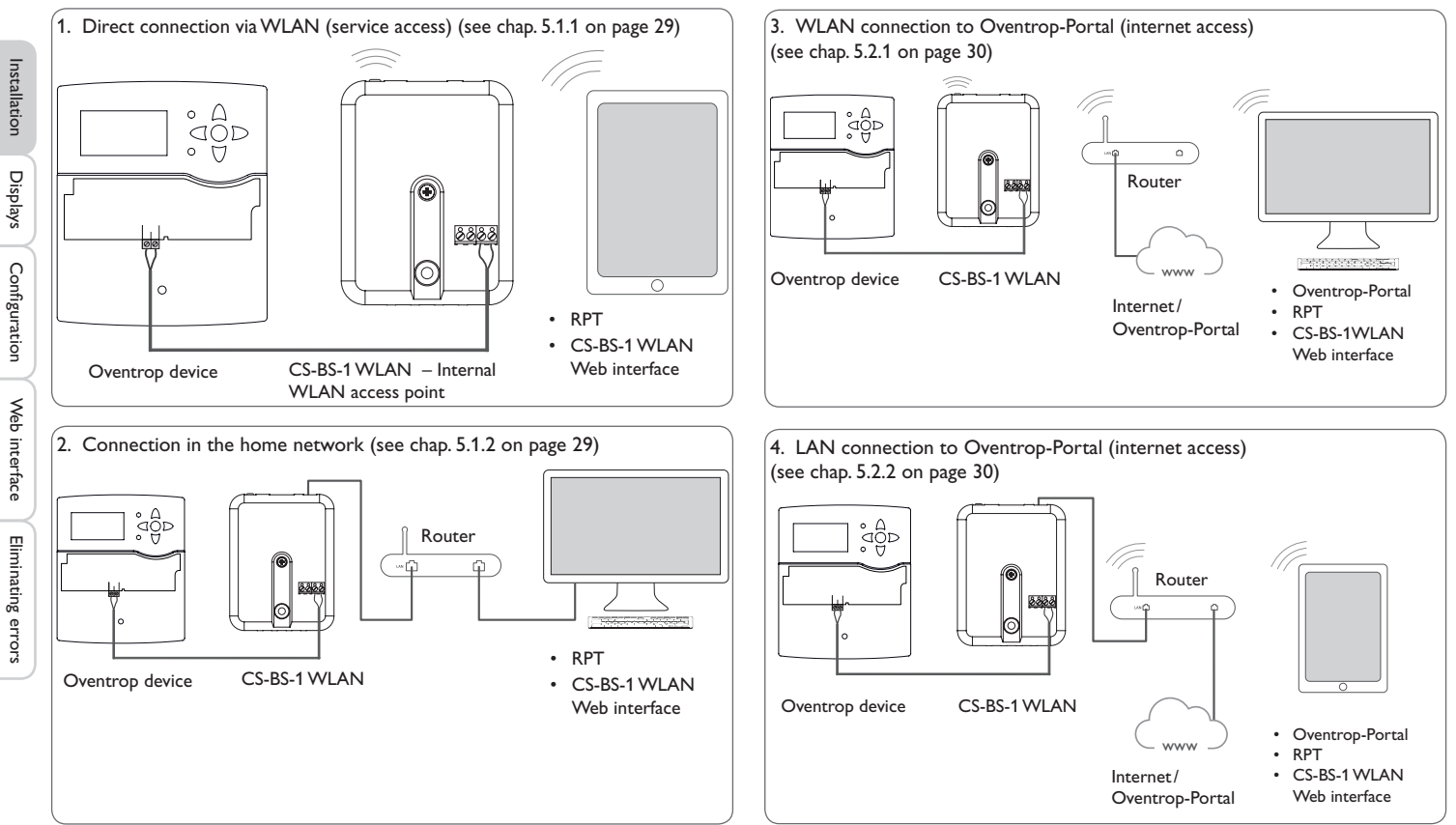

#### **Configuration for Oventrop-Portal (see [chap.](#page-29-1) 5.2 on page 30)**

#### <span id="page-28-1"></span><span id="page-28-0"></span>**5.1 Configuration for RPT**

In order to use RPT, the **Bus access over the local network** has to be enabled, see [chap. 7.17 on page 36](#page-35-2).

With an Oventrop-Portal account you can easily use RPT in order to parameterise the controller:

- $\rightarrow$  In the Oventrop-Portal menu **My Devices**, click on **Edit this information**.
- → On the General settings page, tick the option **Allow parameterization using the via address and the Oventrop ParameterizationTool (RPT)**.
- $\rightarrow$  Enter the Via tag from the Oventrop-Portal menu item **General settings** into the RPT field **URL/IP**.
- $\rightarrow$  Enter the password into the **Password** field.
- $→$  **Click Connect.**

<span id="page-28-2"></span>**Note**

#### **5.1.1 Direct connection via WLAN (service access)**

#### **Connecting devices directly to the CS-BS-1 WLAN over WLAN**

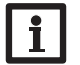

Before using the WLAN, make sure that the WLAN country setting is correct, see [chap. 7.14 on page 34](#page-33-1).

The WLAN allows the installer to directly connect with the CS-BS-1 WLAN without having to access the LAN network of the customer. All access data required can be found on the back of the housing.

In order to connect computers and other devices such as smartphones to the Datalog CS-BS-1 WLAN via WLAN, proceed as follows:

 $\rightarrow$  If the WLAN LED is not illuminated, briefly press the button.

WLAN will be activated.

 $\rightarrow$  Select the WLAN network of the CS-BS-1 WLAN on your smartphone and enter the network name (SSID).

The network name can be read in the Configuration / Network menu under **Access point settings**. The default SSID name is CSBS1-WLAN-{12-digit serial number}.

- $→$  **Click Connect.**
- $\rightarrow$  Enter the WLAN code of the CS-BS-1 WLAN.

This code can be read from the label on the back side of the housing (WLAN-AP).

 $\rightarrow$  Establish the connection.

After the WLAN connection with the CS-BS-1 WLAN has been established, the

Web interface can be reached with an Internet browser under the IP address http://192.168.240.1 or the controller can be parameterised over RPT. If you access the website in its encrypted version (https), a security enquiry can appear. You can either ignore this warning or access the unencrypted version (http).

DeviceDiscovery will not be necessary.

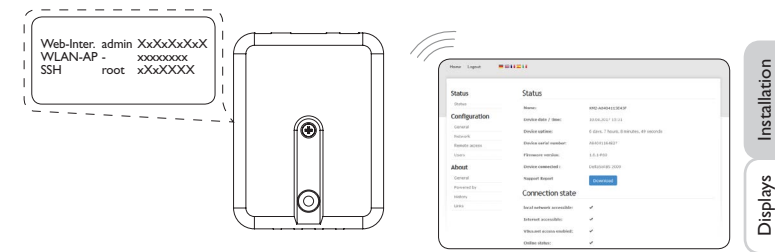

#### <span id="page-28-3"></span>**5.1.2 Connection in the home network**

The Datalog CS-BS-1 WLAN can be connected to the home network via LAN, in order to access the controller with the RPT Parameterisation Tool or to configure the Datalog over the Web interface. For further information, see:

[chap. 3.3 \(W\)LAN connection on page 26](#page-25-1)

[chap. 6 Finding the Datalog CS-BS-1 WLAN in the network on page 31](#page-30-2)

- [chap. 7.12 Network configuration on page 34](#page-33-2)
- [chap. 7.17 Configuring the remote access on page 36](#page-35-2)

Configuration

#### <span id="page-29-1"></span><span id="page-29-0"></span>**5.2 Configuration for Oventrop-Portal**

In most systems, the Datalog CS-BS-1 WLAN can be connected to Oventrop-Portal without any configuration. For further information, see [chap. 7.14 on page 34.](#page-33-1)

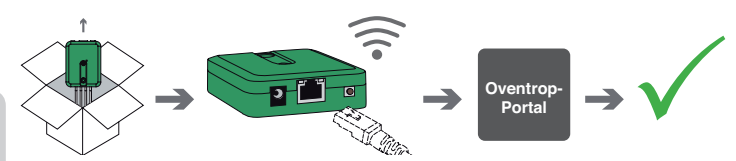

Installation Installation

- In order to access the Datalog CS-BS-1 WLAN over the Oventrop-Portal server, proceed as follows:
- $\rightarrow$  Note down the alphanumeric 8-10-digit code (Token) indicated on the back of the housing.
- $\rightarrow$  Enter www.portal.oventrop.com into the address bar of the browser and click **Register**.
- $\rightarrow$  Wait for the confirmation e-mail to arrive.
- **→ Click Claim a new device.**
- $\rightarrow$  Enter the alphanumeric 8-10-digit code (Token).

#### <span id="page-29-2"></span>**5.2.1 WLAN connection to Oventrop-Portal (internet access)**

The WLAN connection to Oventrop-Portal can be established either with the WPS function or over the Web interface. For this purpose, make sure that the WLAN country setting is correct, see [chap. 7.14 on page 34.](#page-33-1)

With the WPS function, the Datalog CS-BS-1 WLAN can be connected to the router by pressing a single button.

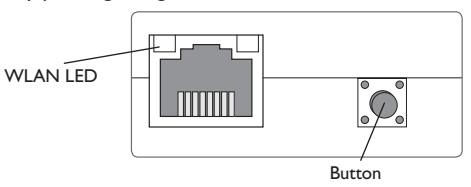

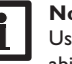

#### **Note**

Using WPS for establishing the connection can lead to security vulnerabilities.

 $\rightarrow$  In order to connect the Datalog CS-BS-1 WLAN to the router via WPS, keep the button pressed for 5 s.

The WLAN LED will flash.

 $\rightarrow$  Press the WPS button of the router.

The connection will be established.

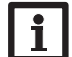

#### **Note**

Pay attention to the router documentation.

The WPS function can also be activated via the Web interface, see [chap. 7.15 on](#page-34-1) [page 35](#page-34-1).

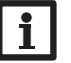

#### **Note**

The WLAN connection can also be established via the Web interface, also described in [chap. 7.15 on page 35.](#page-34-1)

For further information, see:

[chap. 4.2 Button on page 27](#page-26-1)

[chap. 6 Finding the Datalog CS-BS-1 WLAN in the network on page 31](#page-30-2)

[chap. 7.12 Network configuration on page 34](#page-33-2)

#### <span id="page-29-3"></span>**5.2.2 LAN connection to Oventrop-Portal**

The Datalog CS-BS-1 WLAN can be connected to Oventrop-Portal via LAN. For further information, see:

[chap. 3.3 \(W\)LAN connection on page 26](#page-25-1)

[chap. 6 Finding the Datalog CS-BS-1 WLAN in the network on page 31](#page-30-2)

[chap. 7.12 Network configuration on page 34](#page-33-2)

[chap. 7.17 Configuring the remote access on page 36](#page-35-2)

Eliminating errors

**Configuration** 

Configuration

**Displays** 

#### <span id="page-30-2"></span><span id="page-30-1"></span>**6 Finding the Datalog CS-BS-1 WLAN in the network**

#### **6.1 DeviceDiscoveryTool (www.portal.oventrop.com)**

The DeviceDiscoveryTool is a software that displays Oventrop products that are connected directly via the local network.

#### **Starting the DeviceDiscoveryTool**

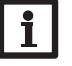

To start the DeviceDiscoveryTool, Java (version 6 or higher) must be installed on the computer.

#### $\rightarrow$  Start the **DeviceDiscoveryTool**.

- All LAN-enabled Oventrop products found will be displayed.
- $\rightarrow$  Mark the CSBS1-WLAN-{12-digit serial number} by clicking on it.
- **→ Click Open.**

A new window with the Web interface will open.

 $\rightarrow$  Enter the user name and the password, see [chap. 7.1 on page 31](#page-30-3). The Home screen of the Datalog CS-BS-1 WLAN Web interface will open.

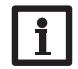

**Note**

**Note**

The user name is **admin**. The password can be found at the back of the housing **(Web-interface).**

#### **6.2 Service access (Access Point)**

The WLAN allows the installer to directly connect to the CS-BS-1 WLAN under the address http://192.168.240.01.

For further information, see [chap. 5.1.1 on page 29.](#page-28-2)

#### <span id="page-30-0"></span>**6.3 Web interface**

The Web interface of the CS-BS-1 WLAN can be accessed under http://192.168.240.1. The LAN IP address and the WLAN IP address, respectively, will be indicated in the status menu.

#### **7 Web interface**

The Web interface is integrated in the Datalog CS-BS-1 WLAN and can be run on

an Internet browser.

The Web interface has the following functions:

- Datalog CS-BS-1 WLAN status indication
- Datalog CS-BS-1 WLAN configuration

#### **7.1 Menu**

The menu column with all main menus and their corresponding submenus is indicated on the left-hand side of the Web interface.

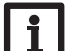

#### <span id="page-30-3"></span>**Note**

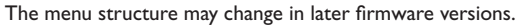

The menu bar at the top of the Web interface contains the menu items **Home** and **Login**.

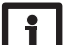

Home

#### **Note**

The indicated information and setting possibilities depend on the user mode selected, see [chap. 7.10 on page 33.](#page-32-1)

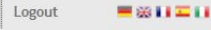

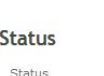

Home

Welcome to the Web interface of your Communication module!

#### Configuration

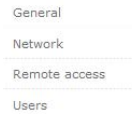

In order to use the Web interface to its full extent, login is required. In order to log in, proceed as follows:

**→ Click Login** on the menu bar.

The **Login** window will appear. The user name is **admin**. The password can be found at the bottom side of the housing (**Web-interface**) or on the last page of this manual. en

Eliminating errors

31

### Web-Inter. admin XxXxXxXxX<br>WLAN-AP - xxxxxxxx WLAN-AP root xXxXXXX

- <span id="page-31-0"></span>Î Enter **admin** in the **User name** field.
- $\rightarrow$  Enter the password in the **Password** field.
- **→ Click the Login button.**

#### **7.2 Menu overview**

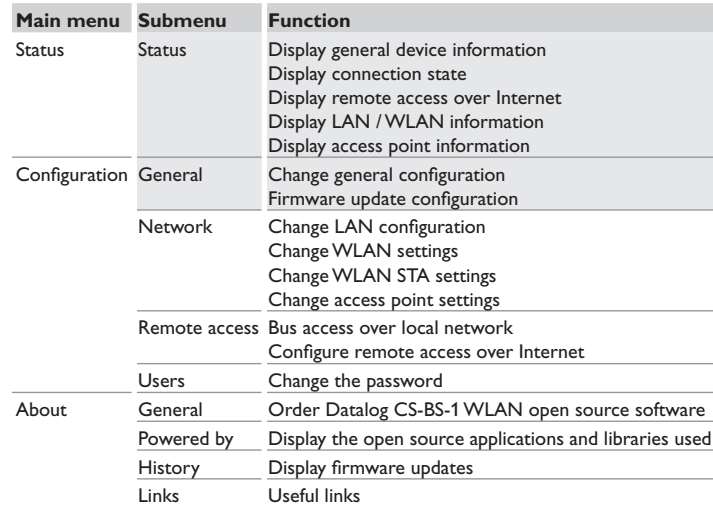

#### **7.3 Displaying general device information**

In order to display general device information, proceed as follows:

 $\rightarrow$  Click the **Status** main menu.

The following information will be displayed in **Status**:

- Device name
- Current date and time settings of the Datalog CS-BS-1 WLAN
- Device uptime
- Device serial number
- Firmware version
- Device connected
- Support Report

#### **7.4 Displaying the connection state**

In order to display the connection state, proceed as follows:

**→ Click the Status** main menu.

The following information will be displayed in **Connection state**:

- Local network accessible
- Internet accessible
- Web portal access enabled
- Online status

#### **7.5 Displaying remote access over Internet**

In order to display the status of the remote access via Internet, proceed as follows:

**→ Click the Status** main menu.

The following information will be displayed in **Remote access over Internet**:

- Owner e-mail address
- Token

#### **7.6 Displaying network configuration information**

In order to display the network configuration, proceed as follows:

**→ Click the Status** main menu.

The following information will be displayed in **LAN**:

- IP address
- MAC address

**Displays** Configuration **Configuration** 

Installation

Installation

#### en

Installation

Displays

Installation

<span id="page-32-0"></span>In order to display the WLAN connection information, proceed as follows:

**→ Click the Status** main menu.

The following information will be displayed in **WLAN**:

- Network name (SSID)
- Signal strength (for more information on signal strength, see [chap. 7.15 on page](#page-34-1)  [35\)](#page-34-1).
- Encryption
- Channel
- IP address
- MAC address

#### **Note**

If a WLAN connection has been established, it will use the MAC address of the access point. The access point will receive a new address. If the WLAN is disconnected, the access point will use its original MAC address.

#### **7.8 Displaying access point information**

In order to display access point information, proceed as follows:

**→ Click the Status** main menu.

The following information will be displayed in **Access point**:

- Network name (SSID)
- Encryption
- MAC address
- Channel

#### **7.9 Changing the Web interface language**

The Web interface can be run in different languages.

- $\rightarrow$  Click one of the small flags on the Home screen, according to the desired language:
- Deutsch
- English
- French
- Spanish
- Italian

The language has been changed for this session. In order to select a language for future sessions, proceed as follows:

- $\rightarrow$  In the **Configuration** main menu, select the **General** submenu.
- $\rightarrow$  On the **General Configuration** tab, in the **Language** dropdown menu, select one of the following languages:
- German (de)
- English (en)
- French (fr)
- Spanish (es)
- Italian (it)
- $→$  Click **Save configuration**.

#### <span id="page-32-1"></span>**7.10 Configuring the user mode**

The user mode of the Web interface can be changed from standard user to expert and vice versa. In the expert mode, additional information and settings will be available, such as: LAN configuration, LAN information, firmware updates, etc.

In order to adjust the user mode, proceed as follows:

- $\rightarrow$  In the **Configuration** main menu, select the **General** submenu.
- $\rightarrow$  In order to activate the expert mode, select Yes in the Expert mode menu. In order to deactivate the expert mode, select **No**.
- **→ Click Save configuration.**

**Note**

#### **7.11 Changing the device name**

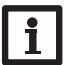

Choose a descriptive device name to facilitate identifying the Datalog CS-BS-1 WLAN in the network.

In order to change the device name, proceed as follows:

- $\rightarrow$  In the **Configuration** main menu, select the **General** submenu.
- → On the General Configuration tab, enter the device name in the Device **name** field.

Permitted characters are: letters, numbers, underscores, hyphens.

Special characters are not allowed.

**→ Click Save configuration.** 

#### <span id="page-33-2"></span>**7.12 Network configuration**

<span id="page-33-0"></span>en

#### The network configuration determines where the Datalog CS-BS-1 WLAN obtains its IP information from for the LAN connection.

There are 2 different settings possible for the network configuration:

- **• Dynamic (DHCP)**: The IP information is automatically assigned to the Datalog CS-BS-1 WLAN by the DHCP server.
- **• Static**: The user manually assigns IP information to the Datalog CS-BS-1 WLAN.

#### **Note**

Consult the system administrator before changing the factory settings!

In order to configure the network, proceed as follows:

- $\rightarrow$  In the **Configuration** main menu, select the **Network** submenu.
- $\rightarrow$  In the **Address type** dropdown menu, select the desired value.
- $→$  Click **Save configuration**.
- $\rightarrow$  Restart the device.

The menu item **IP recovery** can be used for automatically retrieving a new IP address for the CS-BS-1 WLAN in the case that the previous one is lost. In order to adjust the automatic IP address configuration, proceed as follows:

- $\rightarrow$  In the **IP recovery** menu item, select Yes.
- **→ Click Save configuration.**
- $\rightarrow$  Restart the device.

As soon as the remote access over Internet has been enabled, the Datalog CS-BS-1 WLAN will check every 15 min if a connection to the Oventrop-Portal server exists. If Oventrop-Portal does not answer, the Datalog CS-BS-1 WLAN will restart. After the restart, the time starts running from 0 on in **Time since last restart**. A restart can take up to 90 s.

#### **7.13 Carrying out a firmware update**

The firmware is the internal software of the Datalog CS-BS-1 WLAN. Through firmware updates, the software will be improved in the following ways:

- **Extended functional range**
- Enhanced operation
- Change of the Web interface desktop

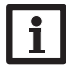

#### **Note**

Previous configurations will not be affected by a firmware update. In some exceptional cases, it might be required to carry out the adjustments again.

In order to update the firmware, proceed as follows:

 $\rightarrow$  In the **Configuration** main menu, select the **General** submenu.

The firmware version used will be displayed in the **Firmware version** menu.

- If a firmware update is available, it will be indicated in **Firmware update**.
- $\rightarrow$  In order to download the update file, click on the link.

 $\rightarrow$  Extract the file.

- $\rightarrow$  In the Firmware upload menu, click Select.
- Î Select the firmware update file with the extension **.cbor** and click **open**.
- The firmware file will upload.
- → In order to continue the update, click **Firmware update**. If you do not wish to update the firmware, click **Discard**.
- $\rightarrow$  If you have clicked on **Firmware update**, the firmware update window will open. In order to carry out the update, click **Yes**. If you do not wish to update the firmware, click **No**.

After the update has been carried out, the device will restart.

#### <span id="page-33-1"></span>**7.14 Changing general WLAN settings**

In order to activate or deactivate the WLAN, respectively, proceed as follows:

- $\rightarrow$  In the **Configuration** main menu, select the **Network** submenu.
- → In the **WLAN** menu, select Yes in order to activate the WLAN. In order to deactivate the WLAN, select **No**.
- $\rightarrow$  After the WLAN has been activated, select the country the device is to be used in.
- **→ Click Save configuration.**

The WLAN can also be activated or deactivated by means of the button, see [chap.](#page-26-1) [4.2 on page 27](#page-26-1).

Installation

Installation

Web interface

Web interface

Eliminating errors

#### <span id="page-34-1"></span><span id="page-34-0"></span>**7.15 Changing WLAN STA settings**

In order to adjust WLAN STA settings, proceed as follows:

 $\rightarrow$  In the **Configuration** main menu, select the **Network** submenu.

#### **Variant 1:**

Instead of pressing the button on the device, you can also connect the Datalog CS-BS-1 WLAN to the router via the **WPS push button** menu item:

 $\rightarrow$  In the WPS push button menu item, click Connect.

 $\rightarrow$  Press the WPS button of the router.

The connection will be established and indicated in the **Available wireless networks** menu item.

**Note**

**Note**

Using WPS for establishing the connection can lead to security vulnerabilities.

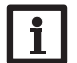

Pay attention to the router documentation.

#### **Variant 2:**

In the **Available wireless networks** menu item, all networks available will be indicated with their signal strength.

- $\rightarrow$  In order to update the connection, click the **Refresh** button.
- $\rightarrow$  In order to connect to a WLAN, click on the desired network.

If the WLAN connection has already been established, it has to be disconnected first, for all WLAN networks available to be indicated.

- $\rightarrow$  Enter the WLAN password.
- **→ Click on the Join button.**

The connection will be established and indicated in the **Available wireless networks** menu item. The **WPS push button, Refresh, SSID, Password** and **Connect** buttons will not be shown. To re-establish the WLAN connection, disconnect it first for all WLAN networks available to be indicated.

In order to disconnect a connection, proceed as follows:

- **→** Select the connection from the **Available wireless networks** menu item.
- **→ Click on the Disconnect button.**

## **Note**

The WLAN connection uses the DHCP address type.

#### The **Available wireless networks** menu item also shows the signal strength.

**WLAN STA settings** 

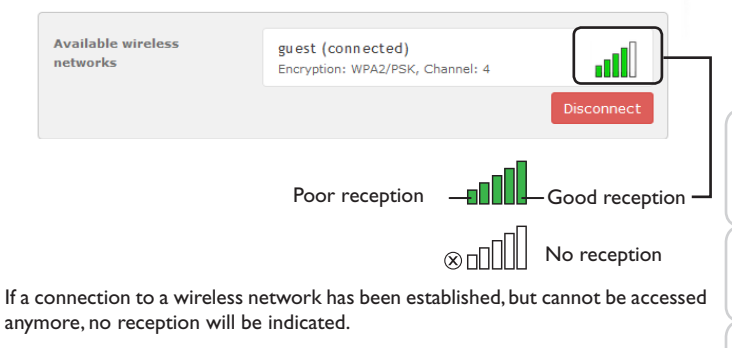

#### **7.16 Changing access point settings**

If WLAN is activated, the access point will be automatically active. In order to make access point adjustments, proceed as follows:

 $\rightarrow$  In the **Configuration** main menu, select the **Network** submenu.

In the **Network name (SSID)** menu, the network name can be changed. In the **Password** menu, the access point password can be changed.

#### <span id="page-35-1"></span>**7.17 Configuring the remote access**

#### **Attention! Third-party access!**

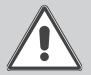

<span id="page-35-2"></span>When the default remote access password is not changed, third parties may gain unauthorised access to the controller connected. **→ Do change the remote access password, note it down and keep it in a suitable place.**

The remote access password is required whenever a controller connected to the Datalog CS-BS-1 WLAN is to be accessed via the Parameterisation Tool.

In order to change the remote access password, proceed as follows:

- $\rightarrow$  In the **Configuration** main menu, select the **Remote access** submenu.
- → On the **Bus access over local network** tab, in the **Local network access enabled** dropdown menu, select Yes.
- $\rightarrow$  Enter the new password into the **Bus password** field.
- → On the **Remote access over Internet** tab, in the **Remote access over the Web portal** dropdown menu, select **Yes**.
- **→ Click Save configuration.**

The default setting for the **Bus access** and the **Remote access over Internet** is **Yes**.

#### **7.18 Changing the password**

In order to change the user password, proceed as follows:

- $\rightarrow$  In the **Configuration** main menu, select the **Users** submenu.
- $\rightarrow$  Enter the current password into the **Password** field.

The default password can be found at the back of the housing (**Web-interface**).

- $\rightarrow$  Enter the new password into the **New password** field.
- Î Enter the new password into the **Confirm new password** field.
- $\rightarrow$  Click **Change your password**.

#### <span id="page-35-0"></span>**8 Troubleshooting**

#### **User password not available**

#### **Problem Solution**

The user password is not available.

When the user password is not available, the Datalog CS-BS-1 WLAN has to be reset to its factory settings in order to regain access to the web interface. The password can be found at the back of the housing (Webinterface).

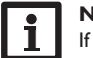

**Note**

If the Datalog CS-BS-1 WLAN is reset to its factory settings, the configuration previously made will be lost.
#### **The Datalog CS-BS-1 WLAN is not found by the DeviceDiscoveryTool**

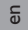

In order to check the automatic IP address retrieval, pro-

**Displays** 

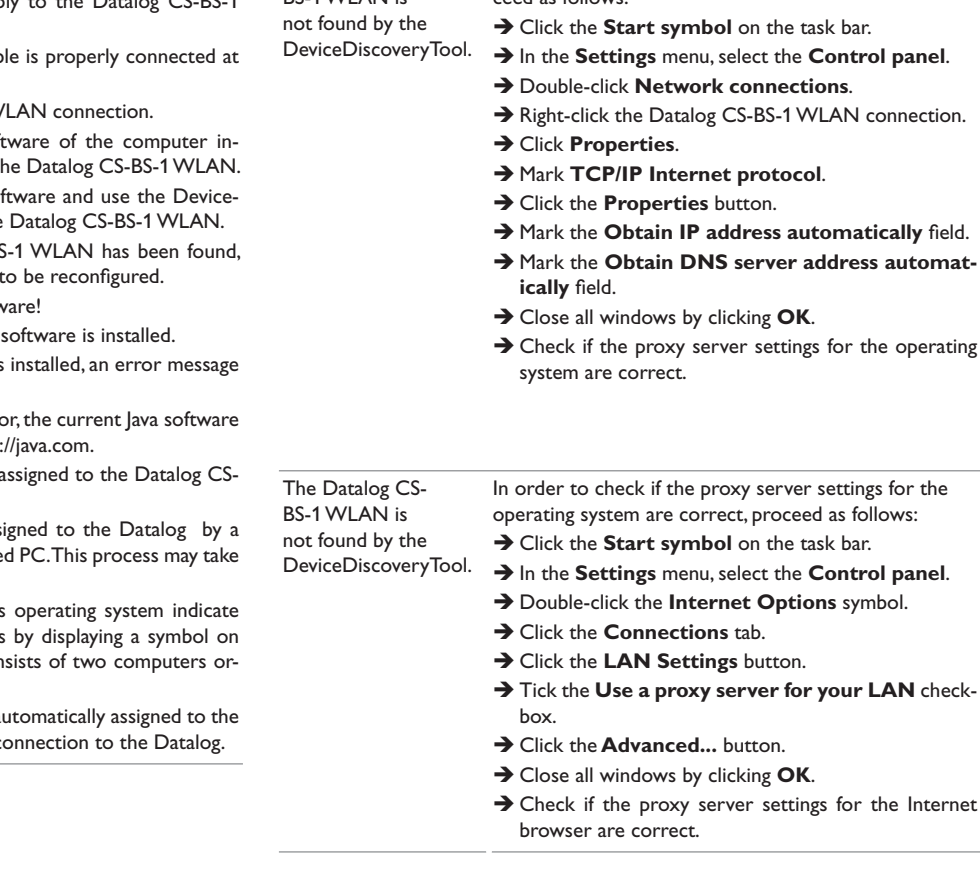

**Problem Solution**

ceed as follows:

The Datalog CS-BS-1 WI AN is

#### **Problem Solution**

The Datalog CS-BS-1 WI AN is not found by the DeviceDiscoveryTool.

Check the following points in order to find and eliminate the error.

- $\rightarrow$  Check if the power supply to the Datalog CS-BS-1 WLAN is established.
- $\rightarrow$  Check if the network cab both ends!
- $\rightarrow$  Alternatively check the W
- $\rightarrow$  Check if the firewall soft hibits the connection to the
- $\rightarrow$  Switch off the firewall so DiscoveryTool to find the
- $\rightarrow$  When the Datalog CS-BS the firewall software has
- $\rightarrow$  Activate the firewall softy
- $\rightarrow$  Check if the current lava

If no or an old Java version is appears.

In order to eliminate the error has to be installed from http

 $\rightarrow$  Check if an IP address is a BS-1 WLAN.

An IP address has to be asset router or a directly connecte several minutes.

Computers with a Windows an IP assignment in progress the task bar. The symbol cor bited by a yellow ball.

 $\rightarrow$  Check if an IP address is a computer upon a direct co

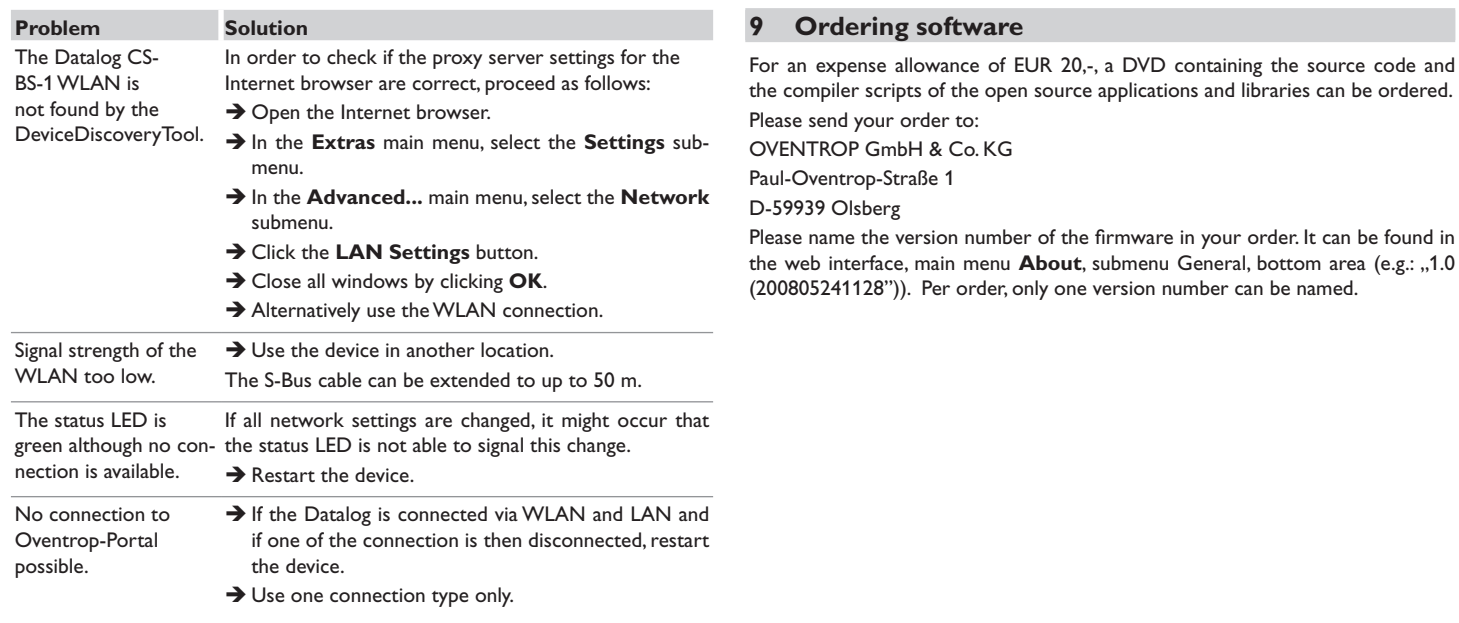

Installation

Configuration

Installation Displays Configuration Web interface Eliminating errors

Web interface Displays Configuration Web interface Eliminating errors

Subject to technical modification without notice.

115909780 03/2019

OVENTROP GmbH & Co. KG Paul-Oventrop-Straße 1 D-59939 Olsberg Telephone +49(0)296282-0 Fax  $+49(0)296282-400$ E-Mail mail@oventrop.de Internet www.oventrop.com

For an overview of our global presence visit www.oventrop.com.

# oventrop

## **Robinetterie «haut de gamme» + Systèmes**

«Datalog CS-BS-1 WLAN» Notice d'installation et d'utilisation pour les professionnels

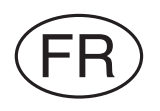

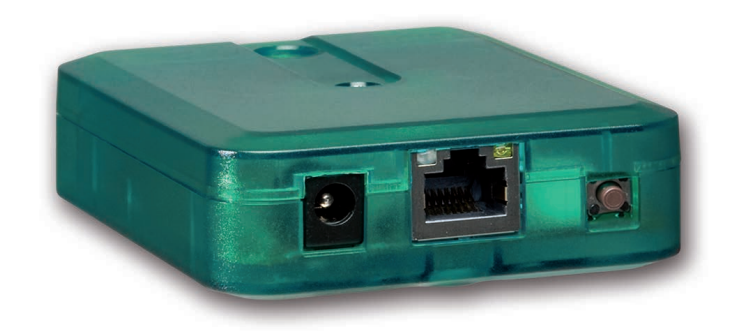

Veuillez lire le présent mode d'emploi attentivement afin de pouvoir utiliser l'appareil de manière optimale. Veuillez conserver ce mode d'emploi.

 $\Rightarrow$ 

Merci d'avoir acheté ce produit.

Veuillez lire le présent mode d'emploi attentivement afin de pouvoir utiliser l'appareil de manière optimale. Veuillez conserver ce mode d'emploi.

#### **Recommandations de sécurité**

Veuillez lire attentivement les recommandations de sécurité suivantes afin d'éviter tout dommage aux personnes et aux biens.

#### **Instructions**

Lors des travaux, veuillez respecter les normes, réglementations et directives en vigueur !

#### **Informations concernant l'appareil**

#### **Utilisation conforme**

Le Datalog CS-BS-1 WLAN est conçu pour configurer le régulateur Oventrop auquel il est connecté à travers le S-Bus et pour transférer les données du système sur Oventrop-Portal en tenant compte des données techniques énoncées dans le présent manuel.

Toute utilisation non conforme entraînera une exclusion de la garantie.

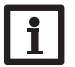

**Note** Uniquement pour l'utilisation en Europe.

#### **Déclaration de conformité CE**

Le marquage "CE" est apposé sur le produit, celui-ci étant conforme aux dispositions communautaires prévoyant son apposition. La déclaration de conformité est disponible auprès du fabricant sur demande.

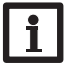

**Note**

Des champs électromagnétiques trop élevés peuvent perturber le fonctionnement de l'appareil.

 $\rightarrow$  Veillez à ne pas exposer ce dernier ni le système à des champs électromagnétiques trop élevés.

#### **Sous réserve d'erreurs et de modifications techniques.**

#### **Groupe cible**

Ce manuel d'instructions vise exclusivement les techniciens habilités.

Toute opération électrotechnique doit être effectuée par un technicien en électrotechnique.

### **Explication des symboles**

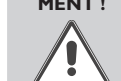

**AVERTISSE-**Les avertissements de sécurité sont précédés d'un triangle de si-**MENT !** gnalisation !

 $\rightarrow$  **Ils indiquent comment éviter le danger !** 

Les avertissements caractérisent la gravité du danger qui survient si celui-ci n'est pas évité.

- **AVERTISSEMENT** indique que de graves dommages corporels, voir même un danger de mort, peuvent survenir
- **ATTENTION** indique que des dommages aux biens peuvent survenir

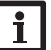

F

**Note** Toute information importante communiquée à l'utilisateur est précédée de ce symbole.

 $\rightarrow$  Les instructions sont précédées d'une flèche.

#### **Traitement des déchets**

- Veuillez recycler l'emballage de l'appareil.
- Les appareils en fin de vie doivent être déposés auprès d'une déchetterie ou d'une collecte spéciale de déchets d'équipements électriques et électroniques. Sur demande, nous reprenons les appareils usagés que vous avez achetés chez nous en garantissant une élimination respectueuse de l'environnement.

#### **Datalog CS-BS-1 WLAN**

Le Datalog CS-BS-1 WLAN est l'interface idéale entre un régulateur solaire ou de chauffage et le réseau Internet. La connexion entre le régulateur Oventrop et le portail de visualisation Oventrop-Portal s'effectue en quelques étapes.

Le Datalog est conçu pour tous les régulateurs équipés du S-Bus et permet l'accès simple et sécurisé aux données du système à travers Oventrop-Portal. L'accès à distance à votre régulateur Oventrop est également possible à travers le logiciel de paramétrage RPT.

#### **Contenu**

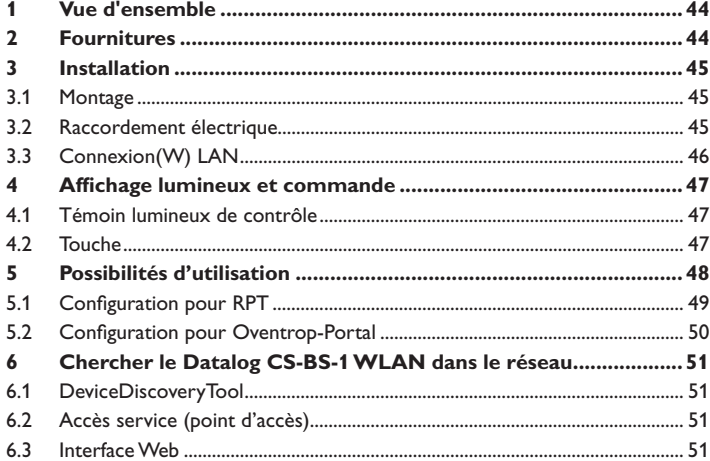

<span id="page-42-0"></span>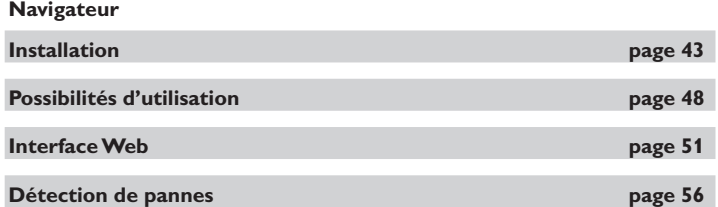

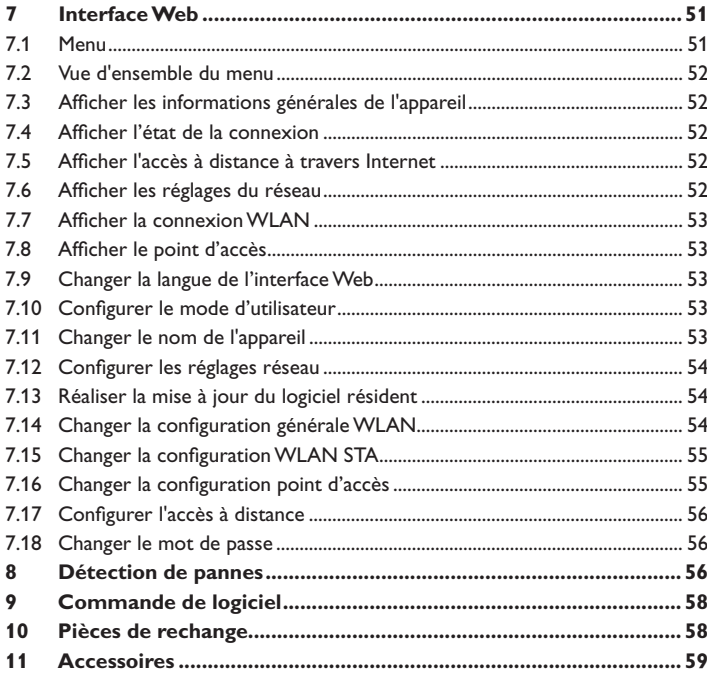

#### <span id="page-43-0"></span>**1 Vue d'ensemble**

- Accès aux données du système sur Internet avec Oventrop-Portal
- Configuration simple de l'installation avec le logiciel de paramétrage RPT
- Compatible avec tous les régulateurs Oventrop dotés du S-Bus
- Fonctionnalité WLAN
- Mise à jour du logiciel

Installation simple en 3 étapes

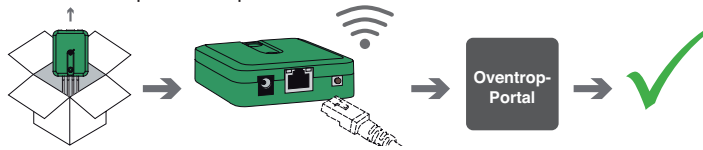

- **Caractéristiques techniques**
- **Boîtier :** en plastique

**Type de protection :** IP 20 / EN 60529

**Classe de protection :** III

**Température ambiante :** 0…40°C

**Dimensions :** 95×70×25 mm

**Montage :** mural (optionnel)

**Affichage :** témoin lumineux de contrôle

**Interface :** S-Bus Oventrop pour la connexion au régulateur, 10/100 Base TX Ethernet, Auto MDIX,WLAN 2.4~2.4835 GHz

**Cryptage WLAN :** WEP, WPA/PSK, WPA2 /PSK

**Puissance absorbée :** < 1,75W

#### **Alimentation :**

tension d'entrée de l´adaptateur secteur: 100…240 V~ (50…60 Hz) courant nominal : 146 mA tension d'entrée du Datalog : 12 V DC ± 5%

#### **2 Fournitures**

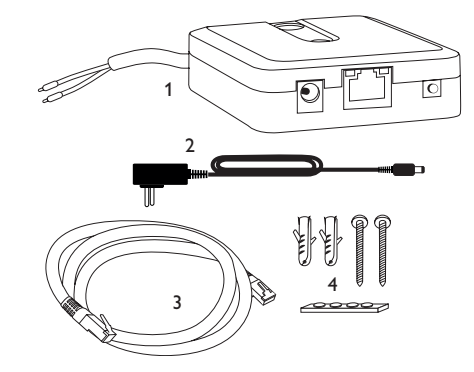

Si l'une des pièces mentionnées venait à manquer ou était défectueuse, veuillez consulter votre revendeur:

- 1 Datalog CS-BS-1 WLAN, adaptateur secteur et câble S-Bus déjà connectés
- 2 Adaptateur secteur de rechange (EURO, UK, USA, AUS)
- 3 Câble réseau (CAT5e, RJ45), 2m
- 4 Chevilles, vis et pieds antidérapants en caoutchouc

Manuel (sans illustration)

#### <span id="page-44-0"></span>**3 Installation**

#### **ATTENTION ! Décharges électrostatiques !**

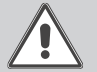

Des décharges électrostatiques peuvent endommager les composants électroniques de l'appareil !

Î **Éliminez l'électricité statique que vous avez sur vous avant de manipuler les parties internes de l'appareil. Touchez pour cela, un appareil mis à la terre tel qu'un robinet ou un radiateur.**

Le Datalog CS-BS-1 WLAN est livré avec le câble S-Bus déja connecté. Pour fixer l'appareil au mur, il n'est pas nécessaire d'ouvrir son boîtier.

La première mise en service de l'appareil doit être effectuée par le fabricant de l'installation ou par un technicien désigné par celui-ci.

#### **3.1 Montage**

#### **Note**  $\mathbf i$

- Des champs électromagnétiques trop élevés peuvent perturber le fonctionnement de l'appareil.
- $\rightarrow$  Veillez à ne pas exposer ce dernier ni le système à des champs électromagnétiques trop élevés.

Réalisez le montage de l'appareil dans une pièce intérieure sèche.

Veillez à maintenir le câble de connexion au réseau électrique séparé des câbles du bus pour éviter des perturbations dues à des champs électriques.

L'appareil est livré avec 4 pieds antidérapants autoadhésifs en caoutchouc. Ceux-ci peuvent être collés sur les cavités prévues à cet effet au dos de l'appareil afin de pouvoir le fixer sur une surface plate.

Si vous souhaitez fixer l'appareil au mur, réalisez les opérations suivantes :

- $\rightarrow$  Marquez le point d'accrochage sur le mur.
- → Percez et introduisez la cheville et la vis dans le trou correspondant.
- Î Accrochez le boîtier de l'appareil sur la vis de fixation. Marquez le point de fixation inférieur pour l'attache (la distance entre les deux trous doit être égale à 70mm).
- $\rightarrow$  Introduisez la cheville inférieure dans le trou.
- Accrochez le régulateur à la vis supérieure et fixez-le au mur avec la vis inférieure.

#### **Note** Les matériaux muraux peuvent diminuer la portée WLAN.

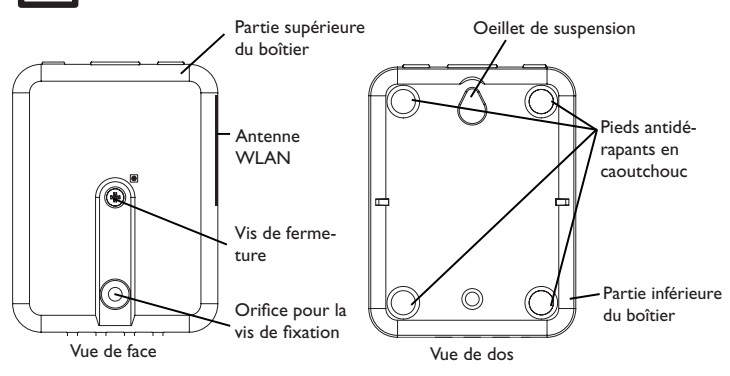

#### **3.2 Raccordement électrique**

#### **ATTENTION ! Décharges électrostatiques !**

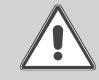

Des décharges électrostatiques peuvent endommager les composants électroniques de l'appareil !

Î Éliminez l'électricité statique que vous avez sur vous avant de manipuler les parties internes de l'appareil. Touchez pour cela, un appareil mis à la terre tel qu'un robinet ou un radiateur.

#### **ATTENTION ! Court-circuit!**

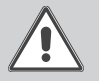

Des courts-circuits peuvent endommager les composants électroniques de l'appareil !

 $\rightarrow$  Réalisez l'alimentation électrique uniquement après avoir branché les câbles aux bornes correspondantes et fermé le boîtier.

#### **N'utilisez pas l'appareil en cas d'endommagement visible !**

Le Datalog CS-BS-1 WLAN se branche sur un régulateur à travers le câble S-Bus (bornes C et D) déjà connecté. Pour plus d'informations sur la connexion électrique, consultez le manuel du régulateur utilisé.

Le câble S-Bus peut se rallonger à l'aide d'un câble bifiliaire.

fr

- <span id="page-45-0"></span>Pour brancher l'appareil  $\mathbb O$  sur un régulateur ou sur un module supplé**mentaire, effectuez les opérations suivantes :**
- $\rightarrow$  Branchez le câble de données (S-Bus, 3) sur le régulateur Oventrop 4. Rallongez le câble à l'aide d'un câble bifiliaire, le cas échéant.

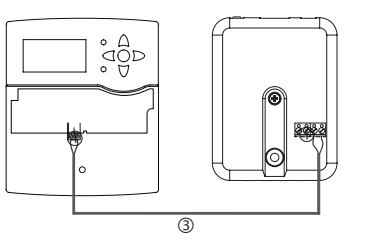

 $\rightarrow$  Branchez le câble de données sur un module S-Bus  $\oslash$ , le cas échéant.

Si vous souhaitez connecter un câble S-Bus additionnel, réalisez les opérations suivantes :

- → Pour ouvrir le boîtier, dévissez la vis et enlevez la partie supérieure.
- Î Branchez le câble bifiliaire sur les deux bornes S-Bus (A) et (B) sans tenir compte de la polarité.
- $\rightarrow$  Fermez le boîtier.

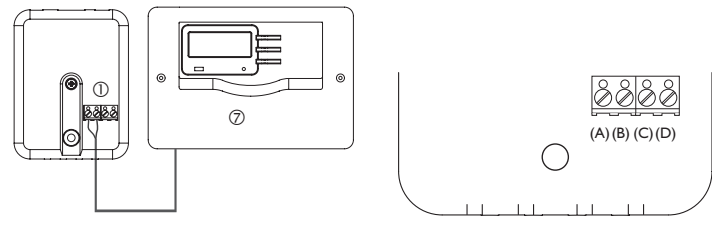

Bornes du Datalog

- $\rightarrow$  Branchez l'appareil au secteur à travers l'adaptateur secteur  $\oslash$ .
- $\rightarrow$  Si vous souhaitez réaliser une connexion directe à un routeur, branchez l'appareil sur un routeur  $\circledcirc$  en utilisant le câble réseau (inclus dans la fourniture,  $\circledcirc$ ). Vous pouvez en option utiliser WLAN.

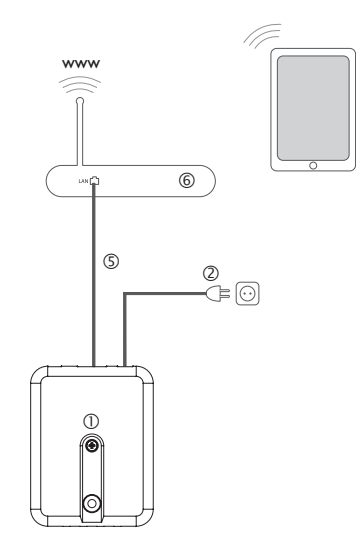

#### <span id="page-45-1"></span>**3.3 Connexion(W) LAN**

Le Datalog CS-BS-1 WLAN se connecte à un routeur à travers un câble réseau (p. ex. CAT5e, RJ45) ou via WLAN (voir [chap. 4.2, page 47\)](#page-46-1).

→ Branchez le câble réseau (inclus dans la fourniture) sur le connecteur LAN du routeur et sur le connecteur LAN du CS-BS-1 WLAN.

Pour l'étape suivante de la mise en marche, voir [chap. 5.2, page 50](#page-49-1).

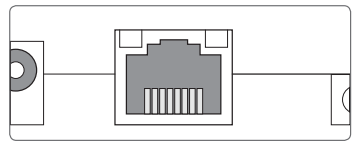

Le connecteur LAN se trouve sur l'avant du boîtier de l'appareil; il supporte des débits de transfert de jusqu'à 100 MBit par seconde.

Configurations

Configurations

Interface Web

Interface Web

#### <span id="page-46-0"></span>**4 Affichage lumineux et commande**

Les éléments suivants se trouvent sur le boîtier du CS-BS-1 WLAN ou à l'intérieur de celui-ci :

- Témoin lumineux de contrôle LED
- Connecteur LAN
- Touche

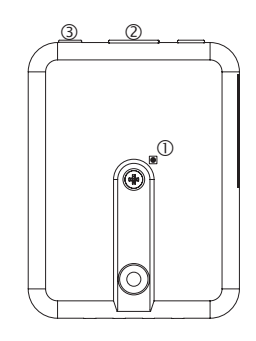

#### **4.1 Témoin lumineux de contrôle**

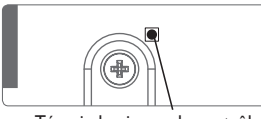

Témoin lumineux de contrôle

Le témoin lumineux LED indique l'état de fonctionnement de l'appareil à travers des signaux lumineux.

#### **Témoins lumineux LED**

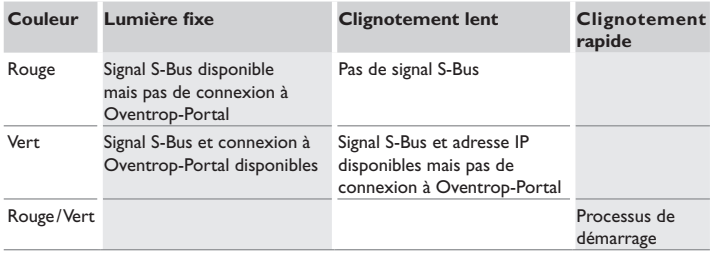

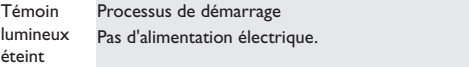

#### **4.2 Touche**

<span id="page-46-1"></span>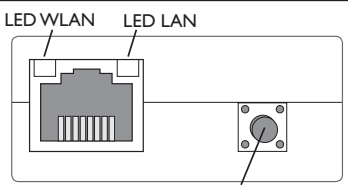

Touche

La touche permet d'effectuer les opérations suivantes :

#### **• WLAN :**

La touche permet d'activer ou de désactiver la connexion WLAN. Lorsque le WLAN est activé, le témoin lumineux WLAN s'allume en vert.

→ Pour activer ou désactiver le WLAN, appuyez sur la touche pendant environ 1 s.

**• WPS :**

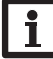

Lors de l'établissement de la connexion par WPS, des failles de sécurité peuvent survenir.

 $\rightarrow$  Pour activer la fonction WPS, appuyez sur la touche pendant environ 5 s. Pour plus d'informations, voir [chap. 5.2.1, page 10](#page-9-0) et [chap. 7.15, page 54](#page-53-1)!

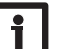

#### **Note**

**Note**

Veuillez lire le manuel du routeur.

#### **• Reset :**

La touche permet d'effectuer un reset pour remettre la configuration du CS-BS-1 WLAN aux réglages d'usine.

→ Pour effectuer un reset, appuyez sur la touche pendant environ 20 s.

L'appareil redémarrera, les réglages et les mots de passe seront remis aux réglages d'usine. Ce processus peut prendre quelques minutes.

fr

#### <span id="page-47-0"></span>**5 Possibilités d'utilisation**

4 possibilités d'utilisation sont décrites et les chapitres correspondants indiqués dans ce qui suit.

#### **Configuration pour RPT (voir [chap.](#page-48-1) 5.1, page 49)**

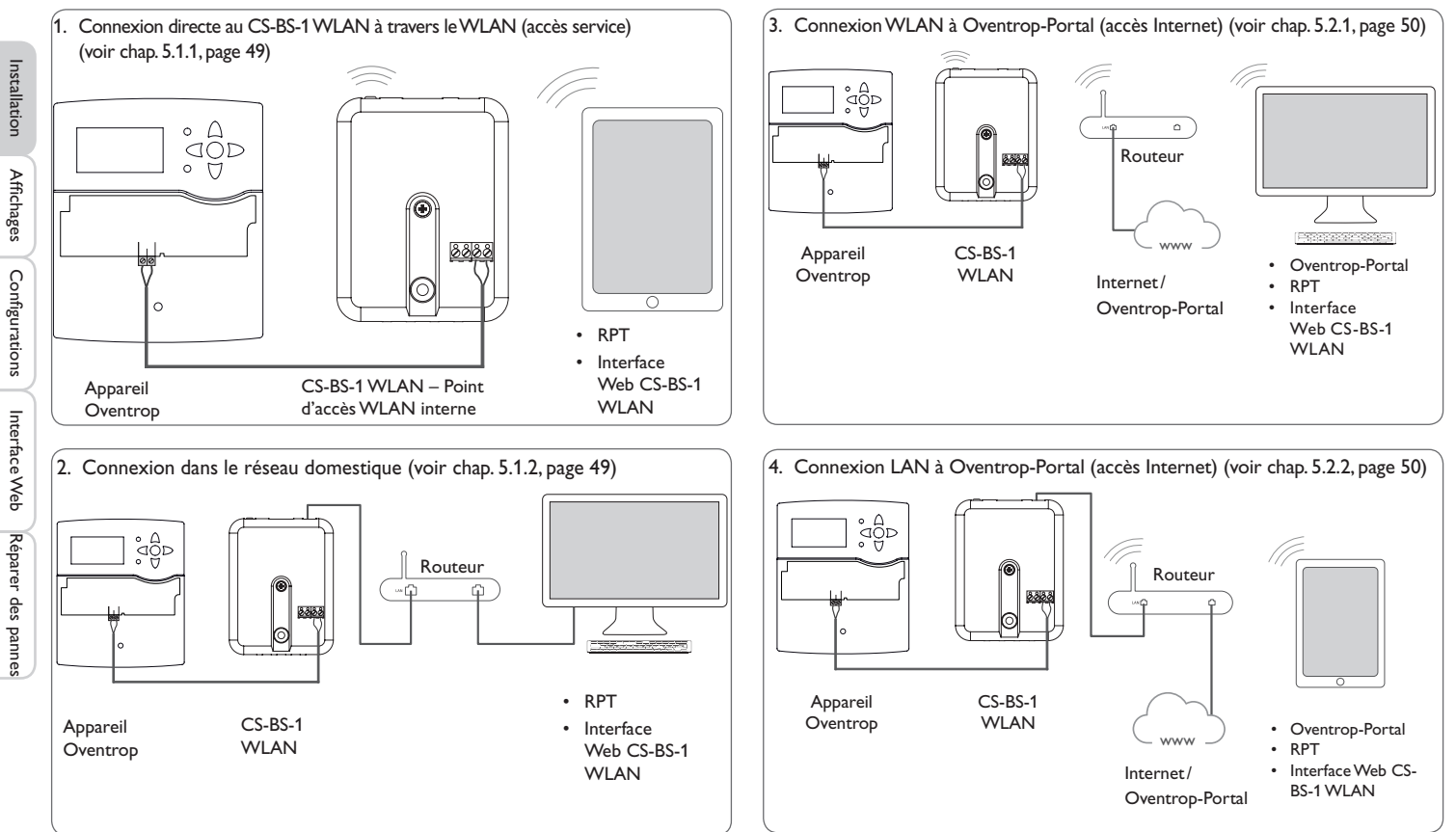

**Configuration pour Oventrop-Portal (voir [chap.](#page-49-1) 5.2, page 50)**

#### <span id="page-47-1"></span> $\Rightarrow$

#### <span id="page-48-1"></span><span id="page-48-0"></span>**5.1 Configuration pour RPT**

Afin d'utiliser RPT, l**'Accès Bus à travers le réseau local** doit être activé, voir [chap. 7.17, page 56.](#page-55-2)

Le compte Oventrop-Portal vous permet d'utiliser facilement le logiciel RPT pour configurer le régulateur :

- Î Dans le menu Oventrop-Portal **Mes appareils**, cliquez sur **Modifier cette information**.
- Î En bas de la page **Configuration générale**, activez l'option **Autoriser la configuration avec l'adresse Via et l'Oventrop Parameterization Tool (RPT).**
- Î Saisissez l'identificateur Via affiché dans le sous menu Oventrop-Portal **Configuration générale** dans le champ **URL/IP** du RPT.
- Î Saisissez le mot de passe dans le champ **Mot de passe**.
- $\rightarrow$  Cliquez sur **Connecter**.
- <span id="page-48-2"></span>**5.1.1 Connexion directe au CS-BS-1WLAN à travers leWLAN (accès service)**

**Connecter des appareils directement au CS-BS-1 WLAN à travers le WLAN**

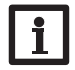

#### **Note**

Avant d'utiliser le WLAN, veillez à ce que le pays sélectionné soit correct, voir [chap. 7.14, page 54](#page-53-2).

Le WLAN permet à l'installateur de se connecter directement au CS-BS-1 WLAN sans avoir à accéder au réseau local du client. Toutes les données d'accès requises se trouvent au dos de l'appareil.

Pour connecter des ordinateurs ou d'autres appareils tel qu'un smartphone au Datalog CS-BS-1 WLAN à travers le WLAN, effectuez les opérations suivantes :

 $\rightarrow$  Lorsque la LED WLAN est éteinte, appuyez brièvement sur la touche.

Le WLAN s'activera.

 $\rightarrow$  Sélectionnez le réseau WLAN du CS-BS-1 WLAN sur votre smartphone et saisissez le nom du réseau (SSID).

Le nom du réseau s'affiche dans le menu principal **Configuration**, sous-menu **Réseau**, dans **Réglages point d'accès**. Le nom SSID par défaut est CSBS1- WLAN-{numéro de série à 12 chiffres}.

- $\rightarrow$  Cliquez sur **Connecter**.
- $\rightarrow$  Saisissez le mot de passe WLAN du CS-BS-1 WLAN.

Celui-ci se trouve sur la partie inférieure du boîtier (WLAN-AP).

 $\rightarrow$  Démarrez l'établissement de la connexion.

Après établissement de la connexion WLAN avec le CS-BS-1 WLAN, il est possible d'accéder à l'interface Web sous l'adresse IP http://192.168.240.1 à travers un navigateur Internet ou de configurer le régulateur à travers le logiciel RPT sous cette adresse. Si vous consultez la version crypté du site Web (https), un avertissement de sécurité peut s'afficher. Veuillez ignorer ce message ou consulter la version non cryptée du site Web (http).

DeviceDiscovery n'est pas requis.

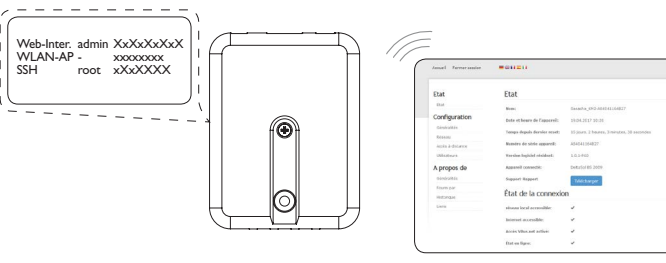

**Installation** 

Installation

Affichages

Configurations

#### <span id="page-48-3"></span>**5.1.2 Connexion au réseau domestique**

Le Datalog CS-BS-1 WLAN peut se connecter au réseau domestique à travers le LAN pour accéder au régulateur avec le logiciel de paramétrage RPT ou pour configurer le module à travers l'interface Web. Pour plus d'informations, voir :

[chap. 3.3 Connexion\(W\) LAN, page 46](#page-45-1)

[chap. 6 Chercher le Datalog CS-BS-1 WLAN dans le réseau, page 51](#page-50-2)

- [chap. 7.12 Configurer les réglages réseau, page 53](#page-52-1)
- [chap. 7.17 Configurer l'accès à distance, page 56](#page-55-2)

#### <span id="page-49-1"></span><span id="page-49-0"></span>**5.2 Configuration pour Oventrop-Portal**

Dans la plupart des systèmes, le Datalog CS-BS-1 WLAN peut se connecter à Oventrop-Portal sans configuration. Pour plus d'informations, voir [chap. 7.17, page](#page-55-2)  [56.](#page-55-2)

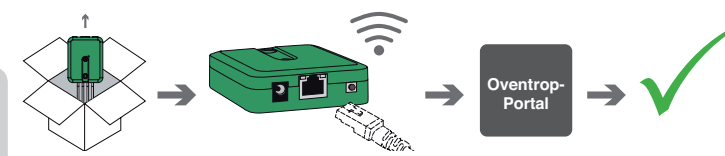

Pour accéder au Datalog CS-BS-1 WLAN sur Oventrop-Portal, effectuez les opérations suivantes :

- $\rightarrow$  Notez le code alpha-numérique de 8 à 10 chiffres (Token) indiqué sur l'étiquette sur la partie arrière du boîtier.
- $\rightarrow$  Saisissez www.portal.oventrop.com sur le navigateur Internet et cliquez sur **Créer un compte**.
- Attendez de recevoir l'e-mail de confirmation.
- $\rightarrow$  Cliquez sur **S'approprier un appareil.**
- $\rightarrow$  Saisissez le code alpha-numérique de 8 à 10 chiffres (Token).

#### <span id="page-49-2"></span>**5.2.1 ConnexionWLAN à Oventrop-Portal (accès Internet)**

Vous pouvez établir la connexion WLAN à Oventrop-Portal à travers la fonction WPS ou à travers l'interface Web. Veillez à ce que le WLAN soit activé et que le réglage du pays soit correct, voir [chap. 7.14, page 54.](#page-53-2)

La fonction WPS permet de connecter le Datalog CS-BS-1 WLAN au routeur en appuyant sur une seule touche.

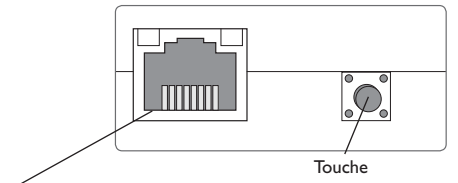

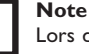

Lors de l'établissement de la connexion par WPS, des failles de sécurité peuvent survenir.

- → Pour connecter le Datalog CS-BS-1 WLAN au routeur par WPS, appuyez sur la touche pendant environ 5 s.
- La LED WLAN clignote.
- $\rightarrow$  Appuyez sur la touche WPS du routeur.

La connexion s'établit.

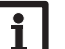

#### **Note**

Veuillez lire le manuel du routeur.

La fonction WPS peut également être activée à travers l'interface Web, voir [chap.](#page-53-1) [7.15, page 54](#page-53-1).

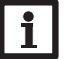

#### **Note**

Il est également possible d'établir la connexion WLAN à travers l'interface Web, également décrite dans [chap. 7.15, page 54.](#page-53-1)

Pour plus d'informations, voir :

[chap. 4.2 Touche, page 47](#page-46-1)

[chap. 6 Chercher le Datalog CS-BS-1 WLAN dans le réseau, page 51](#page-50-2)

[chap. 7.17 Configurer l'accès à distance, page 56](#page-55-2)

#### <span id="page-49-3"></span>**5.2.2 Connexion LAN à Oventrop-Portal**

Le Datalog peut se connecter à Oventrop-Portal à travers le LAN. Pour plus d'informations, voir :

[chap. 3.3 Connexion\(W\) LAN, page 46](#page-45-1)

[chap. 6 Chercher le Datalog CS-BS-1 WLAN dans le réseau, page 51](#page-50-2)

[chap. 7.12 Configurer les réglages réseau, page 53](#page-52-1)

[chap. 7.17 Configurer l'accès à distance, page 56](#page-55-2)

Installation

Installation

LED WLAN

#### <span id="page-50-2"></span><span id="page-50-1"></span>**6 Chercher le Datalog CS-BS-1 WLAN dans le réseau**

#### **6.1 DeviceDiscoveryTool (www.portal.oventrop.com)**

L'outil DeviceDiscoveryTool sert à afficher les produits Oventrop connectés à l'ordinateur sur lequel il est installé dans le réseau local.

#### **Démarrer le DeviceDiscoveryTool Note**

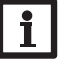

Le DeviceDiscoveryTool ne fonctionne que si Java version 6 ou supérieure est installé.

→ Démarrer le DeviceDiscoveryTool.

Tous les produits LAN d'Oventrop trouvés s'affichent.

- $\rightarrow$  Cliquez sur CSBS1-WLAN-{numéro de série à 12 chiffres}.
- **→ Cliquez sur Ouvrir.**

Une nouvelle fenêtre avec l'interface Web s'affiche.

 $\rightarrow$  Saisissez le nom d'utilisateur et le mot de passe, voir [chap. 7.1, page 51](#page-50-3). La page d'accueil de l'interface Web CS-BS-1 WLAN s'affiche.

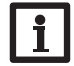

**Note**

Le nom d'utilisateur est **admin**. Le mot de passe se trouve au dos de l'appareil (**Web-Interface**).

#### **6.2 Accès service (point d'accès)**

Le WLAN permet à l'installateur de se connecter directement au CS-BS-1 WLAN sous l'adresse http://192.168.240.01.

Pour plus d'informations, voir [chap. 5.1.1, page 49.](#page-48-2)

#### **6.3 Interface Web**

L'interface Web du CS-BS-1 WLAN est accessible sous http://192.168.240.1. L'adresse LAN IP ou WLAN IP s'affiche dans le menu d'état.

#### <span id="page-50-0"></span>**7 Interface Web**

L'interface Web est intégrée dans le Datalog CS-BS-1 WLAN et s'exécute dans un navigateur Internet.

L'interface permet d'effectuer les fonctions suivantes :

- Afficher l'état de fonctionnement du CS-BS-1 WLAN
- Configurer le CS-BS-1 WLAN

#### **7.1 Menu**

Le menu contenant les menus principaux et sous-menus correspondants s'affiche sur la partie gauche de l'interface Web.

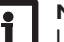

#### <span id="page-50-3"></span>**Note**

La structure du menu est susceptible d'être modifiée en cas de mise à jour du logiciel résident.

La barre située sur la partie supérieure de l'interface Web se compose des menus **Accueil** et **Ouvrir session**.

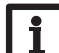

Acc

#### **Note**

Les informations et réglages affichés varient en fonction du mode d'utilisateur, voir [chap. 7.10, page 53.](#page-52-2)

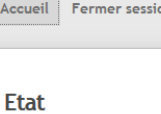

Accueil

事業日暮日

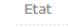

Bienvenu sur l'interface Web du module de communication !

#### Configuration

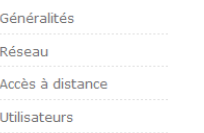

Afin d'utiliser toutes les fonctions de l'interface Web, vous devez ouvrir une session. Pour ouvrir une session, effectuez les opérations suivantes :

**→ Cliquez sur Ouvrir session** en haut.

La fenêtre Ouvrir session s'affiche. Le nom d'utilisateur est **admin**. Le mot de passe se trouve au dos de l'appareil (**Web-Interface**) et sur la dernière page du présent manuel.

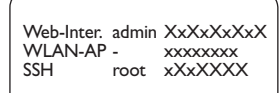

Installation

Installation

Affichages

Configurations

- <span id="page-51-0"></span>Î Saisissez **admin** dans le champ **Nom d'utilisateur**.
- Î Saisissez le mot de passe dans le champ **Mot de passe**.
- Î Cliquez sur le champ **Ouvrir session**.

#### **7.2 Vue d'ensemble du menu**

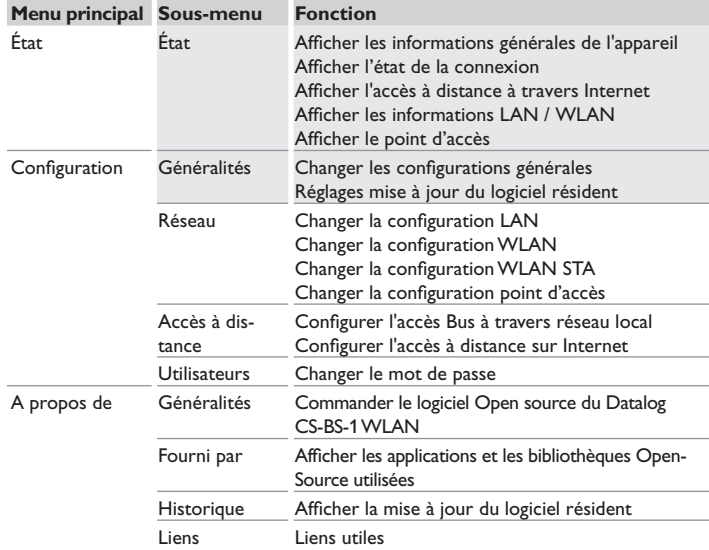

#### **7.3 Afficher les informations générales de l'appareil**

Pour afficher les informations générales de l'appareil, effectuez les opérations suivantes :

**→ Cliquez sur le menu principal Etat.** 

Les informations suivantes s'affichent dans **État** :

- Nom de l'appareil
- Date et heure du Datalog CS-BS-1 WLAN
- Temps depuis dernier reset
- Numéro de série de l'appareil
- Version logiciel résident
- Appareil connecté
- Support-Rapport

#### **7.4 Afficher l'état de la connexion**

Pour afficher les informations sur l'état de la connexion, effectuez les opérations suivantes :

Î Cliquez sur le menu principal **Etat**.

Les informations suivantes s'affichent dans **État de la connexion** :

- Réseau local accessible
- Internet accessible
- Accès portail Web activé
- État en ligne

#### **7.5 Afficher l'accès à distance à travers Internet**

Pour afficher l'état de l'accès à distance sur Internet, effectuez les opérations suivantes :

Î Cliquez sur le menu principal **Etat**.

Les informations suivantes s'affichent dans **Accès à distance à travers Internet** :

- Adresse e-mail de l'utilisateur
- Code d'accès

#### **7.6 Afficher les réglages du réseau**

Pour afficher les réglages du réseau, effectuez les opérations suivantes :

Î Cliquez sur le menu principal **Etat**.

Les informations suivantes s'affichent dans **LAN** :

- Adresse IP
- Adresse MAC

#### **7.7 Afficher la connexionWLAN**

Pour afficher les informations sur la connexion WLAN, effectuez les opérations suivantes :

Î Cliquez sur le menu principal **Etat**.

Les informations suivantes s'affichent dans **WLAN** :

- Nom réseau (SSID)
- Amplitude du signal (pour plus d'informations voir [chap. 7.15, page 54\)](#page-53-1)
- Cryptage
- Canal
- Adresse IP
- Adresse MAC

Interface Web

Interface Web

#### <span id="page-52-0"></span>**Note**

Une fois la connexion WLAN établie, le WLAN utilise l'adresse MAC du point d'accès. Le point d'accès reçoit une nouvelle adresse MAC. Une fois la connexion WLAN déconnectée, le point d'accès reprend son adresse originale.

#### **7.8 Afficher le point d'accès**

Pour afficher les informations sur le point d'accès, effectuez les opérations suivantes :

**→ Cliquez sur le menu principal Etat.** 

Les informations suivantes s'affichent dans **Point d'accès** :

- Nom réseau (SSID)
- Cryptage
- Adresse MAC
- Canal

#### **7.9 Changer la langue de l'interface Web**

L'interface Web existe en plusieurs langues.

- $\rightarrow$  Cliquez sur l'un des petits drapeaux sur la page d'accueil pour sélectionner l'une des langues suivantes :
- Allemand
- Anglais
- Français
- **Espagnol**
- Italien

La langue a été changée pour la session en cours. Pour changer la langue pour les sessions à venir, effectuez les opérations suivantes :

- Î Dans le menu principal **Configuration**, cliquez sur le sous-menu **Généralités**.
- Î Dans l'onglet **Configuration générale**, sélectionnez l'une des langues suivantes dans le menu déroulant **Langue** :
- Allemand (de)
- Anglais (en)
- Français (fr)
- Español (es)
- Italiano (it)
- $→$  Cliquez sur **Enregistrer configuration**.

#### <span id="page-52-2"></span>**7.10 Configurer le mode d'utilisateur**

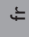

Concernant le mode d'utilisateur de l'interface Web, vous pouvez choisir entre l'utilisateur standard et l'expert. En mode expert, des informations et réglages supplémentaires sont disponibles, tels que : Configuration LAN, informations LAN, mise à jour du logiciel résident, etc.

Pour configurer le mode d'utilisateur, effectuez les opérations suivantes :

- Î Dans le menu principal **Configuration**, cliquez sur le sous-menu **Généralités**.
- Î Pour activer le mode expert, sélectionnez **Oui** dans le menu **Mode expert**. Pour désactiver le mode expert, sélectionnez **Non**.
- Î Cliquez sur **Enregistrer configuration**.

#### **7.11 Changer le nom de l'appareil**

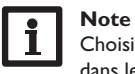

Choisissez un nom pertinent pour identifier facilement le CS-BS-1 WLAN dans le réseau.

Pour donner un nom à l'appareil, effectuez les opérations suivantes:

- Î Dans le menu principal **Configuration**, cliquez sur le sous-menu **Généralités**.
- **→ Dans l'onglet Configuration générale** saisissez le nom de l'appareil dans le champ **Nom appareil**.

Les caractères admis sont les suivants : lettres, chiffres, tirets bas, traits d'union. L'interface Web n'admet pas les caractères spéciaux.

Î Cliquez sur **Enregistrer configuration**.

#### <span id="page-52-1"></span>**7.12 Configurer les réglages réseau**

Les réglages réseau permettent de définir la source à partir de laquelle le CS-BS-1 WLAN reçoit les informations IP pour la connexion LAN.

Les réglages réseau peuvent se définir avec les deux modes suivants :

- **• Dynamique (DHCP)** : les informations IP sont automatiquement attribuées au CS-BS-1 WLAN par le serveur DHCP.
- **• Statique** : les informations IP doivent être attribuées manuellement au CS-BS-1 WLAN.

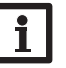

#### **Note**

Changez les réglages d'usine uniquement après consultation de l'administrateur de système !

<span id="page-53-0"></span> $\Rightarrow$ 

Pour configurer les réglages réseau, effectuez les opérations suivantes :

- Î Dans le menu principal **Configuration**, cliquez sur le sous-menu **Réseau**.
- Î Sélectionnez la valeur souhaitée dans le menu **Type d'adresse**.
- Î Cliquez sur **Enregistrer configuration**.
- Redémarrez l'appareil.

Le paramètre **IP recovery** sert à solliciter automatiquement une nouvelle adresse IP pour le module CS-BS-1 WLAN en cas de perte de l'adresse actuelle. Pour définir la configuration d'adresse IP automatique, effectuez les opérations suivantes :

- $\rightarrow$  Dans le menu IP recovery, cliquez sur Oui.
- Î Cliquez sur **Enregistrer configuration**.
- Redémarrez l'appareil.

Une fois l'accès à distance activé sur Internet, le Datalog vérifiera l'état de la connexion toutes les 15 minutes. Si Oventrop-Portal ne répond pas, le Datalog redémarrera. Après le redémarrage, la durée écoulée depuis le dernier redémarrage s'affichera sous Temps depuis dernier reset. Le redémarrage peut prendre jusqu'à 90 secondes.

#### **7.13 Réaliser la mise à jour du logiciel résident**

Le logiciel résident est le logiciel interne du Datalog CS-BS-1 WLAN. Ses mises à jour permettent d'effectuer les améliorations suivantes :

- Extension de la fonctionnalité
- Optimisation de la commande
- Modification de l'interface utilisateur de l'interface Web

#### **Note**

Les configurations effectuées seront sauvegardées après toute mise à jour du logiciel résident. Dans quelques cas, il sera nécessaire d'effectuer les réglages de nouveau.

Pour réaliser la mise à jour du logiciel résident, effectuez les opérations suivantes :

Î Dans le menu principal **Configuration**, cliquez sur le sous-menu **Généralités**. La version du logiciel résident utilisé s'affiche dans le menu **Version logiciel résident**.

Lorsqu'une mise à jour du logiciel résident est disponible, celle-ci s'affiche dans **Mise à jour du logiciel résident**.

- → Pour télécharger le fichier de mise à jour, cliquez sur le lien.
- $\rightarrow$  Décompressez le fichier.
- Î Dans le menu **Charger logiciel résident**, cliquez sur **Sélectionner**.

 $\rightarrow$  Sélectionnez le fichier de mise à jour du logiciel résident avec l'extension **.cbor** et cliquez sur **Ouvrir**.

Le fichier sera chargé.

- → Pour continuer la mise à jour, cliquez sur Mise à jour du logiciel résident. Si vous ne souhaitez pas effectuer la mise à jour, cliquez sur **Annuler**.
- → Si vous cliquez sur Mise à jour du logiciel résident, la fenêtre pour la mise à jour s'ouvrira. Pour effectuer la mise à jour, cliquez sur **Oui**. Si vous ne souhaitez pas effectuer la mise à jour, cliquez sur **Non**.

Après avoir effectué la mise à jour, l'appareil redémarrera.

#### <span id="page-53-2"></span>**7.14 Changer la configuration généraleWLAN**

Pour activer ou désactiver le WLAN, effectuez les opérations suivantes :

- Î Dans le menu principal **Configuration**, cliquez sur le sous-menu **Réseau**.
- → Dans le menu WLAN, sélectionnez Oui pour activer le WLAN. Pour désactiver le WLAN, sélectionner **Non**.
- Après avoir activé le WLAN, sélectionnez le pays dans lequel l'appareil s'utilise.
- Î Cliquez sur **Enregistrer configuration**.

Vous pouvez également activer et désactiver le WLAN par le biais de la touche, voir [chap. 4.2, page 47](#page-46-1).

#### <span id="page-53-1"></span>**7.15 Changer la configurationWLAN STA**

Pour changer la configuration WLAN STA, effectuez les opérations suivantes :

Î Dans le menu principal **Configuration**, cliquez sur le sous-menu **Réseau**.

#### **Variante 1:**

Au lieu d'appuyer sur la touche de l'appareil, vous pouvez également connecter le Datalog CS-BS-1 WLAN au routeur via WPS à travers le menu **WPS push button** :

Î Dans le menu **WPS push button**, cliquez sur **Connecter**.

 $\rightarrow$  Appuyez sur la touche WPS du routeur.

La connexion s'établit et s'affiche dans le menu **Réseaux locaux sans fil disponibles**.

Interface Web

 $\mathbf i$ 

Interface Web

Réparer des pannes

Réparer des pannes

**Note**

Lors de l'établissement de la connexion par WPS, des failles de sécurité peuvent survenir.

<span id="page-54-0"></span>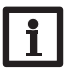

**Note** Veuillez lire le manuel du routeur.

#### **Variante 2:**

Le menu **Réseaux locaux sans fil disponibles** affiche les réseaux disponibles avec leur amplitude de signal.

**→ Pour actualiser une connexion, cliquez sur Actualiser.** 

Afin de se connecter à un réseau WLAN, sélectionnez le WLAN souhaité.

Lorsque la connexion WLAN a déjà été établie, il faut d'abord la déconnecter avant que tous les réseaux disponibles s'affichent.

- $\rightarrow$  Saisissez le mot de passe WLAN.
- **→ Cliquez sur S'inscrire.**

La connexion s'établit et s'affiche dans le menu **Réseaux locaux sans fil disponibles**. Les boutons **WPS push button**, **Actualiser**, **SSID**, **Mot de passe** et **Connecter** ne s'affichent plus. Lorsqu'une connexion doit être rétablie, il faut d'abord la déconnecter avant que tous les réseaux disponibles s'affichent.

Pour interrompre la connexion, effectuez les opérations suivantes :

- Î Sélectionnez la connexion dans le menu **Réseaux locaux sans fil disponibles**.
- **→ Cliquez sur Déconnecter.**

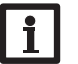

#### **Note**

La connexion WLAN utilise le type d'adresse DHCP.

Le menu **Réseaux locaux sans fil disponibles** affiche également l'amplitude du signal.

Réglages WLAN STA

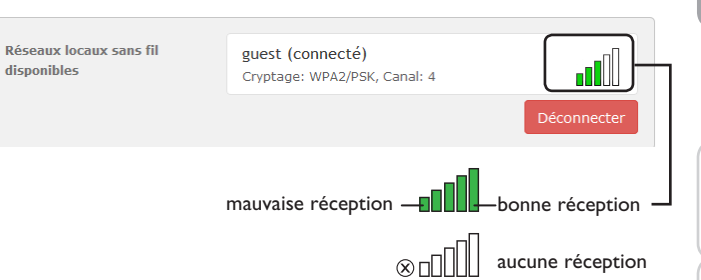

Lorsqu'une connexion à un réseau WLAN a été établie, mais que le WLAN n'est plus accessible, aucun signal s'affiche.

#### **7.16 Changer la configuration point d'accès**

Lorsque le WLAN a été activé, le point d'accès est automatiquement actif. Pour changer la configuration du point d'accès, effectuez les opérations suivantes :

Î Dans le menu principal **Configuration**, cliquez sur le sous-menu **Réseau**. Le menu **Nom réseau (SSID)** permet de changer le nom du réseau.

Le menu **Mot de passe** permet de changer le mot de passe du point d'accès.

fr

#### **7.17 Configurer l'accès à distance**

#### **Attention ! Accès de personnes étrangères !**

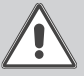

<span id="page-55-2"></span>A défaut de modification du mot de passe pour l'accès à distance, des personnes étrangères non-autorisées peuvent accéder au régulateur connecté.

Î **Changez le mot de passe pour l'accès à distance, notez-le et conservez-le dans un endroit sûr.**

Le mot de passe pour l'accès à distance est requis pour accéder à un régulateur connecté sur le CS-BS-1 WLAN à travers le logiciel de paramétrage RPT. Pour changer le mot de passe pour l'accès à distance, effectuez les opérations suivantes :

- Î Dans le menu principal **Configuration**, cliquez sur le sous-menu **Accès à distance**.
- Î Dans l'onglet **Accès Bus à travers le réseau local**, sélectionnez Oui dans le menu déroulant **Accès à travers le réseau local activé**.
- $\rightarrow$  Saisissez le mot de passe dans le champ Mot de passe Bus.
- Î Dans l'onglet **Accès à travers Internet**, sélectionnez **Oui** dans le menu déroulant **Accès à distance à travers le portailWeb**.
- Î Cliquez sur **Enregistrer configuration**.

Le réglage d'usine de l'accès Bus et de l'accès à travers Internet local est **Oui**.

#### **7.18 Changer le mot de passe**

Pour changer le mot de passe de l'utilisateur, effectuez les opérations suivantes :

- Î Dans le menu principal **Configuration**, cliquez sur le sous-menu **Utilisateurs**.
- Î Saisissez le mot de passe dans le champ **Mot de passe**.
- Le mot de passe par défaut se trouve au dos de l'appareil (**Web-Interface**).
- $\rightarrow$  Saisissez le nouveau mot de passe dans le champ **Nouveau mot de passe**.
- $\rightarrow$  Saisissez le nouveau mot de passe dans le champ **Valider nouveau mot de passe**.
- **→ Cliquez sur Changer le mot de passe.**

#### <span id="page-55-0"></span>**8 Détection de pannes**

#### **Mot de passe oublié**

**Note**

## **Problème Solution** Mot de passe oublié. En cas d'oubli du mot de passe d'utilisateur, rétablissez

les réglages d'usine du CS-BS-1 WLAN afin de pouvoir accéder de nouveau à l'Interface Web. Le mot de passe se trouve au dos de l'appareil **(Web-Interface).**

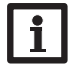

En rétablissant les réglages d'usine du Datalog CS-BS-1 WLAN, les configurations effectuées seront effacées.

## <span id="page-55-1"></span> $\Rightarrow$

Configurations

Configurations

Interface Web

Interface Web

#### **Le DeviceDiscoveryTool ne trouve pas le Datalog CS-BS-1 WLAN.**

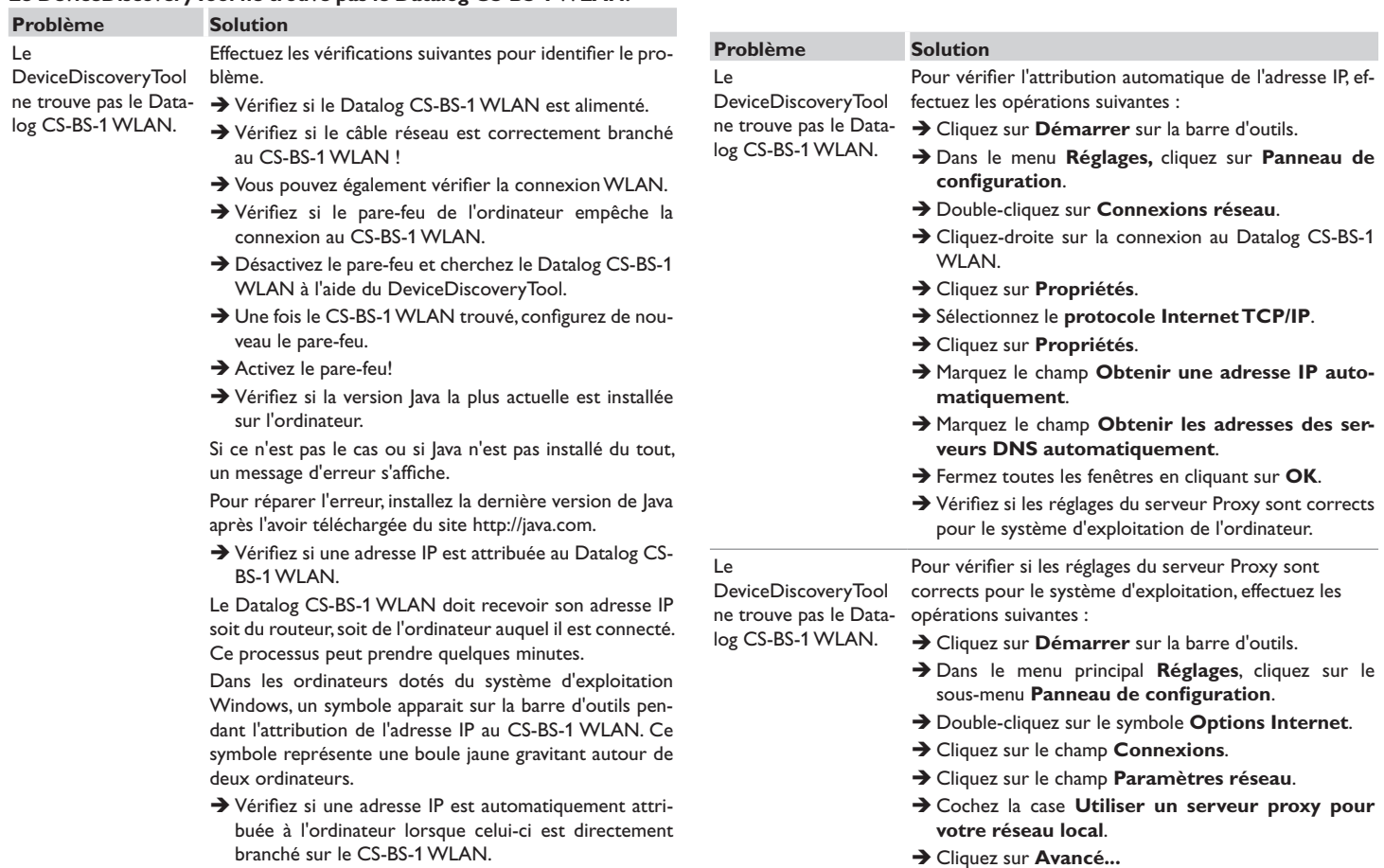

Affichages

Installation

Installation

fr

Configurations

Réparer des pannes Interface Web Configurations Réparer des pannes Interface Web

57

 $\rightarrow$  Fermez toutes les fenêtres en cliquant sur OK. Î Vérifiez si les réglages du serveur Proxy sont corrects

pour le navigateur Internet utilisé.

<span id="page-57-0"></span>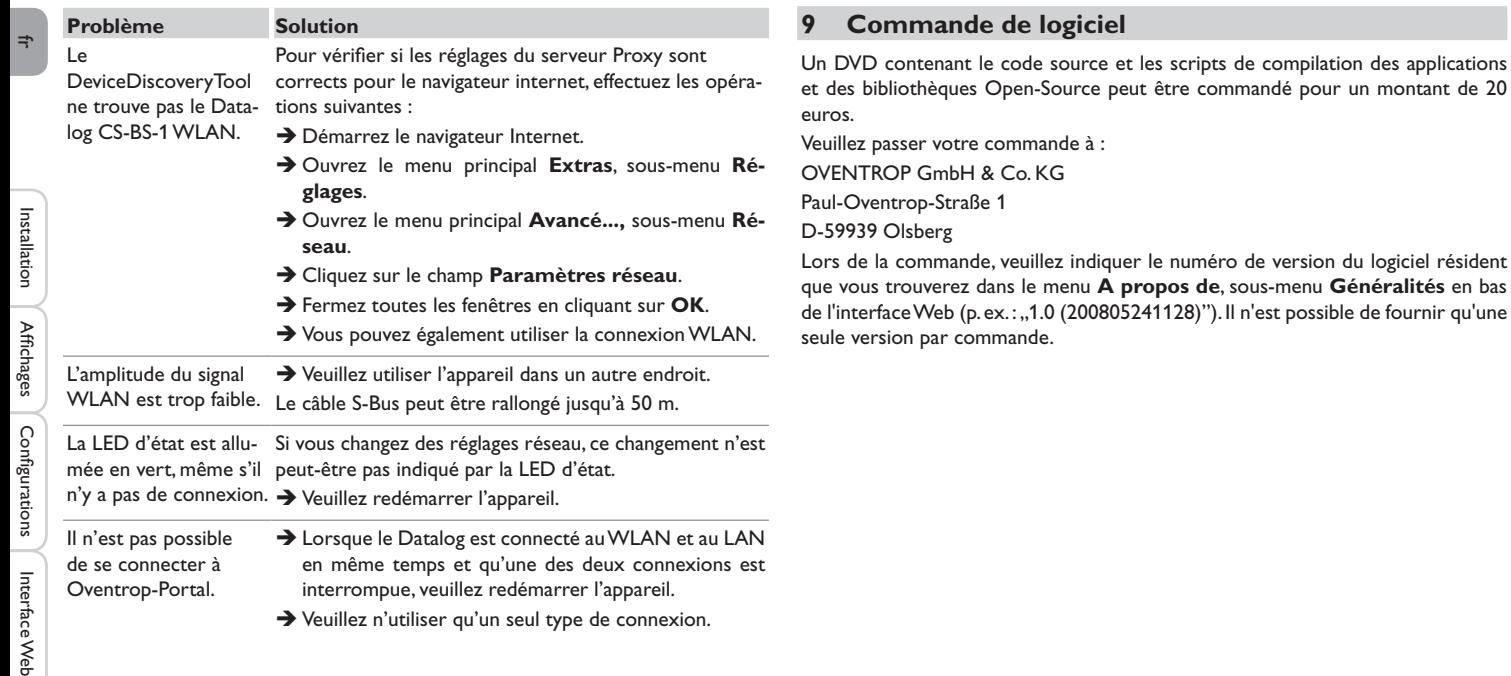

Sous réserve de modifications techniques.

115909780 03/2019

OVENTROP GmbH & Co. KG Paul-Oventrop-Straße 1 D-59939 Olsberg Téléphone +49(0)296282-0 Fax  $+49(0)296282-400$ E-Mail mail@oventrop.de Internet www.oventrop.com

Vous trouverez une vue d'ensemble des interlocuteurs dans le monde entier sur www.oventrop.com.

# oventrop

## **Válvulas + Sistemas Premium**

"Datalog CS-BS-1 WLAN" Instrucciones de instalación y operación para el instalador especializado

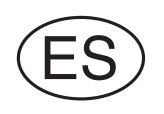

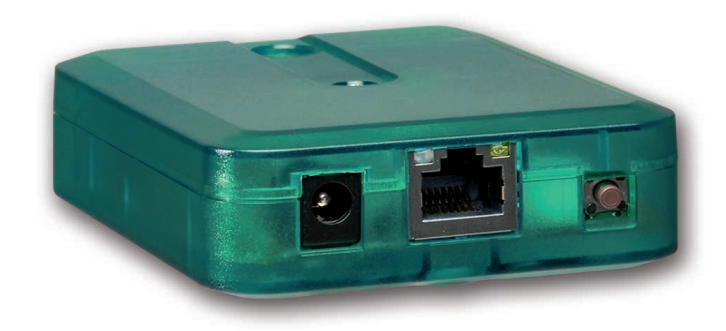

Lea detenidamente este manual para obtener las máximas prestaciones de esta unidad. Conserve este manual cuidadosamente.

es

Gracias por comprar este producto.

Lea detenidamente este manual para obtener las máximas prestaciones de esta unidad. Conserve este manual cuidadosamente.

#### **Advertencias de seguridad**

Por favor, preste atención a las siguientes advertencias de seguridad para evitar riesgos y daños personales y materiales.

#### **Indicaciones a seguir**

¡Debe respetar los estándares, directivas y legislaciones locales vigentes!

#### **Información sobre el producto**

#### **Uso adecuado**

El Datalog CS-BS-1 WLAN de Oventrop está diseñado para configurar el regulador Oventrop al que está conectado mediante el S-Bus y transmitir los datos del sistema a Oventrop-Portal en cumplimiento con la información técnica especificada en este manual.

El uso inadecuado excluye cualquier reclamación de responsabilidad.

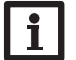

Sólo apto para el uso dentro de Europa.

#### **Declaración de conformidad CE**

Este producto cumple con las directivas pertinentes y por lo tanto está etiquetado con la marca CE. La Declaración de Conformidad está disponible bajo pedido.

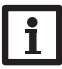

#### **Nota**

**Nota**

Fuertes campos electromagnéticos pueden alterar el funcionamiento del equipo.

Asegúrese de que tanto el regulador como el sistema no estén expuestos a fuentes de fuertes campos electromagnéticos.

#### **Sujeto a cambios técnicos. Puede contener errores.**

© 20190322\_11212153\_oventrop\_CS-BS-1\_WLAN.mon5s.indd

#### **A quien se dirige este manual de instrucciones**

Este manual se dirige exclusivamente a técnicos cualificados.

Los trabajos eléctricos deben ser realizados exclusivamente por un técnico eléctrico autorizado.

### **Explicación de los símbolos**

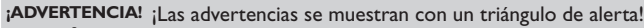

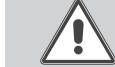

**→ ¡Contienen información sobre cómo evitar los riesgos descritos!**

Los mensajes de advertencia describen el peligro que puede ocurrir cuando éste no se evita.

- **ADVERTENCIA** significa que hay riesgo de accidentes con lesiones, incluso peligro de muerte.
- **ATENCIÓN** significa que se pueden producir daños en el equipo.

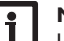

#### **Nota**

Las notas se indican con un símbolo de información.

 $\rightarrow$  Las flechas indican los pasos de las instrucciones que deben llevarse a cabo.

#### **Tratamiento de residuos**

- Deshágase del embalaje de este producto de forma respetuosa con el medio ambiente.
- Los equipos antiguos, una vez finalizada su vida útil, deben ser entregados a un punto de recogida para ser tratados ecológicamente. A petición, puede entregarnos los equipos usados y garantizar un tratamiento ambientalmente respetuoso.

#### **Datalog CS-BS-1 WLAN**

El Datalog CS-BS-1 WLAN es la interfaz ideal entre un regulador solar o de calefacción e Internet. En sólo unos pocos pasos, el regulador Oventrop puede conectarse al portal de visualización Oventrop-Portal.

El Datalog es adecuado para todos los reguladores con S-Bus y permite el acceso fácil y seguro a los datos del sistema a través de Oventrop-Portal. El acceso remoto a su regulador también es posible, por supuesto, a través de la herramienta de parametrización RPT.

#### **Contenido**

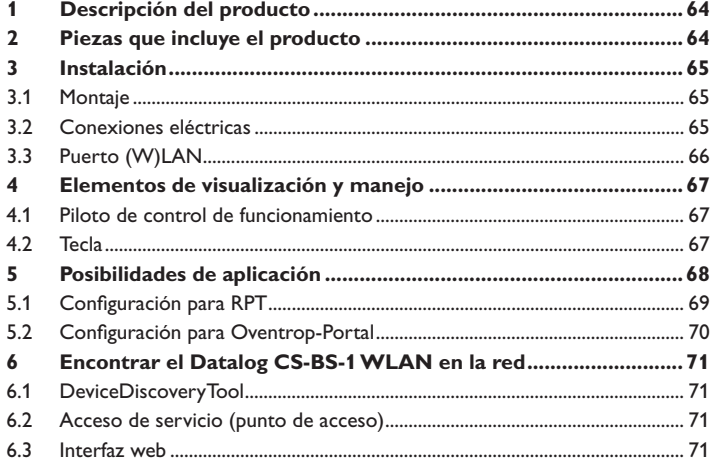

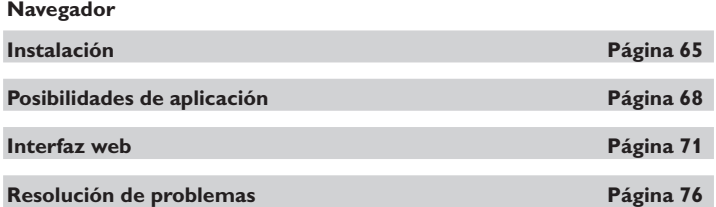

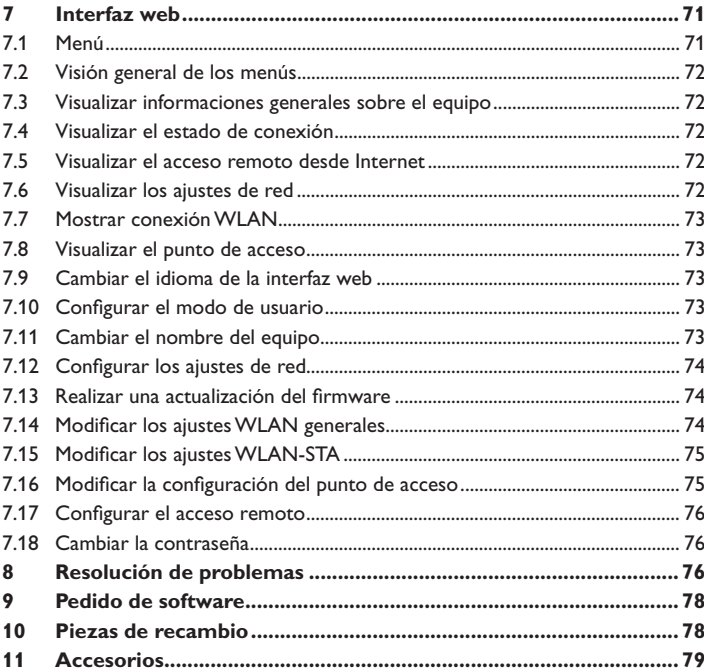

### <span id="page-63-0"></span> $\mathbb{R}$

#### **1 Descripción del producto**

- Acceso a los datos del sistema a través de Internet vía Oventrop-Portal
- Cómoda parametrización de la instalación con la herramienta de parametrización RPT
- Adaptado a todos los reguladores Oventrop con S-Bus
- Funcionalidad de WLAN
- Actualizaciones de software

Instalación sencilla en solo tres pasos

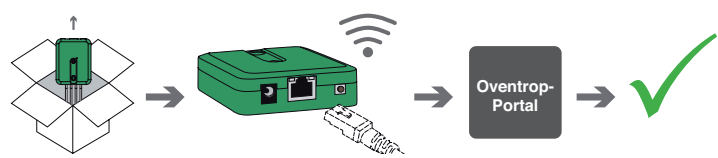

**Datos técnicos**

**Carcasa:** de plástico

**Tipo de protección:** IP 20 / EN 60529

**Clase de protección:** III

**Temperatura ambiente:** 0…40 °C

**Dimensiones** 95×70×25 mm

**Montaje:** Montaje en la pared (opcional)

**Visualización:** Piloto de control de funcionamiento

**Interfaces:** S-Bus para la conexión a reguladores, 10/100 Base TX Ethernet, Auto MDIX, WLAN 2.4~2.4835 GHz

**Encriptación WLAN:** WEP, WPA/PSK, WPA2/PSK

#### **Consumo en modo de espera:** < 1,75W

#### **Alimentación:**

Tensión de entrada de la fuente de alimentación: 100…240 V~ (50…60 Hz) Corriente nominal: 146 mA Tensión de entrada del Datalog CS-BS-1 WLAN: 12 V DC ± 5%

#### **2 Piezas que incluye el producto**

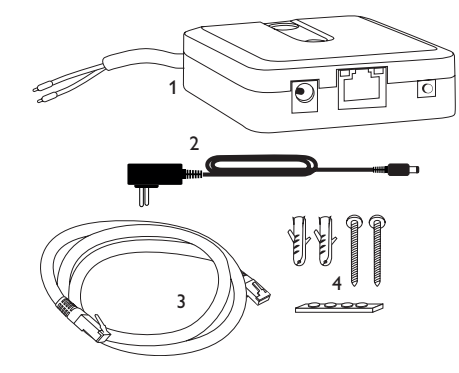

En caso de estar estropeado o no incluido alguno de los componentes abajo indicados, consulte con su distribuidor:

- 1 Datalog CS-BS-1 WLAN con fuente de alimentación y cable S-Bus pre-conectados
- 2 Adaptador de recambio de la fuente de alimentación (EURO, UK, USA, AUS)
- 3 Cable de red (CAT5e, RJ45), 2m
- 4 Tacos, tornillos y almohadillas de goma

Manual de instrucciones (parecido al de la imágen)

#### <span id="page-64-1"></span>**3 Instalación**

**¡ATENCIÓN! ¡Riesgo de descargas electrostáticas!**

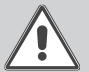

<span id="page-64-0"></span>¡Las descargas electrostáticas pueden dañar los componentes electrónicos del equipo!

**→ Descárguese de electricidad estática antes de tocar el equipo. Para ello, toque una superficie que haga masa, como un radiador o un grifo.**

El Datalog CS-BS-1 WLAN se suministra con el cable S-Bus pre-conectado.

Para la instalación, no es necesario abrir la carcasa.

La primera puesta en marcha del equipo debe ser realizada por el fabricante o por su personal técnico.

#### **3.1 Montaje**

#### **Nota**

Fuertes campos electromagnéticos pueden alterar el funcionamiento del aparato.

Asegúrese de que tanto el regulador como el sistema no estén expuestos a fuentes de fuertes campos electromagnéticos.

El equipo se debe montar únicamente en espacios interiores libres de humedad.

Para evitar averías debidas a campos electromagnéticos, procure instalar las líneas de red separadas de las líneas del bus.

El equipo incluye 4 almohadillas adhesivas de goma antideslizantes. Si es necesario, estas pueden colocarse en los orificios correspondientes en la parte inferior de la carcasa para asegurar una colocación segura del dispositivo sin montaje en la pared.

Si lo desea, el adaptador de interfaz puede montarse en la pared de este modo:

- $\rightarrow$  Marque la posición deseada del agujero superior para colgarlo en la pared.
- $\rightarrow$  Sobre esta, realice el agujero con un taladro colocando seguidamente el taco y el tornillo.
- Î Cuelgue el equipo en el tornillo superior. Marque el punto de fijación inferior (distancia entre los agujeros: 70mm).
- $\rightarrow$  Taladre el agujero e inserte el taco.
- $\rightarrow$  Fije el regulador a la pared apretando el tornillo inferior.

## **Nota**

Los materiales de la pared mitigan el alcance WLAN.

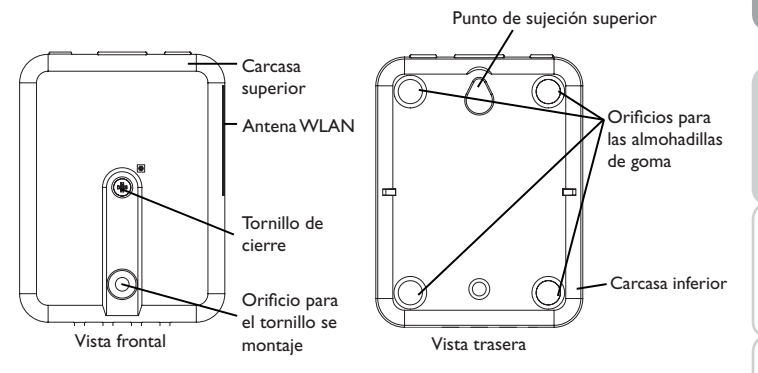

#### **3.2 Conexiones eléctricas**

#### **¡ATENCIÓN! ¡Riesgo de descargas electrostáticas!**

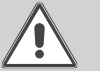

¡Las descargas electrostáticas pueden dañar los componentes electrónicos del equipo!

 $\rightarrow$  ¡Descárguese de electricidad estática antes de tocar el equipo! Para ello, toque una superficie que haga masa, como un radiador o un grifo.

#### **¡ATENCIÓN! ¡Cortocircuito!**

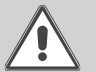

¡Un cortocircuito puede causar daños a los componentes electrónicos.!

→ Conecte la alimentación solamente si los cables están conectados y la tapa cerrada.

#### **¡No utilice el dispositivo si está visiblemente dañado!**

El Datalog CS-BS-1 WLAN se debe conectar al regulador mediante el cable S-Bus (bornes C y D) pre-conectado. Los bornes que se deben utilizar para la conexión se indican en el manual de instrucciones del regulador.

Los cables S-Bus se pueden alargar mediante un cable bifilar (trenzado) común.

Instalación

Instalación

ndicación

- <span id="page-65-0"></span>Para conectar el equipo  $\mathbb O$  al regulador o a otros módulos, realice las **siguientes operaciones en el orden indicado:**
- $\rightarrow$  Conecte el cable de bus (S-Bus,  $\circledcirc$ ) al regulador Oventrop  $\circledcirc$ . En caso de ser necesario, alargue el cable mediante un cable bifilar (trenzado) común.

 $\begin{bmatrix} 1 & 0 \\ 0 & 0 \\ 0 & 0 \end{bmatrix}$ 彎 愽  $\overline{3}$ 

 $\rightarrow$  En caso de ser necesario, conecte el cable de datos al accesorio S-Bus  $\oslash$ .

En caso de que vaya a conectarse otro cable S-Bus, proceda como se indica a continuación:

- → Para abrir la carcasa, suelte el tornillo de cierre y retire la parte superior de la carcasa.
- $\rightarrow$  Conecte un cable bifilar (trenzado) común con una polaridad cualquiera a los dos bornes de conexión S-Bus (A) y (B).
- $\rightarrow$  Cierre de nuevo la carcasa.

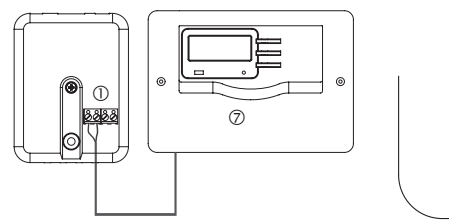

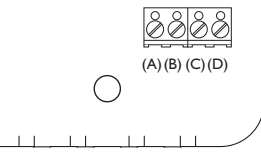

Conexiones de borne del Datalog

- $\rightarrow$  Conecte el equipo con la red mediante la fuente de alimentación  $\oslash$ .
- $\rightarrow$  Para la conexión directa de un router, conecte el equipo al router  $\circledcirc$  mediante el cable de red  $\circledS$  suministrado con el equipo. También se puede utilizar WLAN.

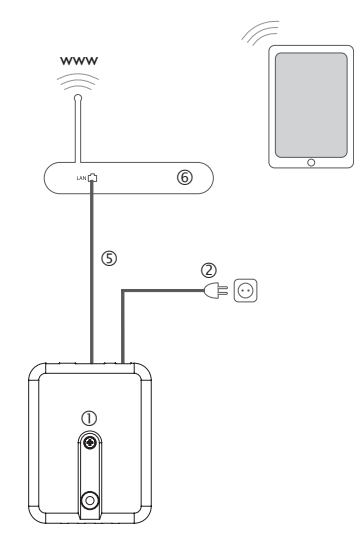

#### <span id="page-65-1"></span>**3.3 Puerto (W)LAN**

El Datalog CS-BS-1 WLAN se debe conectar al router mediante un cable de red (por ejemplo, de tipo CAT5e, RJ45 ) o a través de WLAN (vea [capítulo 4.2 en la](#page-66-1) [página 67\)](#page-66-1).

 $\rightarrow$  Enchufe el cable de red suministrado en el puerto LAN del router y en el puerto LAN del CS-BS-1 WLAN.

Para realizar el paso sucesivo de la puesta en marcha, vea [capítulo 5.2 en la página](#page-69-1) [70.](#page-69-1)

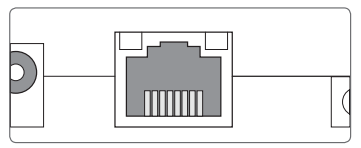

El puerto LAN integrado se sitúa en la parte delantera del Datalog CS-BS-1 WLAN y admite velocidades de transmisión de hasta 100 MBit por segundo.

Configuración

Configuración

#### <span id="page-66-0"></span>**4 Elementos de visualización y manejo**

Piloto de control de funcionamiento

**4.1 Piloto de control de funcionamiento**

2 Puerto LAN 3 Tecla

**4.2 Tecla**

es

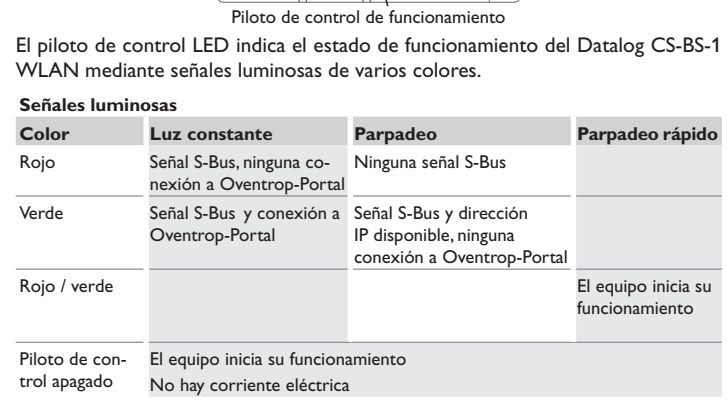

O,

O

<u>③ ②</u>

# Los siguientes elementos se encuentran en la carcasa del Datalog CS-BS-1 WLAN: LED WLAN LED LAN

<span id="page-66-1"></span>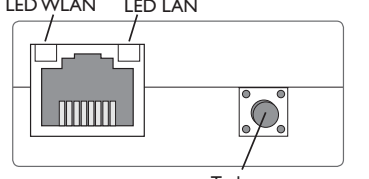

Se pueden realizar las siguientes funciones con la tecla:

#### **• WLAN:**

Con la tecla se puede activar o desactivar la conexión WLAN. Cuando la WLAN está encendida, el LED WLAN se ilumina en verde.

- → Para activar o desactivar la WLAN, mantener pulsada la tecla durante aprox. 1 segundo.
- **• WPS:**

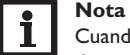

## Cuando se establece la conexión mediante WPS pueden darse lagunas

→ Para activar la función WPS, mantener pulsada la tecla durante aprox, 5 segundos.

Para más información, vea [capítulo 5.2.1 en la página 70](#page-69-2) y [capítulo 7.15 en la página 75.](#page-74-1)

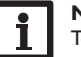

#### **Nota**

Tener en cuenta la documentación del router.

#### **• Reset:**

Se puede realizar un reset con la tecla para restablecer la configuración del CS-BS-1 WLAN a la configuración de fábrica.

 $\rightarrow$  Para realizar un reset, mantener pulsada la tecla durante aprox, 20 segundos.

El aparato se reiniciará y se restablecerán los ajustes y las contraseñas a la configuración de fábrica. Este proceso puede durar varios minutos.

Tecla

- 
- 

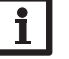

de seguridad.

#### <span id="page-67-0"></span>**5 Posibilidades de aplicación**

A continuación se describen 4 posibilidades de aplicación y se remitirá a los capítulos correspondientes para más información.

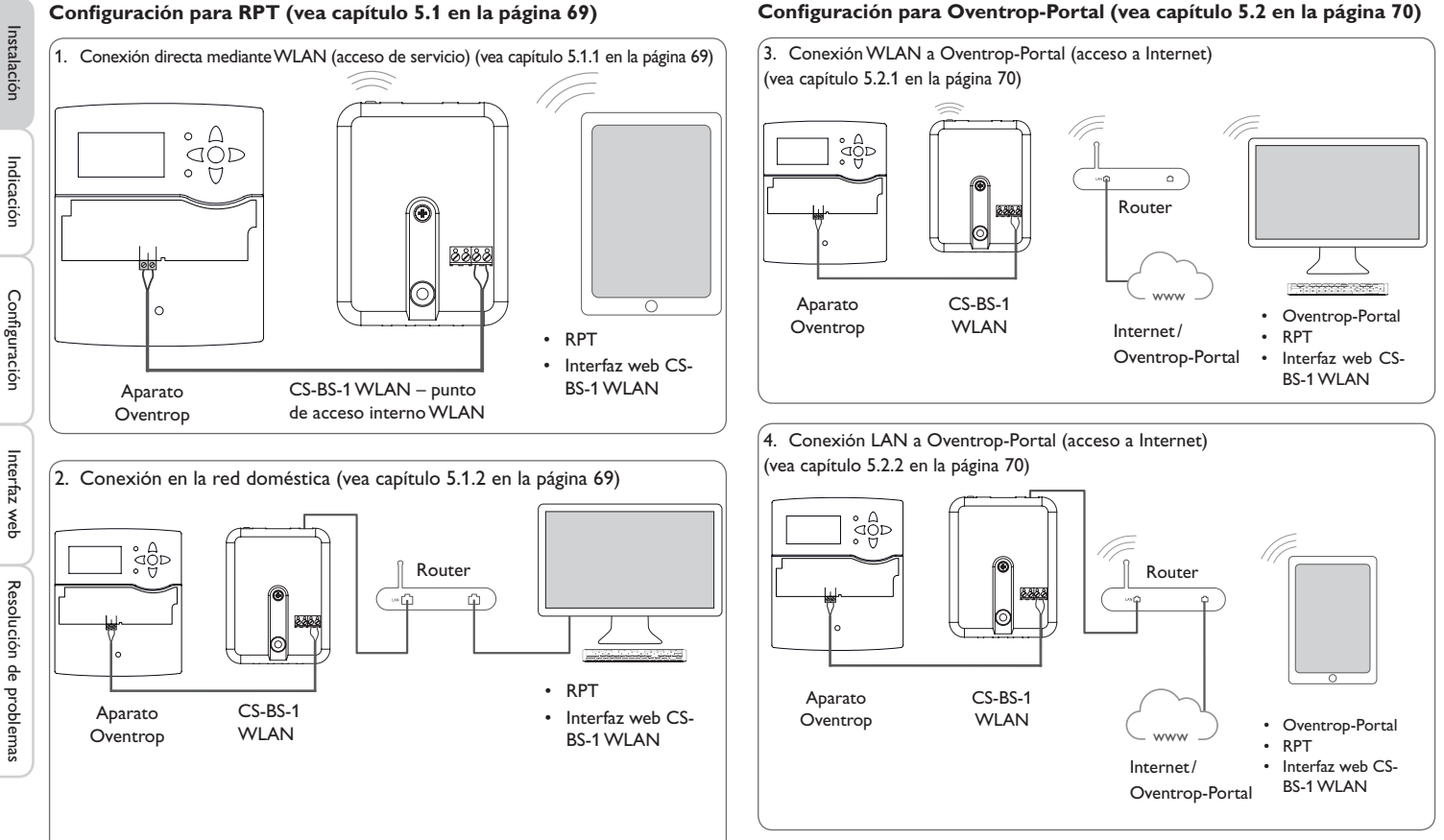

#### **Configuración para RPT (vea [capítulo](#page-68-1) 5.1 en la página 69)**

<span id="page-67-1"></span>es

#### <span id="page-68-1"></span><span id="page-68-0"></span>**5.1 Configuración para RPT**

Para poder utilizar RPT, **Acceder a Bus por red local** debe estar activado (vea [capítulo 7.17 en la página 76](#page-75-2)).

Con una cuenta de Oventrop-Portal se puede utilizar RPT de la forma más sencilla para configurar el regulador:

- Î En Oventrop-Portal, en el menú **Mis equipos**, haga clic en el botón **Modificar esta information**.
- Î En la página **Configuración general**, marque la opción **Autorización para la configuración con la direcciónVía y el Oventrop Parameterization Tool (RPT)**.
- Î Introduzca la Etiqueta vía de la opción **Configuración general** de Oventrop-Portal en el campo **URL/IP** de RPT.
- Î Introduzca la contraseña en el campo **Clave.**
- $\rightarrow$  Haga clic en **Conectar**.

<span id="page-68-2"></span>**Nota**

#### **5.1.1 Conexión directa mediante WLAN (acceso de servicio)**

#### **Conectar equipos directamente con el CS-BS-1 WLAN mediante WLAN**

Antes de que se utilice la WLAN, asegúrese de que el ajuste del país de la WLAN sea el correcto (vea [capítulo 7.14 en la página 75\)](#page-74-2).

La WLAN permite al instalador la conexión directa con el CS-BS-1 WLAN sin acceso mediante la red LAN del cliente. Todos los datos de acceso necesarios se encuentran en la parte inferior de la carcasa.

Para conectar ordenadores y otros equipos (como smartphones) con el Datalog CS-BS-1 WLAN mediante la WLAN, proceda como se indica a continuación:

- $\rightarrow$  Si el LED WLAN no está encendido, presione brevemente la tecla.
- La WLAN se activará.
- → Seleccione la red WLAN del CS-BS-1 WLAN en el smartphone e introduzca el nombre de la red (SSID).

El nombre de la red se puede consultar en el menú principal **Configuración**, submenú **Red** bajo **Configuración del punto de acceso**. El nombre SSID de fábrica es CSBS1-WLAN-{número de serie de 12 cifras}.

- $\rightarrow$  Haga clic en **Conectado**.
- $\rightarrow$  Introduzca la clave de WLAN del CS-BS-1 WLAN.
- Esta se encuentra en la parte inferior del equipo (WLAN-AP).
- $\rightarrow$  Inicie el establecimiento de la conexión.

Una vez establecida la conexión WLAN con el CS-BS-1 WLAN, se podrá acceder a la interfaz web mediante un navegador de Internet en la dirección IP http://192.168.240.1 o se podrá parametrizar el regulador mediante RPT en esta dirección IP. Si la página se abre encriptada (https) puede aparecer una advertencia de seguridad. Esta advertencia se puede ignorar o la página se puede abrir sin cifrar (http).

Fetade

Fetade Configure General<br>Real<br>America Acerca de  $\begin{tabular}{|c|c|} \hline \multicolumn{3}{|c|}{\multicolumn{3}{|c|}{\multicolumn{3}{|c|}{\multicolumn{3}{|c|}{\multicolumn{3}{|c|}{\multicolumn{3}{|c|}{\multicolumn{3}{|c|}{\multicolumn{3}{|c|}{\multicolumn{3}{|c|}{\multicolumn{3}{|c|}{\multicolumn{3}{|c|}{\multicolumn{3}{|c|}{\multicolumn{3}{|c|}{\multicolumn{3}{|c|}{\multicolumn{3}{|c|}{\multicolumn{3}{|c|}{\multicolumn{3}{|c|}{\multicolumn{3}{|c|}{\multicolumn{3}{$ 

No hará falta utilizar la función de detección de dispositivos.

#### <span id="page-68-3"></span>**5.1.2 Conexión en la red doméstica**

Web-Inter. admin XxXxXxXxX<br>WLAN-AP - xxxxxxxx WLAN-AP -

root xXxXXXX

El Datalog CS-BS-1 WLAN se puede conectar mediante LAN a la red doméstica para acceder al regulador con la herramienta de configuración RPT o para configurar el Datalog mediante la interfaz web. Para más información, vea:

[capítulo 3.3 Puerto \(W\)LAN en la pagina 66](#page-65-1)

[capítulo 6 Encontrar el Datalog CS-BS-1 WLAN en la red en la pagina 71](#page-70-2)

[capítulo 7.12 Configurar los ajustes de red en la pagina 74](#page-73-1)

[capítulo 7.17 Configurar el acceso remoto en la pagina 76](#page-75-2)

#### <span id="page-69-1"></span>**5.2 Configuración para Oventrop-Portal**

En la mayoría de sistemas, el Datalog CS-BS-1 WLAN puede conectarse con Oventrop-Portal sin necesidad de configuración. Para más información, vea [capítulo 7.17](#page-75-2)  [en la página 76.](#page-75-2)

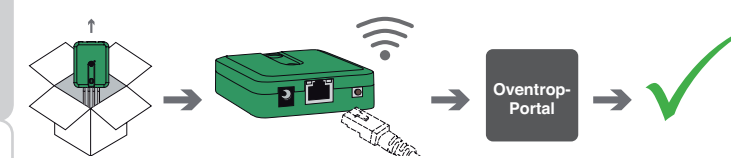

Para acceder al Datalog CS-BS-1 WLAN a través del servidor Oventrop-Portal, proceda como se indica a continuación:

- Anote el código alfanumérico de 8 10 cifras (Token) que se encuentra en la parte posterior de la carcasa.
- $\rightarrow$  Introduzca www.portal.oventrop.com en la barra de direcciones del navegador y haga clic en **Registrarse**.
- $\rightarrow$  Espere hasta que llegue un mail de confirmación.
- $\rightarrow$  Haga clic en **Apropiarse de un equipo.**
- $\rightarrow$  Introduzca el código alfanumérico de 8 10 cifras (Token) que anotó anteriormente.

#### <span id="page-69-2"></span>**5.2.1 ConexiónWLAN a Oventrop-Portal (acceso a Internet)**

La conexión WLAN a Oventrop-Portal se puede establecer mediante la función WPS o a través de la interfaz web. Para asegurarse de que la WLAN se haya activado y que el ajuste del país sea correcto, vea [capítulo 7.14 en la página 75.](#page-74-2)

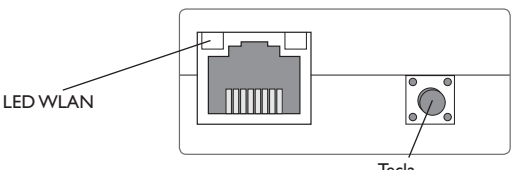

Con la función WPS, el Datalog CS-BS-1 WLAN se puede conectar al router pulsando la tecla.

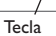

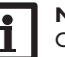

#### **Nota**

Cuando se establece la conexión mediante WPS pueden darse lagunas de seguridad.

→ Para conectar el Datalog CS-BS-1 WLAN mediante WPS al router, mantenga pulsada la tecla durante aprox. 5 segundos.

El LED WLAN parpadea.

→ Pulse la tecla WPS en el router.

Se establece la conexión.

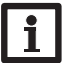

#### **Nota**

Tener en cuenta la documentación del router.

La función WPS también se puede iniciar a través de la interfaz web, vea [capítulo](#page-74-1) [7.15 en la página 75](#page-74-1).

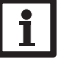

#### **Nota**

La conexión WLAN también se puede establecer mediante la interfaz web, como también se describe en [capítulo 7.15 en la página 75](#page-74-1).

Para más información, vea:

[capítulo 4.2 Tecla en la pagina 67](#page-66-1)

[capítulo 6 Encontrar el Datalog CS-BS-1 WLAN en la red en la pagina 71](#page-70-2)

[capítulo 7.17 Configurar el acceso remoto en la pagina 76](#page-75-2)

#### <span id="page-69-3"></span>**5.2.2 Conexión LAN a Oventrop-Portal**

El Datalog CS-BS-1 WLAN se puede conectar mediante LAN a Oventrop-Portal. Para más información, vea: [capítulo 3.3 Puerto \(W\)LAN en la pagina 66](#page-65-1) [capítulo 6 Encontrar el Datalog CS-BS-1 WLAN en la red en la pagina 71](#page-70-2) [capítulo 7.12 Configurar los ajustes de red en la pagina 74](#page-73-1)

[capítulo 7.17 Configurar el acceso remoto en la pagina 76](#page-75-2)

<span id="page-69-0"></span> $\mathbb{R}$ 

Configuración

Configuración

Interfaz web

Interfaz web

Instalación

Instalación

#### <span id="page-70-2"></span><span id="page-70-1"></span>**6 Encontrar el Datalog CS-BS-1 WLAN en la red**

#### **6.1 DeviceDiscoveryTool (www.portal.oventrop.com)**

El DeviceDiscoveryTool es un programa que indica los productos Oventrop que están o bien directamente conectados a un ordenador, o bien conectados a la red local.

#### **Abrir el DeviceDiscoveryTool**

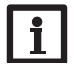

## **Nota**

Para abrir el DeviceDiscoveryTool, se debe haber instalado Java (versión 6 o superior) en el ordenador utilizado.

#### → Abra el DeviceDiscoveryTool

Se mostrarán todos los productos Oventrop que tengan un puerto LAN.

- A Marque el CSBS1-WLAN-{número de serie de 12 cifras} haciendo clic.
- $\rightarrow$  Haga clic en **Abrir**.
- Se abrirá una nueva ventana con la interfaz web.
- $\rightarrow$  Especifique el nombre de usuario y la contraseña (vea [capítulo 7.1 en la página 71\)](#page-70-3). Se abrirá la pantalla de inicio de la interfaz web del Datalog CS-BS-1 WLAN.

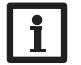

**Nota** El nombre de usuario es **admin**. La contraseña se encuentra en la parte inferior de la carcasa **(Web-Interface)**.

#### **6.2 Acceso de servicio (punto de acceso)**

La WLAN permite al instalador la conexión directa con el CS-BS-1 WLAN en la dirección http://192.168.240.01.

Para más información, vea [capítulo 5.1.1 en la página 69.](#page-68-2)

#### **6.3 Interfaz web**

La interfaz web del CS-BS-1 WLAN se puede acceder en la dirección http://192.168.240.1. En el menú Estado se muestra la dirección IP LAN o la dirección IP WLAN.

#### <span id="page-70-0"></span>**7 Interfaz web**

La interfaz web está integrada en el Datalog CS-BS-1 WLAN y se ejecuta en un navegador de Internet.

La interfaz web incluye las siguientes funciones:

- Visualizar el estado de funcionamiento del Datalog CS-BS-1 WLAN
- Configurar el Datalog CS-BS-1 WLAN

#### **7.1 Menú**

Los menús y submenús se indican en la parte izquierda de la interfaz web.

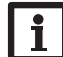

Las actualizaciones del firmware pueden modificar la estructura del menú.

La barra en la parte superior de la interfaz web indica los menús **Página de inicio** y **Conectarse**.

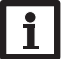

#### **Nota**

<span id="page-70-3"></span>**Nota**

Las informaciones mostradas y las posibilidades de ajuste dependen del modo de usuario seleccionado (vea [capítulo 7.10 en la página 73\)](#page-72-1).

#### Desconectarse Página de inicio 三田田三田 Página de inicio **Estado** Estado Bienvenido a la interfaz web de su módulo de comunicación! Configuración General Red Acceso remoto Usuario

Para obtener las máximas prestaciones de la interfaz web, es necesario conectarse a la interfaz web. Para conectarse, proceda como se indica a continuación:

Î Haga clic en la opción **Conectarse** en la barra superior.

Aparece una ventana para conectarse. El nombre de usuario es **admin**. La contraseña se encuentra en la parte inferior de la carcasa (Web-Interface) y en la última página del manual.

es

<span id="page-71-0"></span>es

# Instalación

Instalación

#### Web-Inter. admin XxXxXxXxX<br>WLAN-AP - xxxxxxxx WLAN-AP -<br>SSH r root xXxXXXX

Î Introduzca admin en el campo **Nombre de usuario**.

- Î Introduzca la contraseña en el campo **Contraseña**.
- $\rightarrow$  Haga clic en el campo **Conectarse**.

#### **7.2 Visión general de los menús**

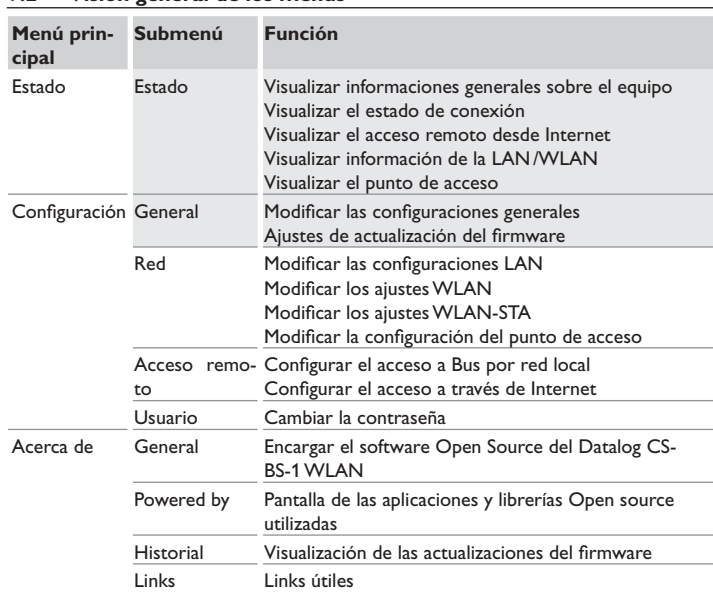

#### **7.3 Visualizar informaciones generales sobre el equipo**

Para visualizar las informaciones generales sobre el equipo, proceda como se indica a continuación:

Î Haga clic en el menú principal **Estado**.

En la pestaña Estado se indicarán las siguientes informaciones:

- Nombre del equipo
- Configuraciones actuales de la fecha y la hora del Datalog CS-BS-1 WLAN
- Tiempo transcurrido desde el último reset
- Número de serie del equipo
- Versión de firmware
- Equipo conectado
- Informe de apoyo

#### **7.4 Visualizar el estado de conexión**

Para visualizar información sobre el estado de conexión, proceda como se indica a continuación:

Î Haga clic en el menú principal **Estado**.

En la pestaña estado de conexión se indica la información siguiente:

- Red local accesible
- Internet accesible
- Acceso desde el portal Web habilitado
- Estado a tiempo real

#### **7.5 Visualizar el acceso remoto desde Internet**

Para visualizar el acceso desde Internet, proceda como se indica a continuación:

 $\rightarrow$  Haga clic en el menú principal **Estado**.

En la pestaña Acceso remoto desde Internet se indicarán las siguientes informaciones:

- Dirección e-mail del propietario
- Token

#### **7.6 Visualizar los ajustes de red**

Para visualizar los ajustes de red, proceda como se indica a continuación:

Î Haga clic en el menú principal **Estado**.

En la pestaña LAN se indicarán las siguientes informaciones:

- Dirección IP
- Dirección MAC

Resolución de problemas
#### **7.7 Mostrar conexión WLAN**

Para visualizar información sobre la conexión WLAN, proceda como se indica a continuación:

Î Haga clic en el menú principal **Estado**.

En la pestaña **WLAN** se indicarán las siguientes informaciones:

- Nombre de la red (SSID)
- Intensidad de señal (para más información sobre la intensidad de señal, vea [capí](#page-74-0)[tulo 7.15 en la página 75](#page-74-0)).
- Encriptación
- Canal
- Dirección IP
- Dirección MAC

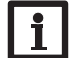

#### **Nota**

Si se ha establecido una conexión WLAN, el WLAN utilizará la dirección MAC del punto de acceso. El punto de acceso recibe una nueva dirección MAC. Si se desconecta la conexión WLAN, el punto de acceso recibirá su dirección MAC original.

#### **7.8 Visualizar el punto de acceso**

Para visualizar información sobre el punto de acceso, proceda como se indica a continuación:

Î Haga clic en el menú principal **Estado**.

En la pestaña **Punto de acceso** se indicarán las siguientes informaciones:

- Nombre de la red (SSID)
- Encriptación
- Dirección MAC
- Canal

#### **7.9 Cambiar el idioma de la interfaz web**

La interfaz web está disponible en varios idiomas.

- Haga clic en una de las banderitas de los idiomas siguientes en la pantalla de inicio:
- Alemán
- Inglés
- Francés
- Español
- Italiano

De este modo se cambiará el idioma para la sesión actual. Para cambiar de idioma de forma permanente, proceda como se indica a continuación:

- Î En el menú principal **Configuración**, haga clic en el submenú **General**.
- → En la pestaña **Configuración general**, haga clic en uno de los siguientes idiomas en el menú desplegable **Idioma**:
- Deutsch (de)
- English (en)
- Français (fr)
- Español (es)
- Italiano (it)
- Î Haga clic en **Guardar configuración**.

#### **7.10 Configurar el modo de usuario**

En el modo de usuario de la interfaz web se puede seleccionar entre usuario estándar y experto. En el modo experto hay disponibles informaciones y posibilidades de ajuste adicionales, como: configuración LAN, información de la LAN, actualizaciones de firmware, etc.

Para ajustar el modo de usuario, proceda como se indica a continuación:

- Î En el menú principal **Configuración**, haga clic en el submenú **General**.
- → Para activar el modo experto, seleccione el valor Sí en la opción Modo exper**to**. Para desactivar el modo experto, seleccione el valor **No**.
- Î Haga clic en **Guardar configuración**.

es

#### **7.11 Cambiar el nombre del equipo**

#### **Nota**

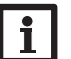

Elija un nombre pertinente para encontrar el Datalog CS-BS-1 WLAN más fácilmente en la red.

Para ajustar el tipo de sonda, proceda como se indica a continuación:

- Î En el menú principal **Configuración**, haga clic en el submenú **General**.
- Î En la pestaña **Configuración** general introduzca el nombre del equipo en el campo **Nombre del equipo**.

Caracteres permitidos: letras, números, guiones bajos, guiones.

La interfaz web no permite utilizar caracteres especiales.

Î Haga clic en **Guardar configuración**.

#### **7.12 Configurar los ajustes de red**

Los ajustes de red determinan el lugar de dónde el Datalog CS-BS-1 WLAN recibe la información IP de la conexión LAN.

Los ajustes de red se configuran de las siguientes formas:

- Dinámica (DHCP): el Datalog CS-BS-1 WLAN recibe automáticamente la información IP del servidor DHCP.
- Estática: el usuario asigna manualmente al Datalog CS-BS-1 WLAN la información IP.

#### **Nota**

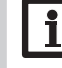

¡Modifique los ajustes de fábrica sólo después de haber consultado con el administrador de sistemas!

Para configurar los ajustes de red, proceda como se indica a continuación:

- Î En el menú principal **Configuración**, haga clic en el submenú **Red**.
- $\rightarrow$  En la opción **Tipo de dirección**, haga clic en el valor deseado.
- Î Haga clic en **Guardar configuración**.
- $\rightarrow$  Reinicie ahora el equipo.

El parámetro **IP Recovery** sirve para solicitar automáticamente una dirección IP para el Datalog CS-BS-1 WLAN en caso de haber perdido la dirección actual. Para establecer la configuración automática de la dirección IP, proceda como se indica a continuación:

**→** Seleccione Sí en el campo IP Recovery.

Î Haga clic en **Guardar configuración**.

 $\rightarrow$  Reinicie ahora el equipo.

En cuanto se active el acceso remoto desde Internet, el Datalog CS-BS-1 WLAN verificará cada 15 minutos si hay conexión al servidor Oventrop-Portal. Si el Datalog CS-BS-1 WLAN no recibe información de parte de Oventrop-Portal, se reiniciará. Una vez completado el reinicio se indicará una cuenta atrás en Tiempo transcurrido desde el último reinicio. El reinicio puede tardar hasta 90 segundos.

#### **7.13 Realizar una actualización del firmware**

El firmware es el software interno del Datalog CS-BS-1 WLAN. Las actualizaciones del firmware mejoran el software como se indica a continuación:

- Añadiendo funciones
- Facilitando el manejo
- Adaptando la interfaz del usuario a la interfaz web

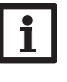

#### **Nota**

Las configuraciones efectuadas se guardarán cada vez que se realice una actualización del firmware. En casos excepcionales, puede ser necesario volver a realizar los ajustes.

Para actualizar el firmware, proceda como se indica a continuación:

Î En el menú principal **Configuración**, haga clic en el submenú **General**.

La versión de firmware empleada se mostrará en la opción Versión de firmware.

Si hay una actualización del firmware se indicará en Actualización del firmware.

- → Haga clic en el enlace para descargar el archivo de actualización.
- $\rightarrow$  Extráiga el archivo.
- Î En la opción **Cargar firmware**, haga clic en el botón **Seleccionar**.
- Î Seleccione el archivo de actualización del firmware terminado en **.cbor** y haga clic en **Abrir**.
- El archivo de firmware se cargará.
- Î Para proseguir con la actualización, haga clic en **Actualización del firmware**. En caso de que no deba realizarse la actualización, haga clic en **Descartar**.
- → Si se ha hecho clic en **Actualización del firmware**, se abrirá la ventana **Actualización del firmware**. Para realizar la actualización, haga clic en **Sí**. Para omitir la actualización, haga clic en **No**.

Una vez realizada la actualización, se reiniciará el equipo.

Instalación Instalación

es

Interfaz web

Resolución de problemas

#### **7.14 Modificar los ajustesWLAN generales**

Para activar o desactivar la WLAN, proceda como se indica a continuación:

- Î En el menú principal **Configuración**, haga clic en el submenú **Red**.
- → En la opción **WLAN**, seleccione el valor **Sí** para activar la WLAN. Para desactivar la WLAN, seleccione el valor **No**.
- $\rightarrow$  Si se ha activado la WLAN, ajuste el país en el que se utilizará el equipo.

#### Î Haga clic en **Guardar configuración**.

La WLAN también se puede activar o desactivar mediante la tecla (vea [capítulo](#page-66-0)  [4.2 en la página 67\)](#page-66-0).

#### <span id="page-74-0"></span>**7.15 Modificar los ajustesWLAN-STA**

Para realizar los ajustes WLAN-STA, proceda como se indica a continuación:

Î En el menú principal **Configuración**, haga clic en el submenú **Red**.

#### **Variante 1:**

Además de con la tecla del aparato, el Datalog CS-BS-1 WLAN se puede conectar al router mediante WPS a través del punto del menú **Pulse el botón WPS.**

Î En el punto del menú **Pulse el botón WPS**, pulse en el botón **Conectado**.

 $\rightarrow$  Pulse la tecla WPS en el router.

La conexión se establece y se muestran en el punto del menú **Redes inalámbricas disponibles**.

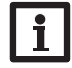

#### **Nota**

Cuando se establece la conexión mediante WPS pueden darse lagunas de seguridad.

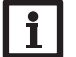

#### **Nota**

Tener en cuenta la documentación del router.

#### **Variante 2:**

En el punto del menú Redes inalámbricas disponibles, las redes disponibles se muestran con su intensidad de señal.

- Î Haga clic en el botón **Actualizar** para actualizar una conexión.
- $\rightarrow$  Haga clic en la WLAN deseada para conectarse a una red WLAN.

Si ya se ha establecido la conexión a una WLAN, primero hay que desconectar la conexión antes de visualizar todas las WLAN disponibles.

- $\rightarrow$  Introducir la contraseña WLAN.
- Î Pulse el botón **Unirse**.

La conexión se establece y se muestran en el punto del menú **Redes inhalámbricas disponibles**. Se ocultan los botones **Pulse el botón WPS**, **Actualizar**, **SSID**, **Contraseña** y **Conectado**. Si hay que volver a establecer una conexión, primero hay que desconectarla antes de visualizar todas las WLAN disponibles.

Para desconectar una conexión, proceda como se indica a continuación:

- Î Seleccione la conexión en el punto del menú **Redes inalámbricas disponibles**.
- Î Haga clic en el botón **Desconectado**.

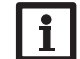

#### **Nota**

La conexión WLAN utiliza el tipo de dirección DHCP.

En el punto del menú Redes inalámbricas disponibles también se muestra la intensidad de señal:

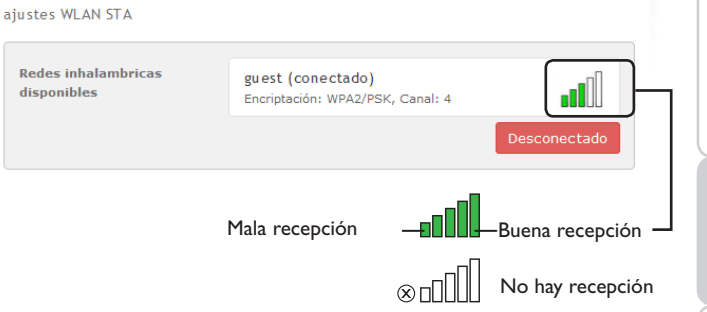

Cuando se ha establecido una conexión a una WLAN pero dicha WLAN ya no es accesible, se muestra No hay recepción.

Interfaz web

ndicación

Instalación

Instalación

Indicación

#### **7.16 Modificar la configuración del punto de acceso**

Cuando está activada la WLAN, el punto de acceso siempre se activa automáticamente.

Para realizar la configuración del punto de acceso, proceda como se indica a continuación:

Î En el menú principal **Configuración**, haga clic en el submenú **Red**.

En la opción **Nombre de la red (SSID)** se puede modificar el nombre de la red. En el punto del menú **Contraseña** se puede modificar la contraseña del punto de acceso.

#### **7.17 Configurar el acceso remoto**

#### **¡ATENCIÓN! ¡Acceso de personas no autorizadas!**

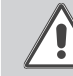

Si no se cambia la contraseña del acceso remoto predeterminada de fábrica, se corre el riesgo de que personas no autorizadas tengan acceso al regulador conectado.

#### → Cambie la contraseña del acceso remoto, anótela y **guárdela en un sitio seguro.**

La contraseña del acceso remoto es necesaria para poder acceder con la herramienta de parametrización RPT a un regulador conectado al Datalog CS-BS-1 WLAN.

Para cambiar la contraseña del acceso remoto, proceda como se indica a continuación:

- Î En el menú principal **Configuración**, haga clic en el submenú **Acceso remoto**.
- → En la pestaña **Acceder a Bus por red local**, seleccione el valor Sí en la lista desplegable **Acceso de red local habilitado**.
- Î Introduzca la contraseña en el campo **Contraseña Bus**.
- **→ En la pestaña Acceso remoto desde Internet**, seleccione el valor **Sí** en la lista desplegable **Acceso remoto desde el portal Web**.
- Î Haga clic en **Guardar configuración**.

El ajuste de fábrica del Acceso a Bus y del Acceso remoto desde Internet es **Sí**.

#### **7.18 Cambiar la contraseña**

Para cambiar la contraseña de usuario, proceda como se indica a continuación:

- Î En el menú principal **Configuración**, haga clic en el submenú **Usuario**.
- Î Introduzca la antigua contraseña en el campo **Contraseña**.

La contraseña de fábrica se encuentra en la parte inferior de la carcasa (Web-Interface).

- Î Introduzca la nueva contraseña en el campo **Nueva contraseña**.
- Î Introduzca la nueva contraseña en el campo **Confirmar nueva contraseña**.
- Î Haga clic en **Cambiar la contraseña**.

#### **8 Resolución de problemas**

#### **Pérdida de la contraseña de usuario**

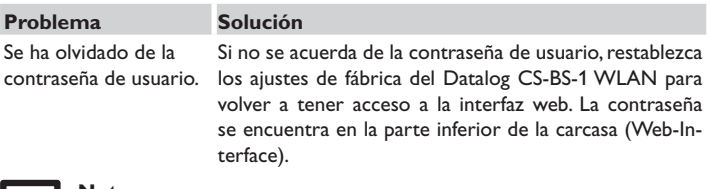

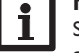

### **Nota**

Si se restablecen los ajustes de fábrica del Datalog CS-BS-1 WLAN, no se guardará la configuración efectuada.

Resolución de problemas Indicación Configuración Configuración Intertaz web Interfaz web

Resolución

de problemas

#### **El DeviceDiscoveryTool no encuentra el Datalog CS-BS-1 WLAN**

es

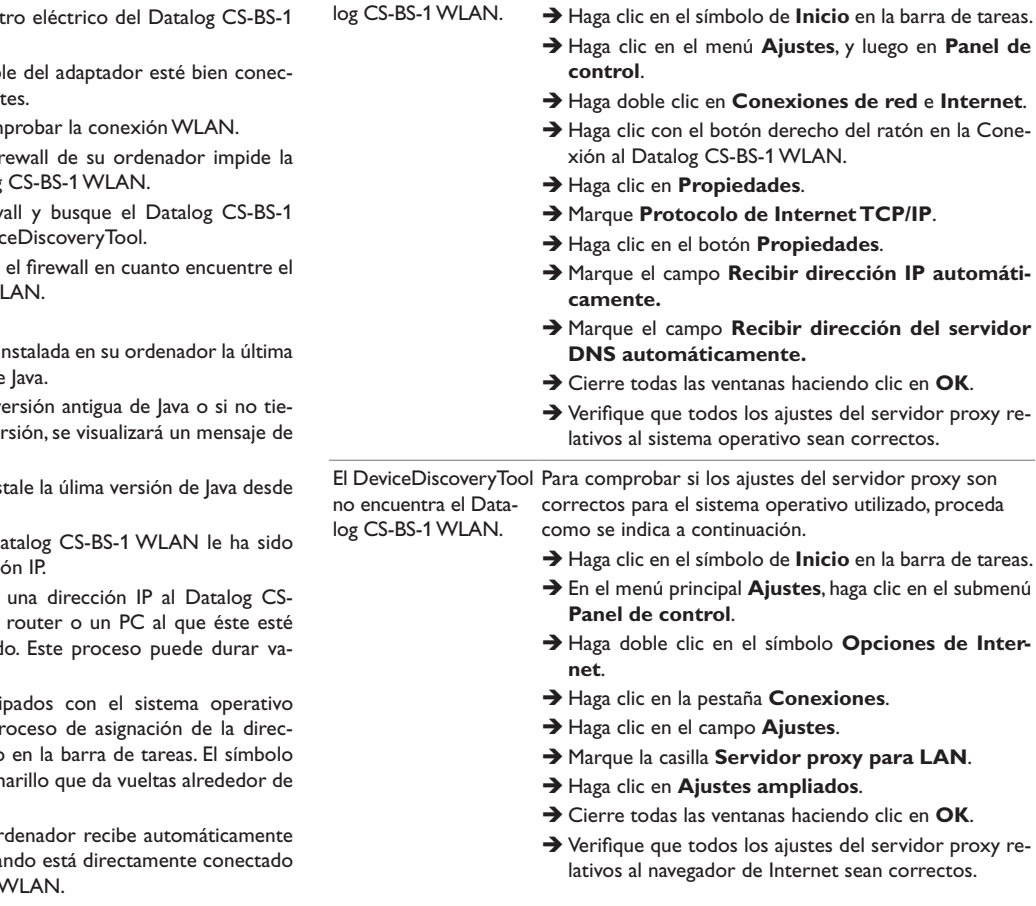

**Problema Solución**

no encuentra el Datalog CS-BS-1 WLAN.

El DeviceDiscoveryTool Para comprobar si el ordenador recibe una dirección IP

automáticamente, proceda como se indica a continuación:

**Problema Solución** El DeviceDiscoveryTool Realice las siguientes verificaciones para encontrar el fa-

log CS-BS-1 WLAN.

- no encuentra el Datallo y repararlo.
	- Î Verifique el suministro eléctrico del Datalog CS-BS-1 WI AN.
	- $\rightarrow$  Verifique que el cab tado por ambas par
	- $\rightarrow$  También puede com
	- $\rightarrow$  Compruebe si el fir conexión al Datalog
	- $\rightarrow$  Deshabilite el firew WLAN con el Devie
	- $\rightarrow$  Configure de nuevo Datalog CS-BS-1 W
	- $\rightarrow$  ¡Active el firewall!
	- $\rightarrow$  Compruebe si está in versión del software

Si tiene instalada una v ne instalada ninguna ve fallo.

Para reparar el fallo, ins http://java.com.

 $\rightarrow$  Compruebe si al D asignada una direcci-

Es necesario asignarle BS-1 WLAN desde un directamente conectad rios minutos.

Los ordenadores equi Windows indican el pr ción IP con un símbolo representa un balón am dos ordenadores

 $\rightarrow$  Compruebe si el ordenador una dirección IP cua al Datalog CS-BS-1 \ ndicación

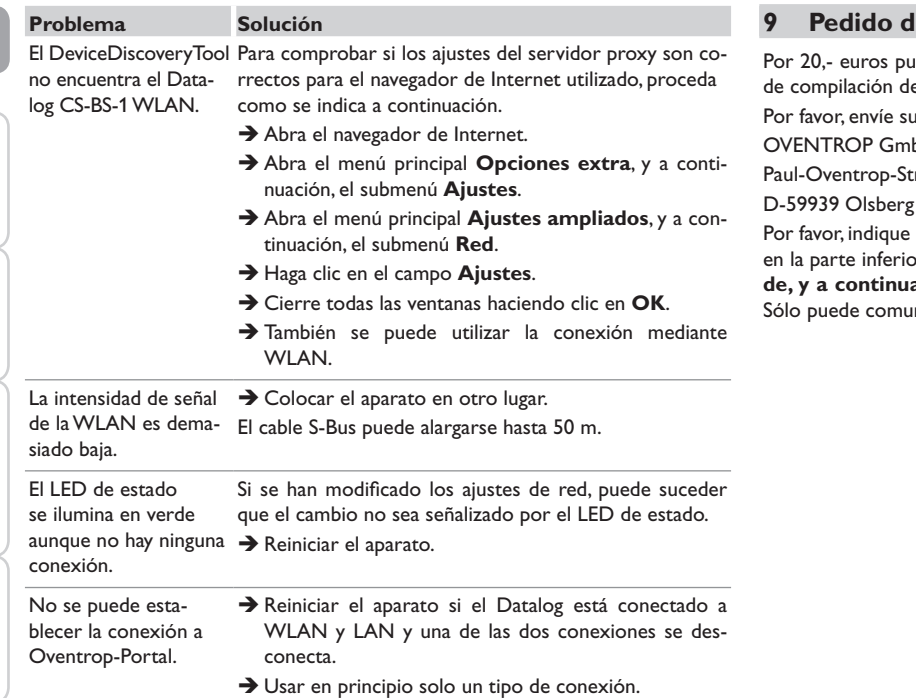

#### **9 e** software

ede adquirir un DVD que incluye el código fuente y los guiones e las aplicaciones y bibliotecas Open Source.

pedido a:

bH & Co. KG

raße 1

en su pedido el número de versión del firmware, que encontrará en la parte inferior de la interfaz web tras hacer clic en el menú principal **Acerca ación en el submenú General** (p. ej.: "1.0 (200805241128)"). inicarnos una versión por pedido.

Instalación

Instalación

 $\overline{\phantom{a}}$ 

es

Reservado el derecho a efectuar modificaciones.

115909780 03/2019

OVENTROP GmbH & Co. KG Paul-Oventrop-Straße 1 D-59939 Olsberg Telefon +49(0) 2962 82-0 Telefax +49 (0) 29 62 82-400 E-Mail mail@oventrop.de Internet www.oventrop.com

Para una visión general de nuestra presencia en el mundo visite www.oventrop.com.

# oventrop

## **Valvolame Premium + Sistemi**

"Datalog CS-BS-1 WLAN" Istruzioni d'installazione e funzionamento per l'installatore qualificato

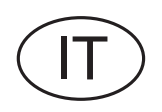

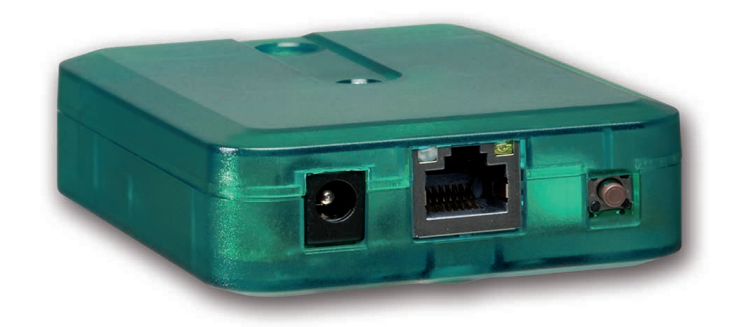

Leggere attentamente queste istruzioni per poter usufruire in maniera ottima della funzionalità di questo apparecchio. Conservare le istruzioni per riferimenti futuri.

it

Grazie di aver acquistato questo apparecchio.

Leggere attentamente queste istruzioni per poter usufruire in maniera ottima della funzionalità di questo apparecchio. Conservare le istruzioni per riferimenti futuri.

#### **Avvertenze per la sicurezza**

Osservare queste avvertenze per la sicurezza per escludere pericoli e danni a persone e materiali.

#### **Prescrizioni**

In caso di interventi sull'impianto, osservare le prescrizioni, norme e direttive vigenti!

#### **Indicazioni relative all'apparecchio**

#### **Uso conforme allo scopo previsto**

Il Datalog CS-BS-1 WLAN della Oventrop è progettato per la configurazione della centralina Oventrop alla quale è collegato mediante il S-Bus e la trasmissione dei dati del sistema a Oventrop-Portal in considerazione dei dati tecnici enunciati nel presente manuale.

L'uso non conforme allo scopo previsto comporta l'esclusione di qualsiasi garanzia.

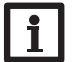

**Nota** Utilizzabile solo in Europa.

#### **Dichiarazione di conformità CE**

Il prodotto è conforme alle direttive rilevanti ed è munito della marcatura CE. La dichiarazione di conformità può essere richiesta dal fabbricante.

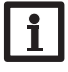

#### **Nota**

Forti campi elettromagnetici possono compromettere il funzionamento dell'apparecchio.

Assicurarsi che l'apparecchio e il sistema non siano sottoposti a forti campi elettromagnetici.

#### **Con riserva di errori e modifiche tecniche.**

#### **Destinatari**

Queste istruzioni si rivolgono esclusivamente a personale qualificato e autorizzato. I lavori elettrici devono essere eseguiti esclusivamente da un elettricista specializzato.

#### **Spiegazione dei simboli**

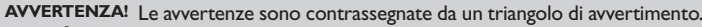

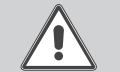

 $\rightarrow$  Indicano come evitare il pericolo incombente!

Le parole di segnalazione indicano la gravità del pericolo che può verificarsi se non viene evitato questo pericolo.

- **AVVERTENZA** significa che possono verificarsi danni a persone e lesioni mortali
- **ATTENZIONE** significa che possono verificarsi danni materiali

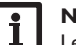

#### **Nota**

Le note sono contrassegnate da un simbolo di informazione.

I testi contrassegnati da una freccia indicano delle operazioni da eseguire.

#### **Smaltimento**

- Smaltire il materiale di imballaggio dell'apparecchio nel rispetto dell'ambiente.
- Smaltire gli apparecchi usati tramite un organo autorizzato. Su richiesta prendiamo indietro gli apparecchi usati comprati da noi e garantiamo uno smaltimento nel rispetto dell'ambiente.

#### **Datalog CS-BS-1 WLAN**

Il Datalog CS-BS-1 WLAN è l'interfaccia perfetta tra una centralina solare o di riscaldamento e Internet. Per collegare una centralina al portale di visualizzazione Oventrop-Portal bastano pochi passaggi.

Il Datalog è stato progettato per tutte le centraline equipaggiate con S-Bus e consente un accesso semplice e sicuro ai dati di sistema attraverso Oventrop-Portal. L'accesso remoto alla tua centralina è possibile anche attraverso il software di configurazione RPT.

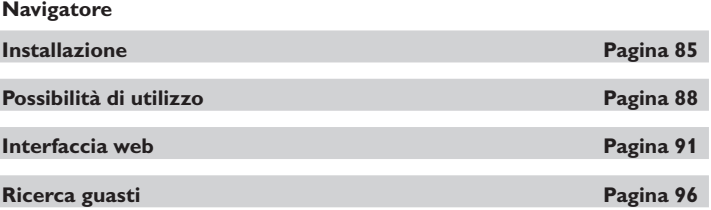

#### **Indice**

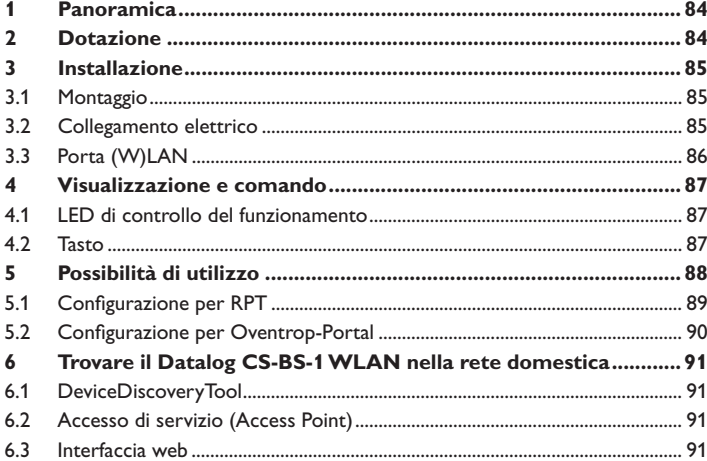

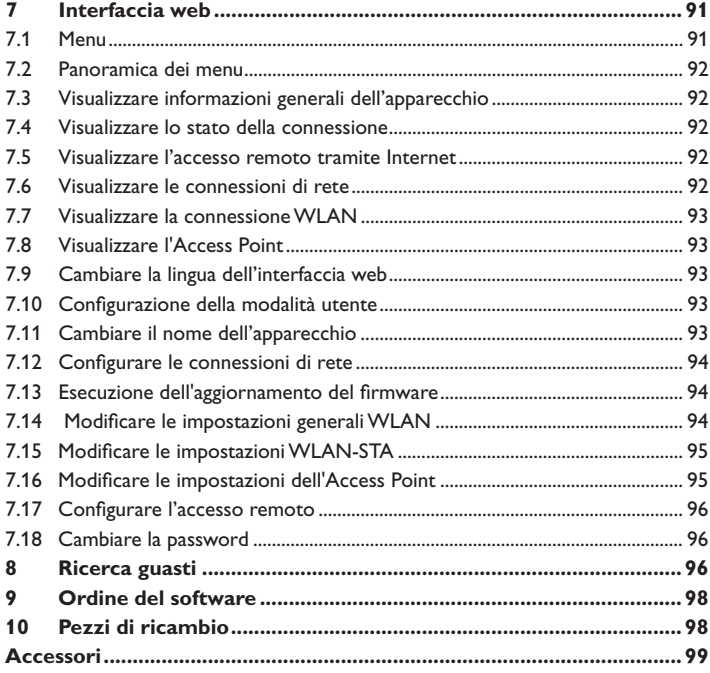

#### <span id="page-83-0"></span>**1 Panoramica**

- Accesso ai dati dell'impianto tramite internet con Oventrop-Portal
- Semplice configurazione dell'impianto con il tool di parametrizzazione RPT
- Adatto a tutte le centraline munite del S-Bus
- Funzionalità WLAN
- Aggiornamenti software

Installazione semplice in soli tre passaggi

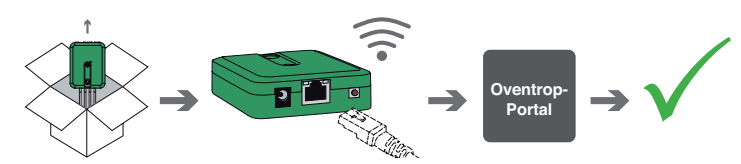

**Dati tecnici**

**Involucro:** in plastica

**Tipo di protezione:** IP 20 / EN 60529

**Grado di protezione:** III

**Temperatura ambiente:** 0…40 °C

**Dimensioni:** 95×70×25 mm

**Montaggio:** Montaggio a parete (optional)

**Indicatori luminosi:** LED di controllo del funzionamento

**Interfacce:** S-Bus per il collegamento alle centraline, 10/100 Base TX Ethernet, Auto MDIX, WLAN 2.4~2.4835 GHz

**CodificaWLAN:** WEP, WPA/PSK, WPA2 /PSK

**Potenza assorbita:** < 1,75W

#### **Alimentazione:**

Tensione di ingresso dell'alimentatore: 100…240 V~ (50…60 Hz) Corrente nominale: 146 mA Tensione di ingresso del Datalog: 12 V DC ± 5%

## 1  $\overline{\phantom{0}}$ 3 4

Qualora uno degli elementi giù elencati fosse difettoso o venisse a mancare, contattare il rivenditore:

- 1 Datalog CS-BS-1 WLAN, alimentatore e cavo S-Bus già collegati
- 2 Adattatore di ricambio per l'alimentatore (EURO, UK, USA, AUS)
- 3 Cavo di rete (CAT5e, RJ45), 2m

**2 Dotazione**

4 Viti, tasselli e pezzi di gomma antiscivolo

Istruzioni per l'uso (simili a quelle riportate qui sopra)

#### <span id="page-84-1"></span>**3 Installazione**

#### **ATTENZIONE! Scariche elettrostatiche!**

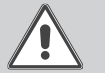

<span id="page-84-0"></span>Le scariche elettrostatiche possono danneggiare i componenti elettronici!

**→ Prima di toccare le parti interne dell'involucro eliminare le cariche elettrostatiche.A tal fine toccare un oggetto messo "a terra" (ad es. rubinetto, radiatore ecc.).**

Il Datalog CS-BS-1 WLAN è fornito completo di cavo S-Bus già collegato.

Per l'installazione del datalogger non è necessario aprire l'involucro.

La prima messa in funzione deve essere eseguita dal costruttore dell'impianto o da una persona qualificata da lui autorizzata.

#### **3.1 Montaggio**

#### **Nota**

T

Forti campi elettromagnetici possono compromettere il funzionamento dell'apparecchio.

Assicurarsi che l'apparecchio e il sistema non siano sottoposti a forti campi elettromagnetici.

Il montaggio dell'apparecchio deve essere effettuato esclusivamente in ambienti chiusi ed asciutti.

Durante l'installazione del cavo di alimentazione e dei cavi bus, si deve fare attenzione che rimangano separati onde evitare disturbi dovuti a campi elettrici.

L'apparecchio è fornito con quattro pezzi di gomma autoadesiva antiscivolo i quali possono essere inseriti nelle apposite cavità sulla parte inferiore della scatola per garantire un ottimo fissaggio senza dover appendere l'apparecchio al muro.

Nel caso si volesse appendere l'apparecchio al muro, procedere conformemente alle seguenti indicazioni:

- $\rightarrow$  Segnare il punto di sospensione.
- → Eseguire il relativo foro ed inserirci il tassello e la vite corrispondenti compresi nella fornitura.
- Agganciare l'involucro al punto di sospensione, segnare il punto di fissaggio inferiore (distanza tra i fori 70mm).
- $\rightarrow$  Inserire il tassello inferiore.
- Agganciare l'involucro in alto e fissarlo con la vite di fissaggio inferiore.

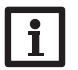

**Nota** I materiali di rivestimento delle pareti riducono la portata della WLAN.

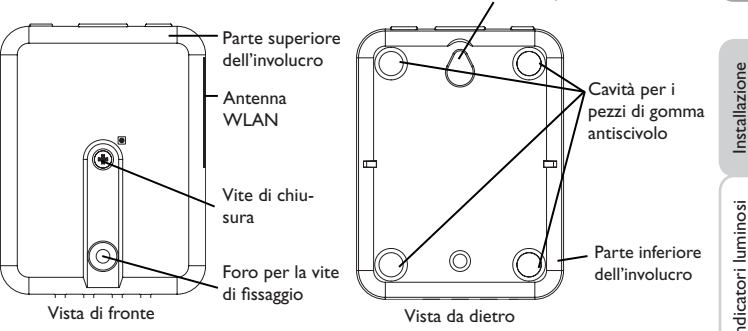

#### **3.2 Collegamento elettrico**

#### **ATTENZIONE! Scariche elettrostatiche!**

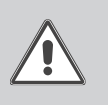

Le scariche elettrostatiche possono danneggiare i componenti elettronici!

Î Prima di toccare le parti interne dell'involucro eliminare le cariche elettrostatiche! A tal fine toccare un oggetto messo "a terra" (ad es. rubinetto, radiatore ecc.).

#### **ATTENZIONE! Cortocircuito!**

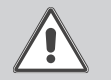

I cortocircuiti possono danneggiare i componenti elettronici! → Prima di allacciare l'apparecchio alla rete elettrica, provvedere al collegamento dei morsetti e chiudere il suo involucro!

#### **Non accendere il dispositivo in caso di danni visibili!**

Il Datalog CS-BS-1 WLAN viene collegato a una centralina mediante il cavo S-Bus (morsetti C e D) già predisposto in fabbrica. Il relativo schema di allacciamento dei morsetti è reperibile nelle istruzioni della centralina.

Il cavo S-Bus può essere prolungato tramite un cavo bifilare (intrecciato) comunemente reperibile in commercio.

Configurazione

Punto di sospensione

Installazione

#### <span id="page-85-0"></span>**Provvedere al collegamento del Datalog**  $\textcircled{v}$  **alla centralina / ad altri moduli nell'ordine seguente:**

 $\rightarrow$  Collegare il cavo di dati (S-Bus, 3) alla centralina  $\circled{a}$ . Se necessario, prolungare detto cavo con un cavo bifilare (intrecciato) comunemente reperibile in commercio.

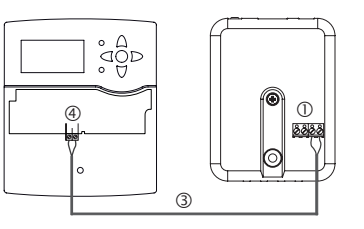

- $\rightarrow$  Collegare eventualmente il cavo dati all'accessorio S-Bus  $\oslash$ .
- Se è necessario collegare un altro cavo S-Bus, procedere come spiegato di seguito:
- → Per aprire l'alloggiamento, svitare la vite di chiusura e rimuovere la parte superiore dell'alloggiamento.
- → Collegare un cavo a bifilare (intrecciato) da commercio con polarità libera ai due morsetti S-Bus (A) e (B).
- $\rightarrow$  Richiudere l'alloggiamento

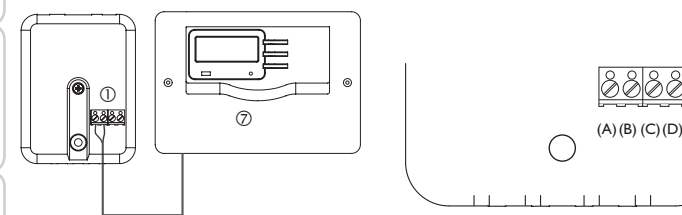

Morsetti del Datalog

- $\rightarrow$  Collegare l'apparecchio alla rete utilizzando l'alimentatore  $\oslash$ .
- → Per il collegamento diretto di un router, collegare l'apparecchio con il cavo di rete (incluso nella fornitura, 5) al router 6. In alternativa utilizzare una rete WLAN.

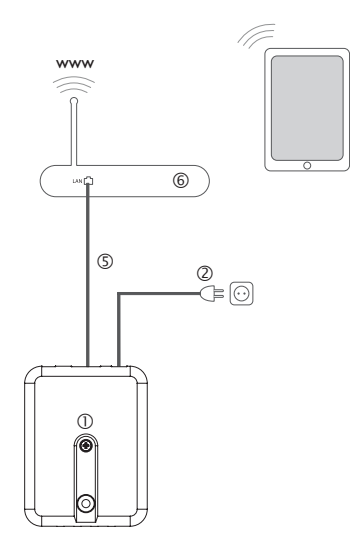

#### <span id="page-85-1"></span>**3.3 Porta (W)LAN**

Il Datalog CS-BS-1 WLAN va collegato a un router mediante un cavo di rete (ad esempio CAT5e o RJ45) o tramite connessione WLAN (vedi [cap. 4.2 a pagina](#page-86-1) [87\)](#page-86-1).

 $\rightarrow$  Inserire il cavo di alimentazione fornito in dotazione nella porta LAN del router e nella porta LAN del modulo CS-BS-1 WLAN.

Per eseguire l'operazione successiva della messa in funzione, vedere [cap. 5.2 a pa](#page-89-1)[gina 90](#page-89-1).

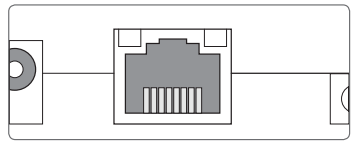

La porta LAN si trova sulla parte frontale del Datalog CS-BS-1 WLAN e supporta velocità di trasferimento fino a 100 Mbit al secondo.

Web

Configurazione

Configurazione

#### <span id="page-86-0"></span>**4 Visualizzazione e comando**

Gli elementi seguenti si trovano sull'involucro del Datalog CS-BS-1 WLAN:

LED di controllo del funzionamento

Porta LAN

Tasto

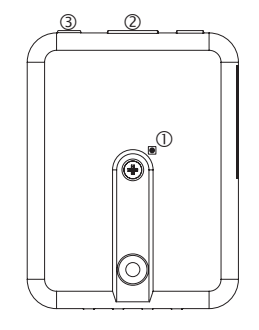

#### **4.1 LED di controllo del funzionamento**

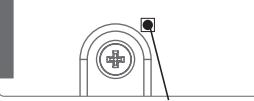

LED di controllo del funzionamento

La spia di controllo LED indica lo stato di funzionamento del Datalog CS-BS-1 WLAN mediante segnali luminosi.

#### **Codici di lampeggio dei LED**

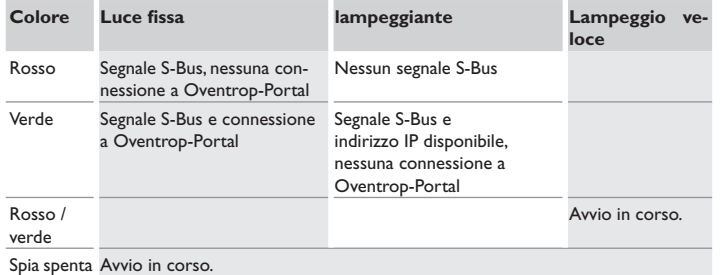

Mancanza di alimentazione elettrica

<span id="page-86-1"></span>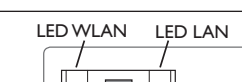

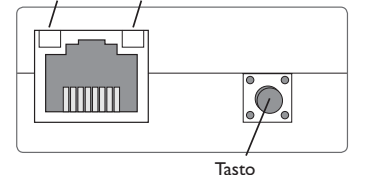

Il tasto consente di effettuare le seguenti operazioni:

#### **• WLAN:**

**4.2 Tasto**

questo tasto permette di attivare o disattivare la connessione WLAN. Se la WLAN è inserita, il LED WLAN è acceso di luce verde.

- → Per attivare o disattivare la connessione WLAN, premere il tasto per circa 1 secondo.
- **• WPS:**

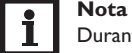

Durante l'instaurazione della connessione tramite WPS si possono verificare falle di sicurezza.

 $\rightarrow$  per attivare la funzione WPS, tenere premuto il tasto per circa 5 secondi. Per maggiori informazioni, vedi [cap. 5.2.1 a pagina 90](#page-89-2) e [cap. 7.15 a pagina 95](#page-94-1).

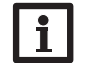

**Nota** Osservare le indicazioni contenute nella documentazione del router.

#### **• Reset:**

questo tasto consente di eseguire un reset per ripristinare la configurazione alle impostazini di fabbrica del CS-BS-1 WLAN.

→ Per eseguire un reset, tenere premuto il tasto per circa 20 secondi.

L'apparecchio si riavvia, le impostazioni e le password vengono ripristinate ai dati di fabbrica. Questo procedimento può durare alcuni minuti.

it

#### <span id="page-87-1"></span><span id="page-87-0"></span>**5 Possibilità di utilizzo**

**Configurazione per RPT (vedi cap. 5.1 a [pagina](#page-88-1) 89)**

Qui di seguito sono descritte 4 diverse possibilità di utilizzo con rinvio ai singoli capitoli che descrivono le procedure da seguire.

Installazione Installazione 3. Connessione a Oventrop-Portal tramite WLAN (accesso Internet ) 1. Connessione diretta tramite WLAN (accesso di servizio) (vedi [cap. 5.1.1 a pagina 89\)](#page-88-2) (vedi [cap. 5.2.1 a pagina 90](#page-89-2))  $\overset{\circ}{\circ} \overset{\circ}{\circ}$  $\mathop{\mathrm{op}}\nolimits_{\circ}^{\circ} \mathop{\mathrm{op}}\nolimits_{\circ}^{\circ}$ Indicatori luminosi alla modificatori and problemi Indicatori luminosi alla modificatori luminosi alla modificatori della modificatori della modificatori della modificatori della modificatori della modificatori della modif  $\circ$   $\overline{U}$  $\circ$ Router G 8888  $\left[\begin{array}{cc} \mathcal{L}_{\mathcal{M}} & \mathcal{L}_{\mathcal{M}} & \mathcal{L}_{\mathcal{M}} & \mathcal{L}_{\mathcal{M}} \\ \mathcal{L}_{\mathcal{M}} & \mathcal{L}_{\mathcal{M}} & \mathcal{L}_{\mathcal{M}} & \mathcal{L}_{\mathcal{M}} \end{array} \right]$ 6 Apparecchio CS-BS-1 CS-BS-1  $\overline{\circ}$ • Oventrop-Portal Oventrop WI AN Internet/ • RPT • RPT Oventrop-Portal  $\cdot$  CS-BS-1 WLAN –  $CS-BS-1$  WI AN  $-$ Interfaccia web Apparecchio Oventrop CS-BS-1 WLAN – Access Interfaccia web Point WLAN interno 4. Connessione a Oventrop-Portal tramite LAN (accesso Internet )  $\hat{a}$ 2. Connessione all'interno della rete domestica (vedi [cap. 5.1.2 a pagina 89](#page-88-3)) (vedi [cap. 5.2.2 a pagina 90](#page-89-3))  $\mathbb{G}_{\mathbb{D}}^{\circ}$  $\det^\circ_\mathcal{D}$ Router ×Ф  $\mathbb{G}$ Router Risoluzione dei problemi **The Existence** • RPT CS-BS-1 Apparecchio  $\cdot$  CS-BS-1 WLAN – CS-BS-1 Oventrop WLAN Apparecchio Interfaccia web Oventrop WLAN Oventrop-Portal **WWW** • RPT Internet/ • CS-BS-1 WLAN –

#### **Configurazione per Oventrop-Portal (vedi cap. 5.2 a [pagina](#page-89-1) 90)**

Oventrop-Portal

Interfaccia web

Installazione

Installazione

Indicatori luminosi

#### <span id="page-88-1"></span><span id="page-88-0"></span>**5.1 Configurazione per RPT**

Per poter utilizzare RPT, deve essere attivato l'**Accesso Bus tramite rete locale**, vedi [cap. 7.17 a pagina 96.](#page-95-2)

Con un account Oventrop-Portal è possibile utilizzare in modo semplice il tool RPT per parametrizzare la centralina:

- $\rightarrow$  In Oventrop-Portal nel menu **I miei apparecchi** fare clic sul pulsante **Modificare questa informazione**.
- Î Nella schermata **Configurazione generale** spuntare l'opzione **Autorizzare la configurazione con l'indirizzo Via e il Oventrop Parameterization Tool (RPT)**.
- Î Dalla voce di menu **Configurazione generale** di Oventrop-Portal inserire l'identificativo VIA nel campo **URL/IP** di RPT.
- Î Inserire la password nel campo **Password**.
- Î Fare clic su **Connettere**.

#### <span id="page-88-2"></span>**5.1.1 Connessione diretta tramite WLAN (accesso di servizio)**

#### **Collegare gli apparecchi direttamente al CS-BS-1 WLAN tramite WLAN**

#### **Nota**

Prima di utilizzare la WLAN, accertarsi che sia impostato correttamente il paese in cui viene utilizzata la WLAN, vedere [cap. 7.14 a pagina 94.](#page-93-1)

La WLAN permette all'installatore di effettuare il collegamento diretto al CS-BS-1 WLAN senza accedere dalla rete LAN. Tutti i dati di accesso necessari sono indicati sul retro dell'alloggiamento.

Per collegare al Datalog CS-BS-1 WLAN computer e altri dispositivi, ad esempio smartphone, sulla WLAN, procedere nel modo seguente:

 $\rightarrow$  Se il LED WLAN è spento, premere brevemente il tasto.

La WLAN si attiva.

→ Selezionare la rete WLAN del CS-BS-1 WLAN sullo smartphone e immettere il nome della rete (SSID).

Il nome della rete è leggibile nel menu principale **Configurazione**, sottomenu **Rete** in **Impostazioni AccessPoint**. Il nome SSID di fabbrica è CSBS1-WLAN- {numero di serie a 12 cifre}.

- Î Fare clic su **Connettere**.
- $\rightarrow$  Immettere il codice cifrato WLAN del CS-BS-1 WLAN.

Questo codice si legge sul lato inferiore dell'apparecchio (WLAN-AP).

Î Avviare l'instaurazione della connessione.

Una volta instaurata la connessione WLAN con il modulo CS-BS-1 WLAN, è possibile accedere all'interfaccia web dall'indirizzo IP http://192.168.240.1 digitato in un browser Internet, oppure parametrizzare la centralina tramite RPT dall'indirizzo IP. Se viene richiamata la pagina crittografata (https), potrebbe apparire un avviso di sicurezza. Si può scegliere di ignorare l'avviso oppure richiamare la pagina non crittografata (http).

Non è necessario utilizzare DeviceDiscovery.

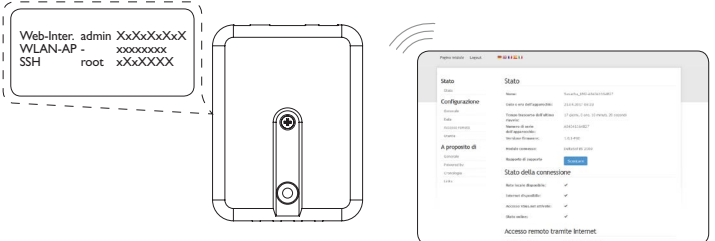

<span id="page-88-3"></span>**5.1.2 Connessione all'interno della rete domestica** Il Datalog CS-BS-1 WLAN può essere collegato alla rete domestica tramite LAN per accedere alla centralina con il tool di parametrizzazione RPT di o per configu-

rare il Datalog tramite l'interfaccia web. Per maggiori informazioni, vedi: [cap. 3.3 Porta \(W\)LAN a pagina 86](#page-85-1)

[cap. 6 Trovare il Datalog CS-BS-1 WLAN nella rete domestica a pagina 91](#page-90-2)

- [cap. 7.12 Configurare le connessioni di rete a pagina 94](#page-93-2)
- [cap. 7.17 Configurare l'accesso remoto a pagina 96](#page-95-2)

#### <span id="page-89-1"></span><span id="page-89-0"></span>**5.2 Configurazione per Oventrop-Portal**

Per la maggior parte dei sistemi, il Datalog CS-BS-1 WLAN può essere collegato senza dover configurare Oventrop-Portal. Per maggiori informazioni, vedi [cap. 7.17](#page-95-2)  [a pagina 96.](#page-95-2)

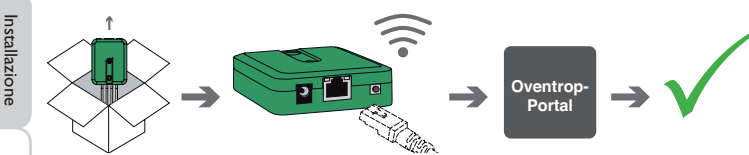

Per accedere al Datalog CS-BS-1 WLAN mediante il server Oventrop-Portal, procedere come segue:

- Î Appuntare il codice alfanumerico a 8-10 cifre (token) sul retro dell'apparecchio.
- Î Inserire www.portal.oventrop.com nel browser e fare clic su **Creare un account**.
- $\rightarrow$  Attendere la mail di conferma.
- Î Fare clic su **Impossessarsi di un apparecchio**.
- $\rightarrow$  Inserire il codice alfanumerico a 8-10 cifre (Token).

#### <span id="page-89-2"></span>**5.2.1 Connessione a Oventrop-Portal tramiteWLAN (accesso Internet)**

La connessione a Oventrop-Portal tramite WLAN può essere stabilita utilizzando la funzione WPS oppure tramite l'interfaccia web. A tale scopo verificare che la rete WLAN sia attivata e che l'impostazione nazionale sia corretta, vedi [cap. 7.14](#page-93-1)  [a pagina 94.](#page-93-1)

La funzione WPS consente di connettere il Datalog CS-BS-1 WLAN al router premendo semplicemente un tasto.

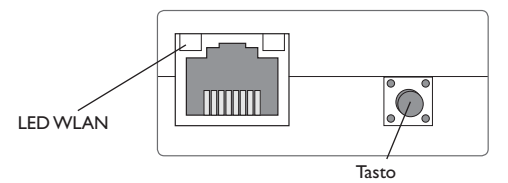

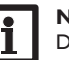

**Nota**

Durante l'instaurazione della connessione tramite WPS si possono verificare falle di sicurezza.

→ Per connettere il Datalog CS-BS-1 WLAN al router tramite WPS, tenere premuto il tasto per circa 5 secondi.

Il LED WLAN lampeggia.

**Nota**

→ Premere il tasto WPS presente sul router.

La connessione viene stabilita.

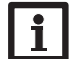

Osservare le indicazioni contenute nella documentazione del router.

La funzione WPS può essere avviata anche tramite l'interfaccia web, vedi [cap. 7.15](#page-94-1) [a pagina 95](#page-94-1).

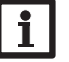

#### **Nota**

La connessione WLAN può essere stabilita anche tramite l'interfaccia web, anche questa procedura è descritta in [cap. 7.15 a pagina 95](#page-94-1).

Per maggiori informazioni, vedi:

[cap. 4.2 Tasto a pagina 87](#page-86-1)

- [cap. 6 Trovare il Datalog CS-BS-1 WLAN nella rete domestica a pagina 91](#page-90-2)
- [cap. 7.17 Configurare l'accesso remoto a pagina 96](#page-95-2)

#### <span id="page-89-3"></span>**5.2.2 Connessione a Oventrop-Portal tramite LAN**

Il Datalog CS-BS-1 WLAN si può connettere a Oventrop-Portal tramite LAN. Per maggiori informazioni, vedi:

[cap. 3.3 Porta \(W\)LAN a pagina 86](#page-85-1)

[cap. 6 Trovare il Datalog CS-BS-1 WLAN nella rete domestica a pagina 91](#page-90-2)

- [cap. 7.12 Configurare le connessioni di rete a pagina 94](#page-93-2)
- [cap. 7.17 Configurare l'accesso remoto a pagina 96](#page-95-2)

Interfaccia

web

#### <span id="page-90-2"></span><span id="page-90-1"></span>**6 Trovare il Datalog CS-BS-1 WLAN nella rete domestica**

#### **6.1 DeviceDiscoveryTool (www.portal.oventrop.com)**

Il DeviceDiscoveryTool è un programma che consente di visualizzare i prodotti direttamente collegati al computer e connessi alla rete locale.

#### **Lanciare il DeviceDiscoveryTool**

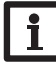

#### **Nota**

Per lanciare il DeviceDiscoveryTool, sul computer deve essere installata Java (versione 6 o superiore).

→ Lanciare il DeviceDiscoveryTool

Vengono visualizzati tutti i prodotti dotati di porta LAN.

 $\rightarrow$  Selezionare con un clic il CSBS1-WLAN-{numero di serie a 12 cifre}.

#### $\rightarrow$  Fare clic su **Aprire**.

Si apre una nuova finestra con l'interfaccia Web.

 $\rightarrow$  Immettere nome utente e password, vedere [cap. 7.1 a pagina 91.](#page-90-3)

Si apre la schermata iniziale dell'interfaccia web del Datalog CS-BS-1 WLAN.

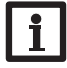

**Nota**

Il nome utente è **admin**. La password si legge sul lato inferiore dell'alloggiamento (**Web-Interface)**.

#### **6.2 Accesso di servizio (Access Point)**

La connessione WLAN consente all'installatore di connettersi direttamente al CS-BS-1 WLAN all'indirizzo http://192.168.240.01.

Per maggiori informazioni, vedi [cap. 5.1.1 a pagina 89.](#page-88-2)

#### **6.3 Interfaccia web**

L'interfaccia web del CS-BS-1 WLAN è disponibile all'indirizzo http://192.168.240.1. Nel menu di stato viene visualizzato l'indirizzo IP LAN o l'indirizzo IP WLAN.

#### <span id="page-90-0"></span>**7 Interfaccia web**

L'interfaccia web è integrata nel Datalog CS-BS-1 WLAN e si lancia in un browser Internet.

L'interfaccia web svolge le seguenti funzioni:

• indicare lo stato di funzionamento del CS-BS-1 WLAN.

Logout

• configurare il CS-BS-1 WLAN.

#### <span id="page-90-3"></span>**7.1 Menu**

Nella parte sinistra dell'interfaccia Web vengono elencati tutti i menu principali e i relativi sottomenu.

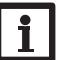

#### **Nota**

**Nota**

Pagina iniziale

La struttura del menu può variare in base ad eventuali aggiornamenti del firmware.

La barra superiore dell'interfaccia web contiene i menu **Pagina iniziale** e **Login**.

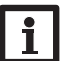

Le informazioni visualizzati e le opzioni di impostazione dipendono dalla modalità utente selezionata, vedere [cap. 7.10 a pagina 93](#page-92-1).

■第11章11

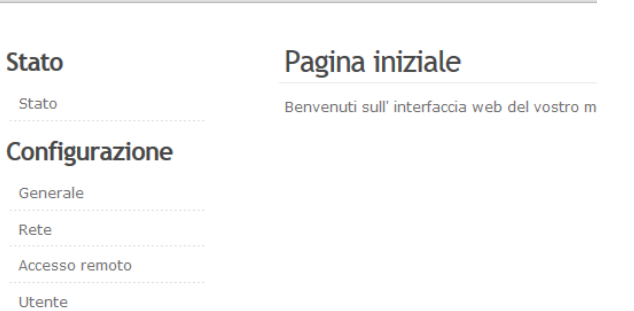

Per poter utilizzare appieno l'interfaccia web, è necessario fare il login. Per effettuare il login, procedere come segue:

 $\rightarrow$  Fare clic su **Login** nella barra superiore.

Si apre la finestra del Login. Il nome utente è **admin**. La password si legge sul lato

Installazione

Installazione

Indicatori luminosi

Configurazione

Web-Inter. admin XxXxXxXxX<br>WLAN-AP - xxxxxxxx WLAN-AP -<br>SSH rr root xXxXXXX

<span id="page-91-0"></span>Installazione Installazione

Indicatori luminosi

- $\rightarrow$  Inserire admin nel campo **Nome utente**.
- Î Inserire la password nel campo **Password**
- $\rightarrow$  Fare clic sul campo **Login**.

#### **7.2 Panoramica dei menu**

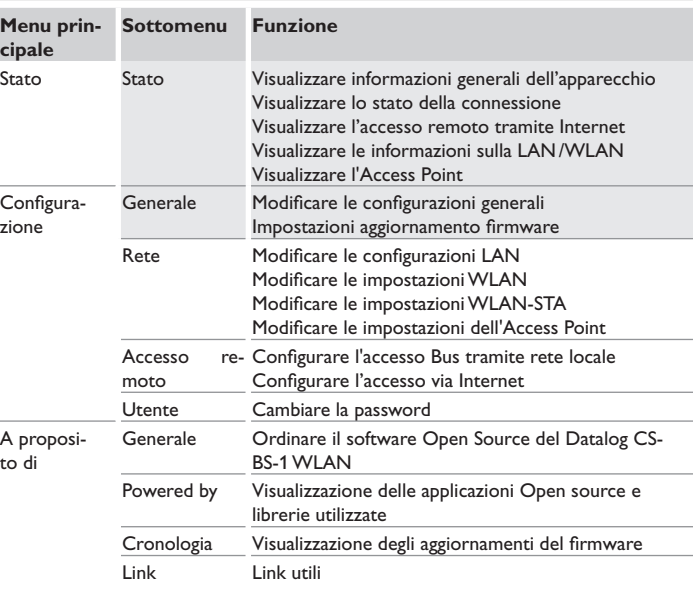

#### **7.3 Visualizzare informazioni generali dell'apparecchio**

Per visualizzare le informazioni generali dell'apparecchio, procedere come segue:

 $\rightarrow$  Fare clic sul menu principale **Stato**.

Nella scheda **Stato** compaiono le seguenti informazioni:

- Nome dell'apparecchio
- Impostazioni attuali della data e dell'ora del Datalog CS-BS-1 WLAN
- Tempo trascorso dall'ultimo riavvio
- Numero di serie dell'apparecchio:
- Versione firmware
- Modulo connesso
- Rapporto di supporto

#### **7.4 Visualizzare lo stato della connessione**

Per visualizzare le informazioni sullo stato della connessione, procedere come segue:

 $\rightarrow$  Fare clic sul menu principale **Stato**.

Nella scheda **Stato della connessione** compaiono le seguenti informazioni:

- Rete locale disponibile
- Internet disponibile
- Accesso tramite portale Web attivato
- Stato online

#### **7.5 Visualizzare l'accesso remoto tramite Internet**

Per visualizzare lo stato dell'accesso via Internet, procedere come segue:

 $\rightarrow$  Fare clic sul menu principale **Stato**.

Nella scheda **Accesso remoto tramite Internet** compaiono le seguenti informazioni:

- Indirizzo e-mail dell'utilizzatore
- Codice di accesso

#### **7.6 Visualizzare le connessioni di rete**

Per visualizzare le connessioni di rete, procedere come segue:

 $\rightarrow$  Fare clic sul menu principale Stato.

Nella scheda **LAN** compaiono le seguenti informazioni:

- Indirizzo IP
- Indirizzo MAC

Configurazione

Configurazione

# Indicatori luminosi Risoluzione dei problemi Interfaccia web Configurazione Indicatori luminosi

Risoluzione dei problemi

#### <span id="page-92-0"></span>**7.7 Visualizzare la connessione WLAN**

Per visualizzare la connessione WLAN, procedere come segue:

 $\rightarrow$  Fare clic sul menu principale Stato.

Nella scheda **WLAN** compaiono le seguenti informazioni:

- Nome Network (SSID)
- Ampiezza del segnale (per maggiori informazioni sull'ampiezza del segnale vedi [cap. 7.15 a pagina 95](#page-94-1)).
- Codifica
- Canale
- Indirizzo IP
- Indirizzo MAC

## **Nota**

Se è stata stabilita una connessione WLAN, la WLAN utilizza l'indirizzo MAC dell'Access Point. L'Access Point acquisisce un nuovo indirizzo MAC. Se la connessione WLAN è stata disconnessa, l'Access Point acquisisce l'indirizzo MAC originale.

#### **7.8 Visualizzare l'Access Point**

Per visualizzare le informazioni sull'Access Point, procedere come segue:

 $\rightarrow$  Fare clic sul menu principale Stato.

Nella scheda **Access Point** compaiono le seguenti informazioni:

- Nome Network (SSID)
- Codifica
- Indirizzo MAC
- Canale

#### **7.9 Cambiare la lingua dell'interfaccia web**

L'interfaccia web può essere visualizzata in varie lingue.

- → Fare clic su una delle piccole bandiere nella schermata iniziale per scegliere tra le seguenti lingue:
- Tedesco
- Inglese
- Francese
- **Spagnolo**
- Italiano

La lingua è stata modifica per la sessione. Per modificare definitivamente la lingua, procedere come segue:

- Î Fare clic sul menu principale **Configurazione**, poi sul sottomenu **Generale**.
- Î Nella scheda **Configurazione generale**, selezionare **Lingua** e fare clic su una delle seguenti lingue nel menu a tendina:
- Deutsch (de)
- English (en)
- Français (fr)
- Español (es)
- Italiano (it)
- $\rightarrow$  **Fare clic su** Salvare configurazione.

#### <span id="page-92-1"></span>**7.10 Configurazione della modalità utente**

La modalità utente dell'interfaccia web può essere scelta tra utente standard e esperto. Nella modalità esperto sono disponibili ulteriori informazioni e opzioni di impostazione, ad esempio: Configurazione LAN, Informazioni LAN, Aggiornamento firmware, e altre.

Per impostare la modalità utente, procedere come segue:

- Î Fare clic sul menu principale **Configurazione**, poi sul sottomenu **Generale**.
- Î Per attivare la modalità esperto, nella voce di menu **Modalità esperto** selezionare **Sì**. Per disattivare la modalità esperto, selezionare **No**.
- Î Fare clic su **Salvare configurazione**.

#### **7.11 Cambiare il nome dell'apparecchio**

#### **Nota**

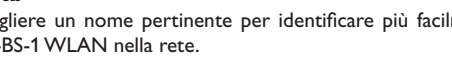

Scegliere un nome pertinente per identificare più facilmente il Datalog CS-BS-1 WLAN nella rete.

- Per definire il nome dell'apparecchio, procedere come segue:
- Î Fare clic sul menu principale **Configurazione**, poi sul sottomenu **Generale**.
- Î Nella scheda **Configurazione generale**, inserire il nome dell'apparecchio nel campo **Nome dell'apparecchio**.

Caratteri ammessi: lettere, numeri, trattini bassi, trattini.

L'interfaccia web non ammette caratteri speciali.

Î Fare clic su **Salvare configurazione**.

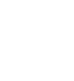

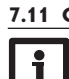

#### <span id="page-93-2"></span><span id="page-93-0"></span>**7.12 Configurare le connessioni di rete**

Installazione

Installazione

Indicatori luminosi

Le connessioni di rete servono a definire la fonte dalla quale il Datalog CS-BS-1 WLAN riceve le sue informazioni IP per la connessione LAN.

Le connessioni di rete possono essere configurate nei seguenti modi:

- **• Dinamico (DHCP)**: il Datalog CS-BS-1 WLAN riceve automaticamente le informazioni IP dal server DHCP.
- **• Statico**: le informazioni IP vengono assegnate al Datalog CS-BS-1 WLAN manualmente dall'utente.

#### **Nota**

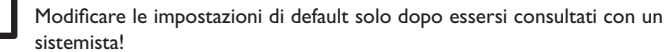

Per configurare le connessioni di rete, procedere come segue:

- Î Fare clic sul menu principale **Configurazione**, poi sul sottomenu **Rete**.
- → Nella voce di menu **Tipo di indirizzo** fare clic sul tipo di indirizzo desiderato.
- Î Fare clic su **Salvare configurazione**.
- $\rightarrow$  Riavviare il datalogger.
- La voce di menu IP recovery serve per richiedere automaticamente un indirizzo IP per il Datalog CS-BS-1 WLAN in caso di perdita dell'ultimo indirizzo. Per impostare la configurazione automatica dell'indirizzo IP, procedere come segue:
- $\rightarrow$  Nella voce di menu IP recovery, selezionare Sì.
- Î Fare clic su **Salvare configurazione**.
- → Riavviare il l'apparecchio

Una volta attivato l'accesso via Internet, il Datalog CS-BS-1 WLAN verifica di avere una connessione al server Oventrop-Portal ad intervalli di 15 minuti. Se Oventrop-Portal non risponde, il Datalog CS-BS-1 WLAN viene riavviato. Dopo il riavvio viene visualizzato un conto alla rovescia del tempo decorso dall'ultimo riavvio nella scheda Tempo trascorso dall'ultimo riavvio. Il riavvio può durare fino a 90 secondi.

#### **7.13 Esecuzione dell'aggiornamento del firmware**

Il firmware è il software interno del Datalog CS-BS-1 WLAN. Gli aggiornamenti del firmware consentono di migliorare il software nei seguenti modi:

- Ampliando la sua funzionalità
- Migliorando il suo uso
- Adattando l'interfaccia utente dell'interfaccia web alle nuove funzionalità

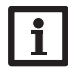

#### **Nota**

Le configurazioni effettuate rimangono invariate dopo un aggiornamento del firmware. In casi eccezionali potrebbe essere necessario eseguire nuovamente le impostazioni.

Per aggiornare il firmware, procedere come segue:

Î Fare clic sul menu principale **Configurazione**, poi sul sottomenu **Generale**.

La versione utilizzata del firmware è visualizzata nella voce di menu **Versione firmware**.

Quando è disponibile un aggiornamento firmware, viene visualizzato sotto **Aggiornamento firmware**.

- $\rightarrow$  Per scaricare l'aggiornamento, fare clic sul link.
- $\rightarrow$  Decomprimere il file.
- Î Nella voce di menu **Caricare Firmware** fare clic sul pulsante **Selezionare**.
- $\rightarrow$  Selezionare il file di aggiornamento del firmware il cui nome termina con **.cbor** e fare clic su **Aprire**.

Il file del firmware viene caricato.

- Î Per proseguire con l'aggiornamento, fare clic su **Aggiornamento firmware**. Se non si vuole eseguire l'aggiornamento, fare clic su **Annullare**.
- Î Se è stato fatto clic su **Aggiornamento firmware**, si apre la finestra Aggiornamento firmware. Per eseguire l'aggiornamento, fare clic su **Sì**. Se non si desidera eseguire l'aggiornamento, fare clic su **No**.

Una volta eseguito l'aggiornamento, l'apparecchio si riavvia.

#### <span id="page-93-1"></span>**7.14 Modificare le impostazioni generaliWLAN**

Per attivare o disattivare la WLAN, procedere come segue:

- Î Fare clic sul menu principale **Configurazione**, poi sul sottomenu **Rete**.
- Î Nella voce di menu **WLAN** selezionare **Sì** per attivare la WLAN. Per disattivare la WLAN, selezionare **No**.
- → Se la WLAN è stata attivata, impostare il paese in cui viene utilizzato l'apparecchio.
- Î Fare clic su **Salvare configurazione**.

La WLAN può essere attivata o disattivata anche con il tasto, vedi [cap. 4.2 a pagina](#page-86-1) [87.](#page-86-1)

Indicatori luminosi alla modificatori and proplemi Indicatori luminosi Indicatori luminosi Indicatori luminosi Indicatori dei proplemi di dei proplemi di dei proplemi di dei proplemi di dei proplemi di dei proplemi di dei Configurazione Configurazione

Interfaccia

web

**Kisoluzione dei problemi** 

94

#### <span id="page-94-1"></span><span id="page-94-0"></span>**7.15 Modificare le impostazioniWLAN-STA**

Per effettuare le impostazioni WLAN-STA, procedere come segue:

Î Fare clic sul menu principale **Configurazione**, poi sul sottomenu **Rete**.

#### **Variante 1:**

In alternativa al tasto presente sull'apparecchio, è possibile connettere il Datalog CS-BS-1 WLAN al router tramite WPS mediante la voce di menu **Pulsante per WPS**:

- Î nella voce di menu **Pulsante per WPS** fare clic sul pulsante **Connettere**.
- → Premere il tasto WPS presente sul router.

La connessione viene stabilita e nella voce di menu compare **Rete locale senza fili disponibile**.

## **Nota**

Durante l'instaurazione della connessione tramite WPS si possono verificare falle di sicurezza.

#### **Nota**

Osservare le indicazioni contenute nella documentazione del router.

#### **Variante 2:**

Nella voce di menu **Rete locale senza fili disponibile** sono visualizzate le reti disponibili con la rispettiva potenza di ricezione.

- Î Per aggiornare una connessione, fare clic sul pulsante **Ricaricare**.
- → Per connettersi a una rete WLAN, fare clic sulla WLAN desiderata.

Se era già stata stabilita una connessione a una WLAN, si dovrà innanzitutto disconnettere la connessione attuale, affinché vengano visualizzate tutte le WLAN disponibili.

- $\rightarrow$  Immettere la password WLAN.
- $\rightarrow$  Fare clic sul pulsante **Iscriversi**.

La connessione viene stabilita e nella voce di menu compare **Rete locale senza fili disponibile**. Il **Pulsante per WPS**, i pulsanti **Ricaricare**, **SSID**, **Password** e **Connettere** non vengono visualizzati. Se deve essere stabilita nuovamente una connessione, si dovrà innanzitutto disconnettere la connessione attuale, affinché vengano visualizzate tutte le WLAN disponibili.

Per disconnettere una connessione, procedere come segue:

- Î Selezionare la connessione alla voce di menu **Rete locale senza fili disponibile**.
- $\rightarrow$  Fare clic sul pulsante **Disconnettere**.

#### **Nota** La connessione WLAN utilizza il tipo di indirizzo DHCP.

#### Alla voce di menu **Rete locale senza fili disponibile** viene visualizzata anche l'ampiezza del segnale:

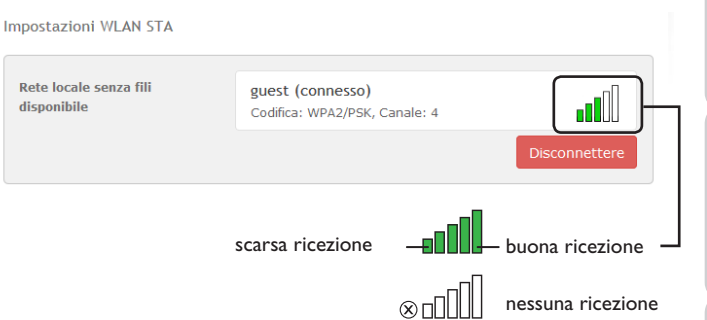

se è stata creata una connessione a una WLAN, ma questa WLAN non è più disponibile, viene visualizzato "nessuna ricezione".

#### **7.16 Modificare le impostazioni dell'Access Point**

Se è stata attivata la connessione WLAN, l'Access Point è sempre automaticamente attivo.

Per effettuare le impostazioni per l'Access Point, procedere come segue:

Î Fare clic sul menu principale **Configurazione**, poi sul sottomenu **Rete**. Nella voce di menu **Nome Network (SSID)** è possibile modificare il nome della rete.

Alla voce di menu **Password** è possibile modificare la password per l'Access Point.

Installazione

Installazione

ndicatori luminosi

Configurazione

#### <span id="page-95-1"></span>**7.17 Configurare l'accesso remoto**

#### **Attenzione! Accesso di persone non autorizzate!**

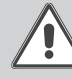

<span id="page-95-2"></span>Se la password di default predefinita per l'accesso remoto non viene cambiata, si rischia che persone non autorizzate abbiano accesso alla centralina collegata al DL2.

#### Î **Modificare assolutamente la password per l'accesso remoto, annotarla e conservarla in luogo sicuro.**

La password per l'accesso remoto è indispensabile nel caso in cui con il tool di parametrizzazione RPT si deve accedere a una centralina collegata al Datalog CS-BS-1 WLAN.

Per cambiare la password per l'accesso remoto, procedere come segue:

- Î Fare clic sul menu principale **Configurazione**, poi sul sottomenu **Accesso remoto**.
- **→** Nella scheda **Accesso Bus tramite rete locale**, nell'elenco del menu a tendina **Accesso alla rete locale attivato** selezionare **Sì**.
- Î Immettere la password nel campo **Password Bus**.
- Î Nella scheda **Accesso tramite Internet**, nell'elenco del menu a tendina **Accesso remoto tramite portale Web** selezionare **Sì**.
- **→** Fare clic su **Salvare configurazione**.

L'impostazione di fabbrica per l'**accesso Bus** e l'**accesso tramite Internet** è **Sì**.

#### **7.18 Cambiare la password**

- Per cambiare la password utente, procedere come segue:
- Î Fare clic sul menu principale **Configurazione**, poi sul sottomenu **Utente**.
- Î Inserire la vecchia password nel campo **Password**.

La password di fabbrica si legge sul lato inferiore dell'alloggiamento (**Web-Interface)**.

- Î Inserire la nuova password nel campo **Nuova password**.
- $\rightarrow$  Inserire la nuova password nel campo **Confermare nuova password.**
- $\rightarrow$  Fare clic su **Cambiare la password**.

#### <span id="page-95-0"></span>**8 Ricerca guasti**

#### **Si è persa la password utente**

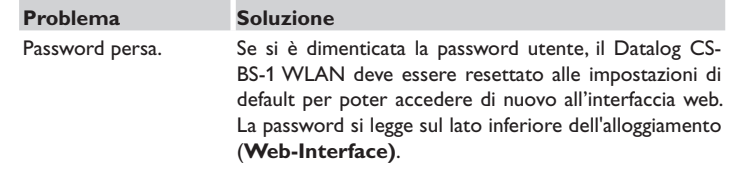

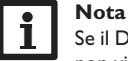

e il Datalog CS-BS-1 WLAN viene resettato alle impostazioni di fabbrica, non viene mantenuta la configurazione effettuata.

Configurazione

Configurazione

Interfaccia

web

96

#### **Il DeviceDiscoverTool non trova il Datalog CS-BS-1 WLAN**

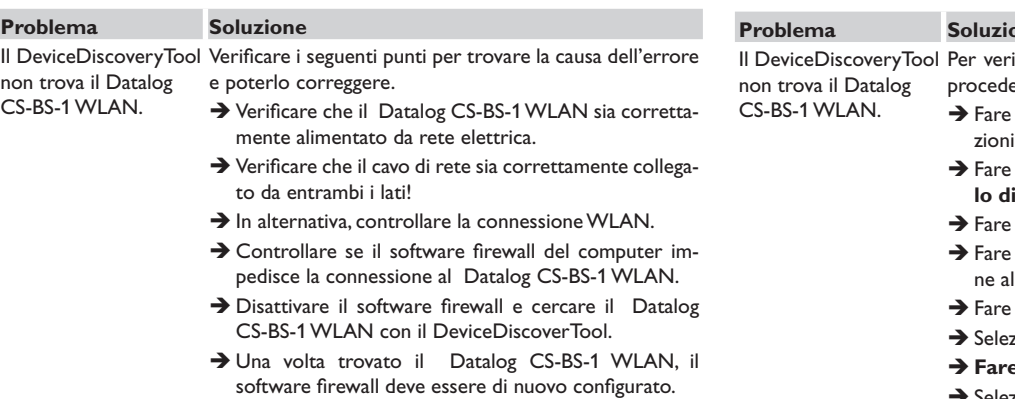

- $\rightarrow$  Attivare il software firewall!
- $\rightarrow$  Assicurarsi che l'attuale versione del software installata.

Se Java non è installata o se è installata una vec sione di Java, un messaggio di errore compare a Per riparare l'errore, installare l'ultima versi software Java da http://java.com

→ Verificare se al Datalog CS-BS-1 WLAN è sta gnato un indirizzo IP.

Al Datalog CS-BS-1 WLAN deve essere asseg indirizzo IP da parte da un router o da un PC dire te ad esso collegato. Questo procedimento può durare alcuni minuti.

I computer dotati del sistema operativo Windows indicano l'assegnazione di un indirizzo IP mediante un simbolo sulla barra delle applicazioni. Il simbolo rappresenta due computer con una sfera gialla che gira intorno.

 $\rightarrow$  Verificare se al computer viene automaticamente assegnato un indirizzo IP quando è direttamente collegato al Datalog CS-BS-1 WLAN.

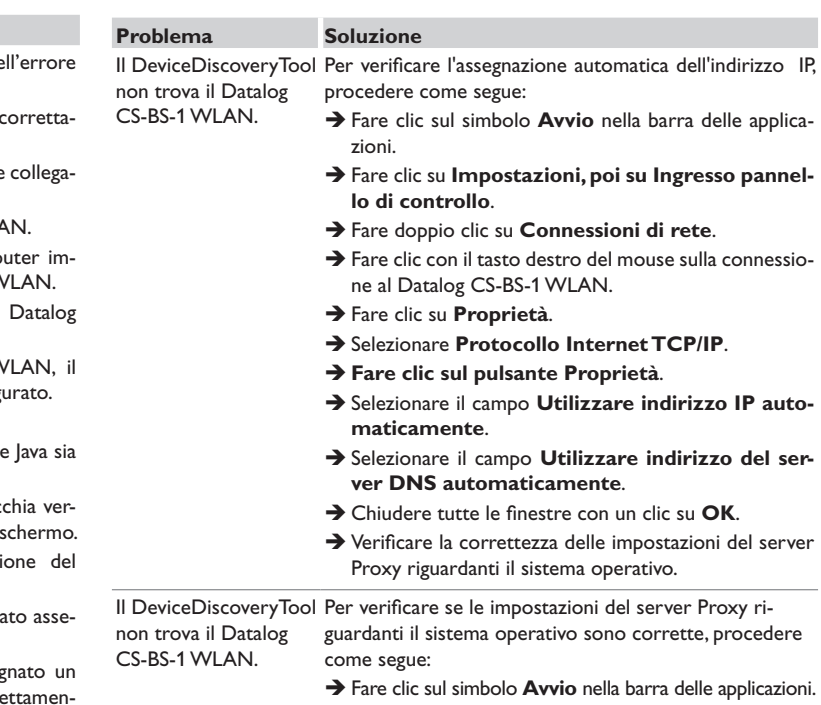

- Î Fare clic sul menu principale **Impostazioni**, poi sul sottomenu **Pannello di controllo**.
- Î Fare doppio clic sul simbolo delle **opzioni Internet**.
- $\rightarrow$  Fare clic sulla scheda **Connessioni**.
- $\rightarrow$  Fare clic sul campo **Impostazioni**.
- $\rightarrow$  Segnare il campo Server Proxy per LAN.
- Î Fare clic su **Impostazioni avanzate**.
- **→ Chiudere tutte le finestre con un clic su OK.**
- Î Verificare la correttezza delle impostazioni del server Proxy riguardanti il browser Internet.

<span id="page-97-0"></span>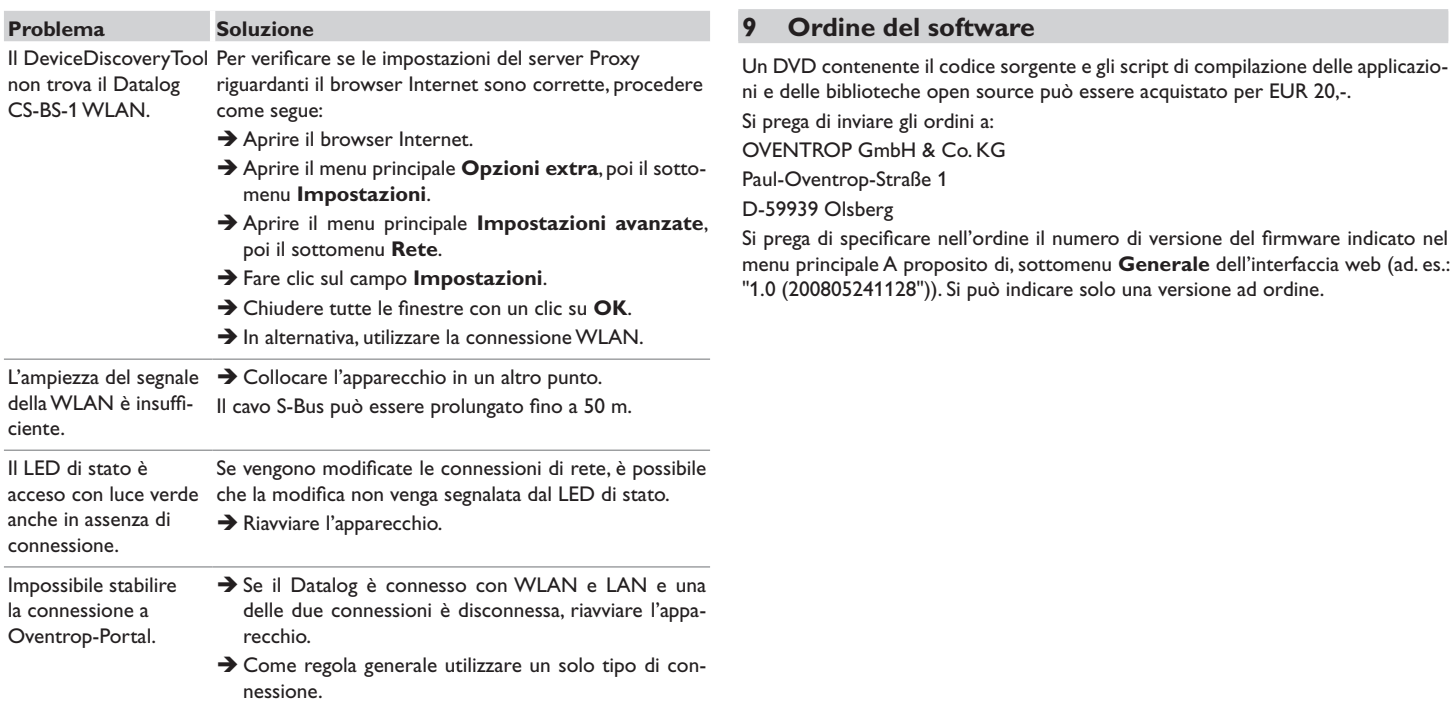

Configurazione

Configurazione

Installazione

Installazione

×.

99

<span id="page-98-0"></span>

Salvo modifiche tecniche.

115909780 03/2019

OVENTROP GmbH & Co. KG Paul-Oventrop-Straße 1 D-59939 Olsberg Telefon +49(0) 2962 82-0 Telefax +49 (0) 29 62 82-400 E-Mail mail@oventrop.de Internet www.oventrop.com

Per ulteriori informazioni sulla ns. organizzazione commerciale nel mondo potete consultare il ns sito www.oventrop.com.

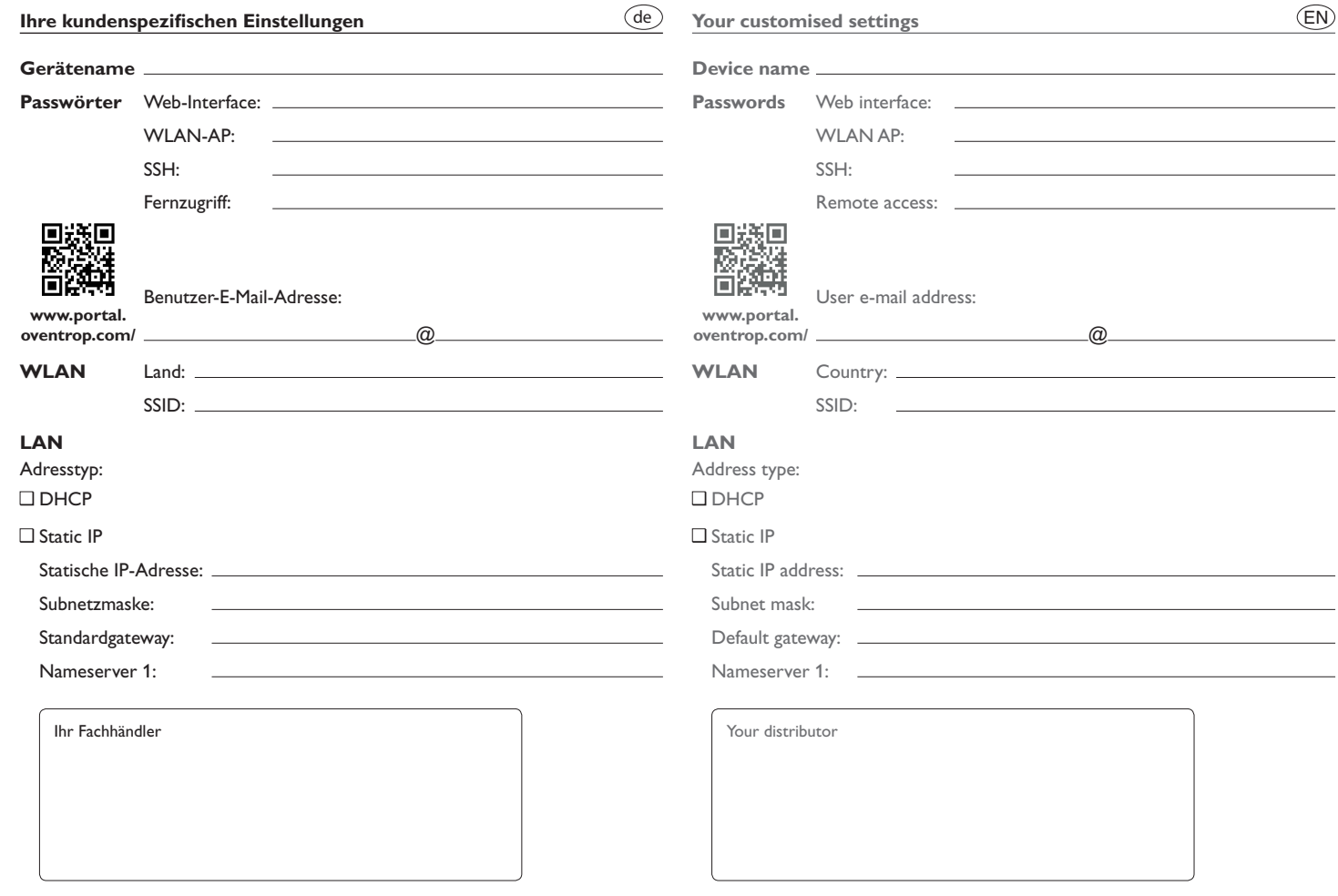

#### **Visualisierungsportal  Oventrop-Portal**

Der CS-BS-1 WLAN kann ohne Konfiguration mit Oventrop-Portal verbunden werden.

Registrieren Sie sich auf https://portal.oventrop.com

#### **Oventrop-Portal visualisation portal**

The CS-BS-1 WLAN can be connected to Oventrop-Portal without any configuration.

Sign up on https://portal.oventrop.com

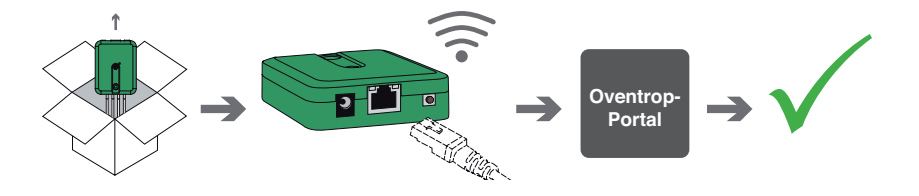

#### **Werkseinstellungen/Factory settings**

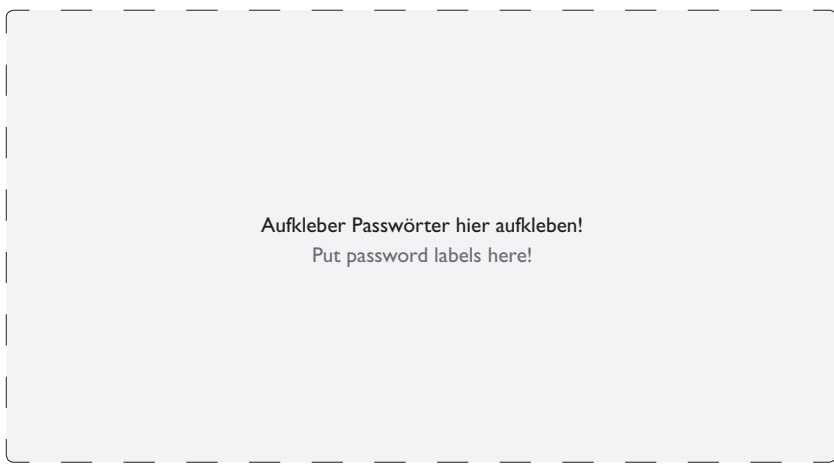